## User's Manual

FD8161 Network Camera

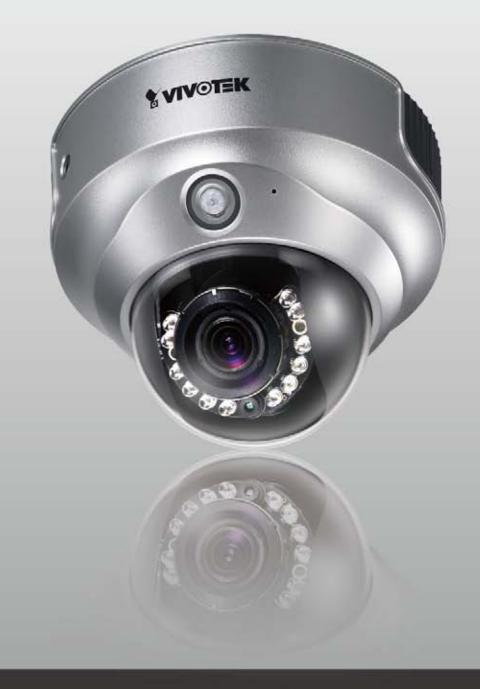

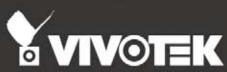

## **Table of Contents**

| Overview                                 | 3   |
|------------------------------------------|-----|
| Read Before Use                          | 3   |
| Package Contents                         |     |
| Physical Description                     |     |
| Installation                             | -   |
|                                          |     |
| Hardware Installation                    |     |
| Network Deployment Software Installation |     |
| Ready to Use                             |     |
| •                                        |     |
| Accessing the Network Camera             | 13  |
| Using Web Browsers                       | 13  |
| Using RTSP Players                       |     |
| Using 3GPP-compatible Mobile Devices     |     |
| Using VIVOTEK Recording Software         | 17  |
| Main Page                                | 18  |
| Client Settings                          | 22  |
| Configuration                            | 24  |
| System                                   | 25  |
| Security                                 | 27  |
| HTTPS                                    | 28  |
| SNMP                                     | 33  |
| Network                                  | 34  |
| DDNS                                     | 49  |
| Access List                              | 51  |
| Audio and Video                          |     |
| Motion Detection                         |     |
| Camera Tampering Detection               |     |
| Camera Control                           |     |
| Homepage Layout                          |     |
| Application                              |     |
| Recording                                |     |
| Local Storage                            |     |
| System Log                               |     |
| View Parameters                          |     |
| Maintenance                              | 100 |
| Appendix                                 |     |
| URL Commands for the Network Camera      |     |
| Technical Specifications                 |     |
| Technology License Notice                |     |
| Electromagnetic Compatibility (EMC)      | 156 |

## **Overview**

VIVOTEK FD8161 is a professional-series fixed dome network camera featuring superb image quality and exceptional bandwidth efficiency. It is especially suitable for wide open spaces such as building entrances and airports, or applications requiring accurate identification of human faces or license plate numbers.

Featuring a 2-megapixel sensor, this camera is able to provide extremely wide coverage with the finest details. With a field of view 6 times larger than a VGA camera, the FD8161 significantly reduces the number of cameras installed. The FD8161 supports H.264 compression technology, drastically reducing file sizes by 90%. The cropping function removes unnecessary information and transmits only the designated image to optimize bandwidth and storage usage, and the ePTZ feature enables users to focus on close-up shots of different areas in the camera's view without moving the camera physically. Together with multiple streams which transmit individually configured video feeds simultaneously for viewing on different platforms, the FD8161 is able to meet a diverse set of needs and bandwidth constraints.

The camera also comes equipped with a removable IR-cut filter and IR illuminators (15 meters) to provide great clarity and contrast 24 hours a day. Other advanced features include a PIR (Passive Infrared) sensor, a 3-axis mechanism for flexible installation, 802.3af PoE, SD/SDHC card slot, tamper detection, and SIP-enabled two-way audio. With the included ST7501 32-CH central management software, the FD8161 is the ultimate camera for demanding environments.

#### Read Before Use

The use of surveillance devices may be prohibited by law in your country. The Network Camera is not only a high-performance web-ready camera but can also be part of a flexible surveillance system. It is the user's responsibility to ensure that the operation of such devices is legal before installing this unit for its intended use.

It is important to first verify that all contents received are complete according to the Package Contents listed below. Take note of the warnings in the Quick Installation Guide before the Network Camera is installed; then carefully read and follow the instructions in the Installation chapter to avoid damage due to faulty assembly and installation. This also ensures the product is used properly as intended.

The Network Camera is a network device and its use should be straightforward for those who have basic networking knowledge. It is designed for various applications including video sharing, general security/ surveillance, etc. The Configuration chapter suggests ways to best utilize the Network Camera and ensure proper operations. For creative and professional developers, the URL Commands of the Network Camera section serves as a helpful reference to customizing existing homepages or integrating with the current web server.

## **Package Contents**

- FD8161
- Power Adapter
- Alignment Sticker
- A/V Cable
- Quick Installation Guide / Warranty Card
- Software CD
- Screwdriver
- Screws and I/O Connector

## **Physical Description**

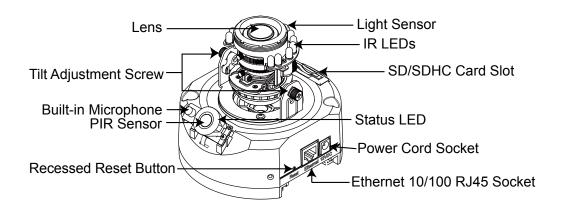

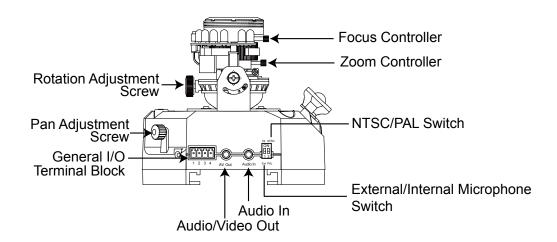

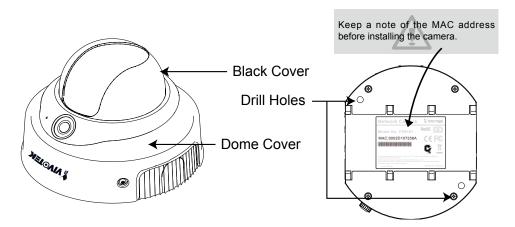

#### **General I/O Terminal Block**

This Network Camera provides a general I/O terminal block which is used to connect external input / output devices. The pin definitions are described below.

| Pin | Name           |
|-----|----------------|
| 1   | Power +12V     |
| 2   | Digital Output |
| 3   | Digital Input  |
| 4   | Ground         |

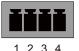

#### **DI/DO Diagram**

Please refer to the following illustration for the connection method.

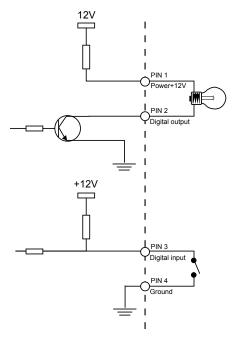

#### Status LED

The LED indicates the status of the Network Camera.

| Item | LED status                                                                                  | Description            |
|------|---------------------------------------------------------------------------------------------|------------------------|
| 1    | All LED light=> All LED unlight=> Steady Red => Steady Red + Blink Green once per sec.      | System booting         |
| 2    | Steady Red                                                                                  | Power on; Network fail |
| 3    | Blink Green every 1 sec.                                                                    | Network works          |
| 4    | Blink Orange/ Yellow every 0.15sec                                                          | Upgrading F/W          |
| 5    | Blink Red every 0.15sec                                                                     | Restore default        |
| 6    | Press the reset button until all LEDs blink fast (0.15sec/time), then free the reset button | Reset button for reset |

#### **Hardware Reset**

The reset button is used to reset the system or restore the factory default settings. Sometimes resetting the system can return the camera to normal operation. If the system problems remain after reset, restore the factory settings and install again.

<u>Reset</u>: Press and release the recessed reset button with a paper clip or thin object. Wait for the Network Camera to reboot.

Restore: Press and hold the recessed reset button until the status LED rapidly blinks. Note that all settings will be restored to factory default. Upon successful restore, the status LED will blink green and red during normal operation.

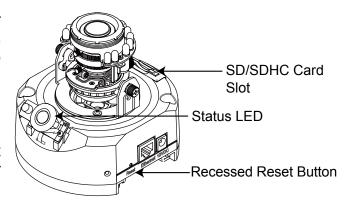

#### **SD/SDHC Card Capacity**

This network camera is compliant with **SD/ SDHC 16GB / 8GB** and other preceding standard SD cards.

## Installation

#### Hardware Installation

First, use the supplied screwdriver to detach the dome cover from the camera base. Then, follow the steps below to install the camera to either the ceiling or the wall.

## **Installation Tips**

Before installing the camera, look for a shooting area that best suits your needs. The built-in PIR (Passive Infrared) sensor will be triggered when a person enters its detection range. The sensitivity of PIR sensor depends on the object size and temperature differences between the object and the background environment. Therefore, it is crucial to install the camera at a place with the PIR sensor facing the desired direction.

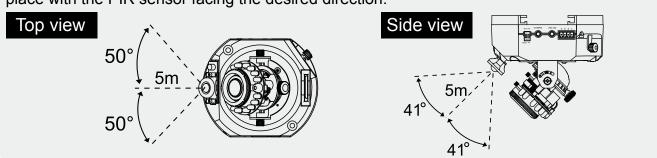

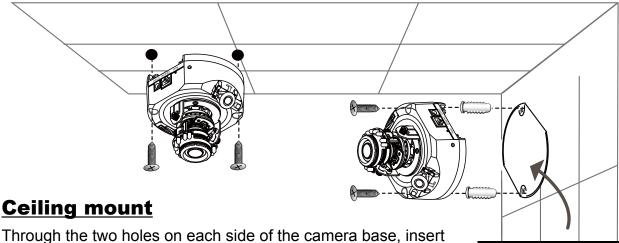

Through the two holes on each side of the camera base, insert the supplied two screws to corresponding holes and secure them with a screwdriver.

## **Wall mount**

- 1. Attach the alignment sticker to the wall.
- 2. Through the two circles on the sticker, drill two pilot holes into the wall.
- 3. Hammer the supplied plastic anchors into the holes.
- 4. Align the two holes on each side of the camera base with the two plastic anchors on the wall, insert the supplied screws to corresponding holes and secure them with a screwdriver.

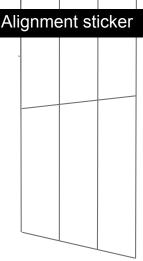

## **Network Deployment**

#### **Setting up the Network Camera over the Internet**

This section explains how to configure the Network Camera to an Internet connection.

- 1. If you have external devices such as sensors and alarms, connect them to the general I/O terminal block.
- 2. Connect the camera to a switch via Ethernet cable.
- 3. Connect the power cable from the Network Camera to a power outlet.

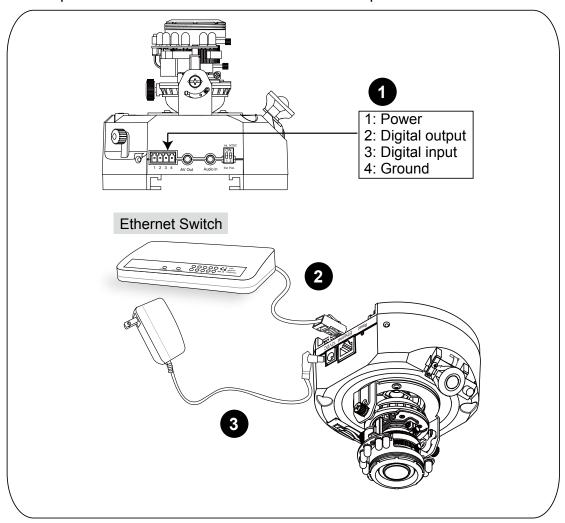

There are several ways to set up the Network Camera over the Internet. The first way is to set up the Network Camera behind a router. The second way is to utilize a static IP. The third way is to use PPPoE.

#### Internet connection via a router

Before setting up the Network Camera over the Internet, make sure you have a router and follow the steps below.

Connect your Network Camera behind a router, the Internet environment is illustrated below.
 Regarding how to obtain your IP address, please refer to Software Installation on page 10 for details.

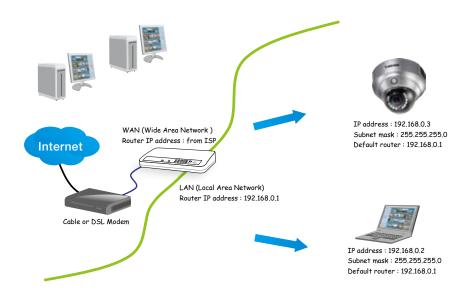

- 2. In this case, if the Local Area Network (LAN) IP address of your Network Camera is 192.168.0.3, please forward the following ports for the Network Camera on the router.
- HTTP port
- RTSP port
- RTP port for audio
- RTCP port for audio
- RTP port for video
- RTCP port for video

If you have changed the port numbers on the Network page, please open the ports accordingly on your router. For information on how to forward ports on the router, please refer to your router's user's manual.

3. Find out the public IP address of your router provided by your ISP (Internet Service Provider). Use the public IP and the secondary HTTP port to access the Network Camera from the Internet. Please refer to Network Type on page 34 for details.

#### Internet connection with static IP

Choose this connection type if you are required to use a static IP for the Network Camera. Please refer to LAN on page 34 for details.

#### **Internet connection via PPPoE (Point-to-Point over Ethernet)**

Choose this connection type if you are connected to the Internet via a DSL Line. Please refer to PPPoE on page 35 for details.

#### **Set up the Network Camera through Power over Ethernet (PoE)**

#### When using a PoE-enabled switch

The Network Camera is PoE-compliant, allowing transmission of power and data via a single Ethernet cable. Follow the below illustration to connect the Network Camera to a PoE-enabled switch via Ethernet cable.

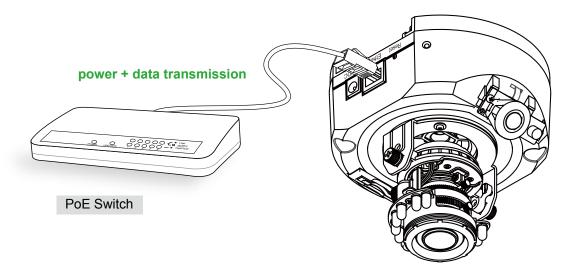

#### When using a non-PoE switch

If your switch/router does not support PoE, use a PoE power injector (optional) to connect between the Network Camera and a non-PoE switch.

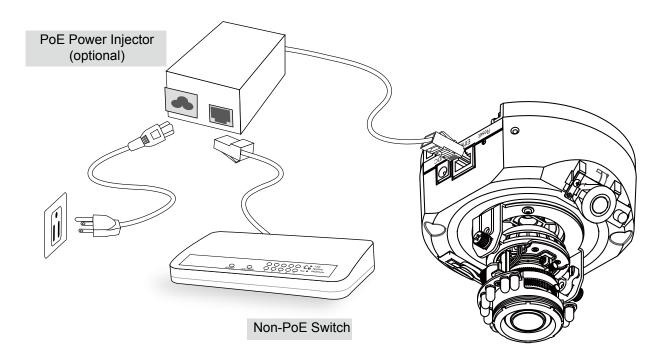

#### **Software Installation**

Installation Wizard 2 (IW2), free-bundled software included on the product CD, helps you set up your Network Camera on the LAN.

1. Install IW2 under the Software Utility directory from the software CD. Double click the IW2 shortcut on your desktop to launch the program.

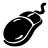

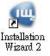

2. The program will conduct an analysis of your network environment.

After your network environment is analyzed, please click **Next** to continue the program.

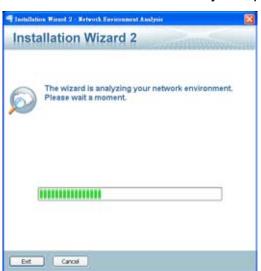

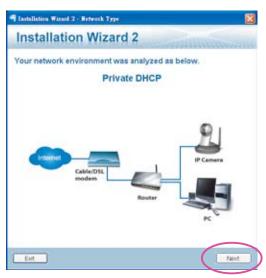

- 3. The program will search for all VIVOTEK network devices on the same LAN.
- 4. After searching, the main installer window will pop up. Click on the MAC and model name which matches the product label on your device to connect to the Network Camera via Internet Explorer.

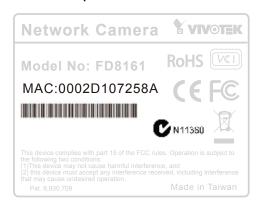

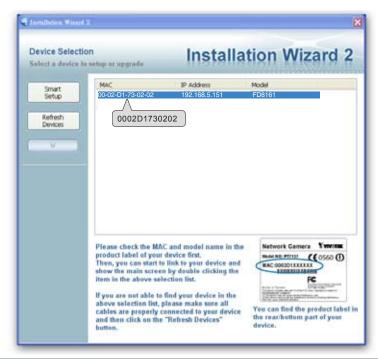

## Ready to Use

- 1. Access the Network Camera on the LAN.
- 2. Retrieve live video through a web browser or recording software.

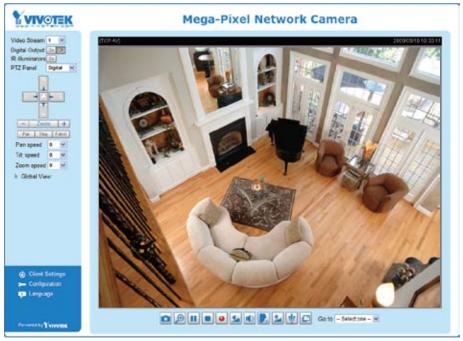

## **Adjusting the Lens**

Based on the live image retrieved from the camera, adjust the camera lens by doing the following:

## To adjust the viewing angle

- 1.Loosen the pan adjustment screw and then turn the lens module left and right. Upon completion, tighten the screw.
- 2. Loosen the tilt adjustment screws on both side of the camera and then turn the lens module up and down. Upon completion, tighten the screws.
- 3. Loosen the rotation adjustment screw and then turn the lens to adjust the image orientation. Upon completion, tighten screw.

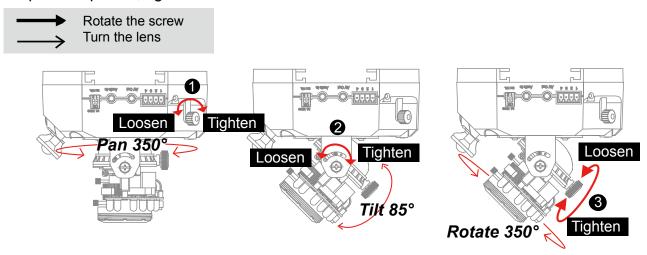

#### 3-axis Mechanism Design

The sophisticated 3-axis mechanism design offers very flexible, easy hardware installation for

either ceiling or wall mount.

DO NOT over rotate the lens. Doing so will damage the camera lens module

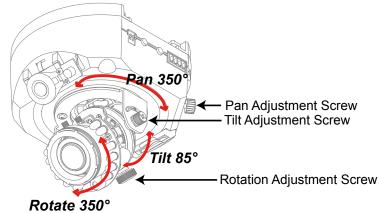

### To adjust the zoom factor and focus range

1. Loosen the zoom controller to adjust the zoom factor. Upon completion, tighten the zoom controller.

2. Loosen the focus controller to adjust the focus range. Upon completion, tighten the focus

controller.

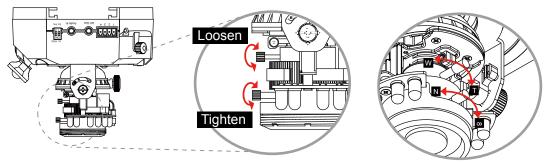

## Completion

- 1. Rotate the black cover inside the dome cover to fit the lens shooting direction.
- 2. Attach the dome cover to camera.

3. Secure the two dome screws with a screwdriver. Finally, make sure all parts of the camera are

securely installed.

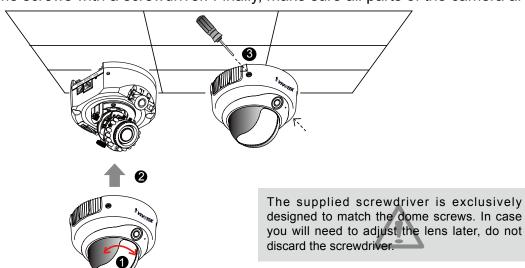

## **Accessing the Network Camera**

This chapter explains how to access the Network Camera through web browsers, RTSP players, 3GPP-compatible mobile devices, and VIVOTEK recording software.

## **Using Web Browsers**

Use Installation Wizard 2 (IW2) to access to the Network Cameras on the LAN. If your network environment is not a LAN, follow these steps to access the Network Camera:

- 1. Launch your web browser (ex. Microsoft® Internet Explorer, Mozilla Firefox, or Netscape).
- 2. Enter the IP address of the Network Camera in the address field. Press Enter.
- 3. The live video will be displayed in your web browser.
- 4. If it is the first time installing the VIVOTEK network camera, an information bar will pop up as shown below. Follow the instructions to install the required plug-in on your computer.

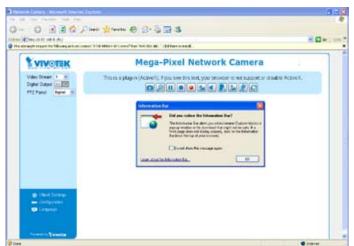

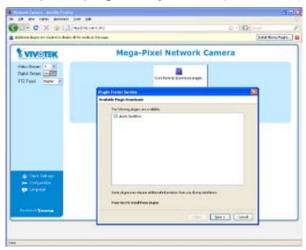

#### NOTE

► For Mozilla Firefox or Netscape users, your browser will use Quick Time to stream the live video. If you donn't have Quick Time on your computer, please download it first, then launch the web browser.

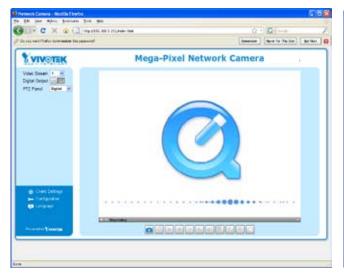

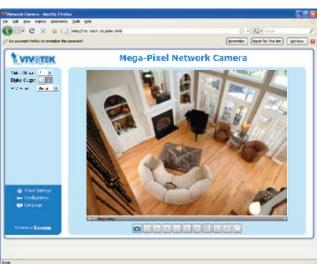

- ▶ By default, the Network Camera is not password-protected. To prevent unauthorized access, it is highly recommended to set a password for the Network Camera.

  For more information about how to enable password protection, please refer to Security on page 27.
- ► If you see a dialog box indicating that your security settings prohibit running ActiveX<sup>®</sup> Controls, please enable the ActiveX<sup>®</sup> Controls for your browser.
- 1. Choose Tools > Internet Options > Security > Custom Level.

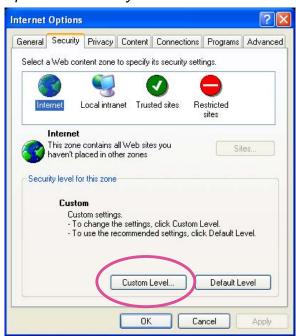

2. Look for Download signed ActiveX<sup>®</sup> controls; select Enable or Prompt. Click **OK**.

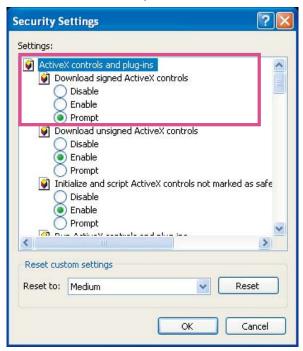

3. Refresh your web browser, then install the Active  $X^{\otimes}$  control. Follow the instructions to complete installation.

## **Using RTSP Players**

To view the MPEG-4 streaming media using RTSP players, you can use one of the following players that support RTSP streaming.

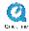

**Quick Time Player** 

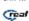

Real Player

- 1. Launch the RTSP player.
- 2. Choose File > Open URL. A URL dialog box will pop up.
- 3. The address format is rtsp://<ip address>:<rtsp port>/<RTSP streaming access name for stream1 or stream2>

As most ISPs and players only allow RTSP streaming through port number 554, please set the RTSP port to 554. For more information, please refer to RTSP Streaming on page 47. For example:

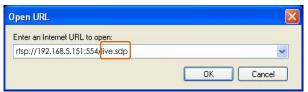

4. The live video will be displayed in your player.

For more information on how to configure the RTSP access name, please refer to RTSP Streaming on page 47 for details.

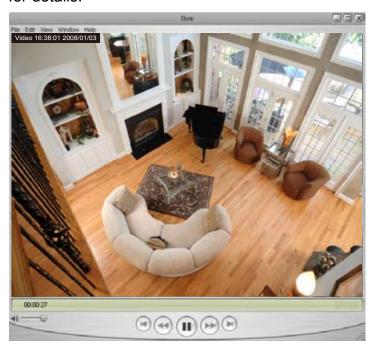

## **Using 3GPP-compatible Mobile Devices**

To view the streaming media through 3GPP-compatible mobile devices, make sure the Network Camera can be accessed over the Internet. For more information on how to set up the Network Camera over the Internet, please refer to Setup the Network Camera over the Internet on page 7.

To utilize this feature, please check the following settings on your Network Camera:

- 1. Because most players on 3GPP mobile phones do not support RTSP authentication, make sure the authentication mode of RTSP streaming is set to disable. For more information, please refer to RTSP Streaming on page 47.
- 2. As the the bandwidth on 3G networks is limited, you will not be able to use a large video size. Please set the video and audio streaming parameters as listed below. For more information, please refer to Viewing Window on page 60.

| Video Mode                        | MPEG-4    |
|-----------------------------------|-----------|
| Frame size                        | 176 x 144 |
| Maximum frame rate                | 5 fps     |
| Intra frame period                | 18        |
| Video quality (Constant bit rate) | 40kbps    |
| Audio type (GSM-AMR)              | 12.2kbps  |

- 3. As most ISPs and players only allow RTSP streaming through port number 554, please set the RTSP port to 554. For more information, please refer to RTSP Streaming on page 47.
- 4. Launch the player on the 3GPP-compatible mobile devices (ex. Real Player).
- 5. Type the following URL commands into the player.

  The address format is rtsp://<public ip address of your camera>:<rtsp port>/<RTSP streaming access name for stream 3>.

For example:

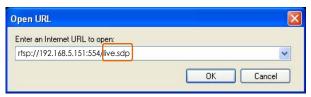

## **Using VIVOTEK Recording Software**

The product software CD also contains recording software, allowing simultaneous monitoring and video recording for multiple Network Cameras. Please install the recording software; then launch the program to add the Network Camera to the Channel list. For detailed information about how to use the recording software, please refer to the user's manual of the software or download it from http://www.vivotek.com.

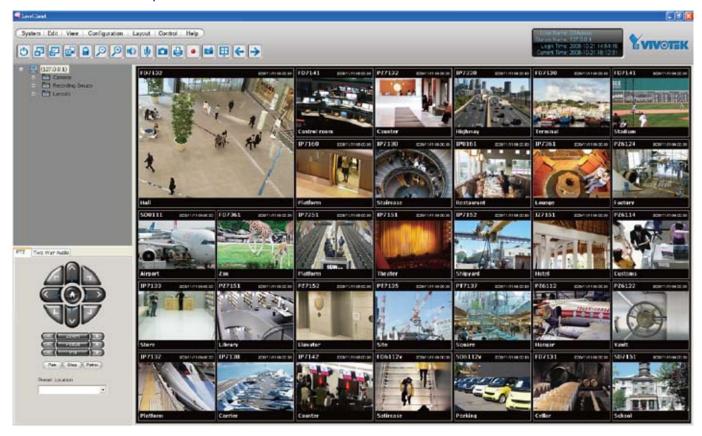

## **Main Page**

This chapter explains the layout of the main page. It is composed of the following sections: VIVOTEK INC. Logo, Host Name, Camera Control Area, Configuration Area, Menu, and Live Video Window.

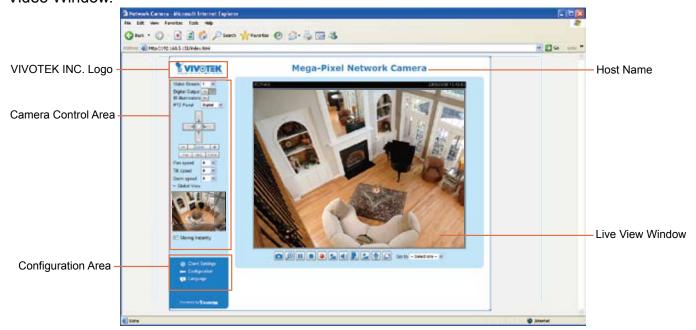

#### **VIVOTEK INC. Logo**

Click this logo to visit the VIVOTEK website.

#### **Host Name**

The host name can be customized to fit your needs. For more information, please refer to System on page 25.

#### **Camera Control Area**

<u>Video Stream</u>: This Network Cmera supports multiple streams (stream  $1 \sim 4$ ) simultaneously. You can select either one for live viewing. For more information about multiple streams, please refer to page 60 for detailed information.

Digital Output: Click to turn the digital output device on or off.

IR Illuminators: Click to turn on the IR LEDs for 20 seconds.

<u>PTZ Panel</u>: This Network Camera supports both "digital" (e-PTZ) and "mechanical" pan/tilt/zoom control. Please refer to Camera Control on page 71 for detailed information.

Global View: Click on this item to display the Global View window. The Global View window contains a full view image (the largest frame size of the captured video) and a floating frame (the viewing region of the curruent video stream). The floating frame allows users to control the e-PTZ function (Electronic Pan/Tilt/Zoom). For more information about e-PTZ operation, please refer to E-PTZ Operation on page 71. For more information about how to set up the viewing region of the current video stream, please refer to Viewing Windows on page 60.

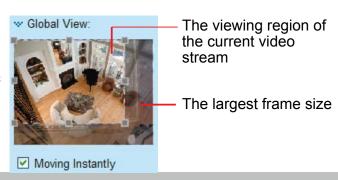

#### **Configuration Area**

<u>Client Settings</u>: Click this button to access the client setting page. For more information, please refer to Client Settings on page 22.

<u>Configuration</u>: Click this button to access the configuration page of the Network Camera. It is suggested that a password be applied to the Network Camera so that only the administrator can configure the Network Camera. For more information, please refer to Configuration on page 24.

<u>Language</u>: Click this button to choose a language for the user interface. Language options are available in: English, Deutsch, Español, Français, Italiano, 日本語, Português, 簡体中文, and 繁體中文.

#### **Live Video Window**

■ The following window is displayed when the video mode is set to H.264 / MPEG-4:

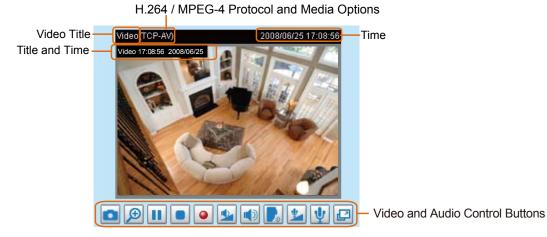

<u>Video Title</u>: The video title can be configured. For more information, please refer to Video Settings on page 54.

<u>H.264 / MPEG-4 Protocol and Media Options</u>: The transmission protocol and media options for H.264 / MPEG-4 video streaming. For further configuration, please refer to Client Settings on page 22.

Time: Display the current time. For further configuration, please refer to Video Settings on page 54.

<u>Title and Time</u>: The video title and time can be stamped on the streaming video. For further configuration, please refer to Video Settings on page 54.

<u>Video and Audio Control Buttons</u>: Depending on the Network Camera model and Network Camera configuration, some buttons may not be available.

Snapshot: Click this button to capture and save still images. The captured images will be displayed in a pop-up window. Right-click the image and choose **Save Picture As** to save it in JPEG (\*.jpg) or BMP (\*.bmp) format.

<u>Digital Zoom</u>: Click and uncheck "Disable digital zoom" to enable the zoom operation. The navigation screen indicates the part of the image being magnified. To control the zoom level, drag the slider bar. To move to a different area you want to magnify, drag the navigation screen.

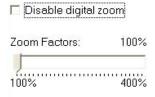

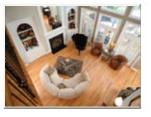

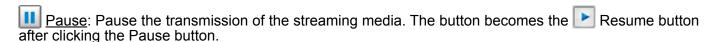

- Stop: Stop the transmission of the streaming media. Click the Resume button to continue transmission.
- Start MP4 Recording: Click this button to record video clips in MP4 file format to your computer. Press the Stop MP4 Recording button to end recording. When you exit the web browser, video recording stops accordingly. To specify the storage destination and file name, please refer to MP4 Saving Options on page 23 for details.
- Volume: When the Mute function is not activated, move the slider bar to adjust the volume on the local computer.
- Mute: Turn off the volume on the local computer. The button becomes the Audio On button after clicking the Mute button.
- Talk: Click this button to talk to people around the Network Camera. Audio will project from the external speaker connected to the Network Camera. Click this button again to end talking transmission.
- Mic Volume: When the Mute function is not activated, move the slider bar to adjust the microphone volume on the local computer.
- Mute: Turn off the Mic volume on the local computer. The button becomes the Mic On button after clicking the Mute button.
- Full Screen: Click this button to switch to full screen mode. Press the "Esc" key to switch back to normal mode.
- The following window is displayed when the video mode is set to MJPEG:

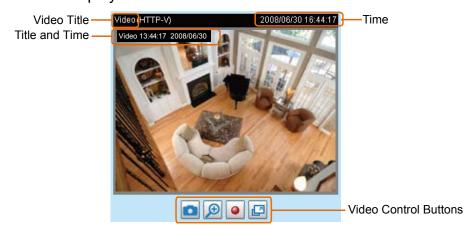

<u>Video Title</u>: The video title can be configured. For more information, please refer to Video Settings on page 54.

<u>Time</u>: Display the current time. For more information, please refer to Video Settings on page 54.

<u>Title and Time</u>: Video title and time can be stamped on the streaming video. For more information, please refer to Video Settings on page 54.

<u>Video and Audio Control Buttons</u>: Depending on the Network Camera model and Network Camera configuration, some buttons may not be available.

Snapshot: Click this button to capture and save still images. The captured images will be displayed in a pop-up window. Right-click the image and choose **Save Picture As** to save it in JPEG (\*.jpg) or BMP (\*.bmp) format.

<u>Digital Zoom</u>: Click and uncheck "Disable digital zoom" to enable the zoom operation. The navigation screen indicates the part of the image being magnified. To control the zoom level, drag the slider bar. To move to a different area you want to magnify, drag the navigation screen.

| Zoom Factors: | 100% |
|---------------|------|
|---------------|------|

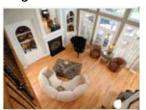

Start MP4 Recording: Click this button to record video clips in MP4 file format to your computer. Press the Stop MP4 Recording button to end recording. When you exit the web browser, video recording stops accordingly. To specify the storage destination and file name, please refer to MP4 Saving Options on page 23 for details.

Full Screen: Click this button to switch to full screen mode. Press the "Esc" key to switch back to normal mode.

## **Client Settings**

This chapter explains how to select the stream transmission mode and saving options on the local computer. When completed with the settings on this page, click **Save** on the page bottom to enable the settings.

#### H.264 / MPEG-4 Media Options

| H.264/MPEG-4 Media Options |  |
|----------------------------|--|
| Video and Audio            |  |
| O Video Only               |  |
| O Audio Only               |  |

Select to stream video or audio data or both. This is enabled only when the video mode is set to H.264 or MPEG-4.

#### H.264 / MPEG-4 Protocol Options

|   | H.264/MPEG-4 Protocol Options |
|---|-------------------------------|
|   | O UDP Unicast                 |
|   | O UDP Multicast               |
|   | ⊙ TCP                         |
|   | Онттр                         |
| L |                               |

Depending on your network environment, there are four transmission modes of H.264 or MPEG-4 streaming:

<u>UDP unicast</u>: This protocol allows for more real-time audio and video streams. However, network packets may be lost due to network burst traffic and images may be broken. Activate UDP connection when occasions require time-sensitive responses and the video quality is less important. Note that each unicast client connecting to the server takes up additional bandwidth and the Network Camera allows up to ten simultaneous accesses.

<u>UDP multicast</u>: This protocol allows multicast-enabled routers to forward network packets to all clients requesting streaming media. This helps to reduce the network transmission load of the Network Camera while serving multiple clients at the same time. Note that to utilize this feature, the Network Camera must be configured to enable multicast streaming at the same time. For more information, please refer to RTSP Streaming on page 47.

<u>TCP</u>: This protocol guarantees the complete delivery of streaming data and thus provides better video quality. The downside of this protocol is that its real-time effect is not as good as that of the UDP protocol.

<u>HTTP</u>: This protocol allows the same quality as TCP protocol without needing to open specific ports for streaming under some network environments. Users inside a firewall can utilize this protocol to allow streaming data through.

#### **MP4 Saving Options**

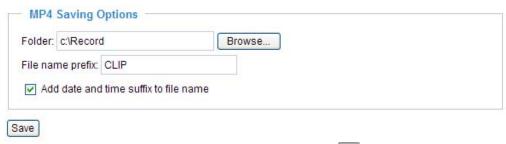

Users can record live video as they are watching it by clicking Start MP4 Recording on the main page. Here, you can specify the storage destination and file name.

<u>Folder</u>: Specify a storage destination for the recorded video files.

File name prefix: Enter the text that will be appended to the front of the video file name.

Add date and time suffix to the file name: Select this option to append the date and time to the end of the file name.

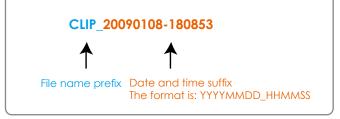

#### **Local Streaming Buffer Time**

| LO | cal streaming buffer time |  |
|----|---------------------------|--|
| 0  | Millisecond               |  |
|    |                           |  |

Due to the unsteady bandwidth flow, the live streaming may lag and not be very smoothly. If you enable this option, the live streaming will be stored on the camera's buffer area for a few seconds before playing on the live viewing window. This will help you see the streaming more smoothly. If you enter 3000 Millisecond, the streaming will delay 3 seconds.

## **Configuration**

Click **Configuration** on the main page to enter the camera setting pages. Note that only Administrators can access the configuration page.

VIVOTEK offers an easy-to-use user interface that helps you set up your network camera with minimal effort. To simplify the setting procedure, two types of user interfaces are available: Advanced Mode for professional users and Basic Mode for entry-level users. Some advanced functions (HTTPS/ Access list/ Homepage layout/ Application/ Recording/ System log/ View parameters) are not displayed in Basic Mode.

If you want to set up advanced functions, please click [Advanced Mode] on the bottom of the configuration list to quickly switch to Advanced Mode.

In order to simplify the user interface, the detailed information will be hidden unless you click on the function item. When you click on the first sub-item, the detailed information for the first sub-item will be displayed; when you click on the second sub-item, the detailed information for the second sub-item will be displayed and that of the first sub-item will be hidden.

The following is the interface of the Basic Mode and the Advanced Mode:

#### **Basic Mode**

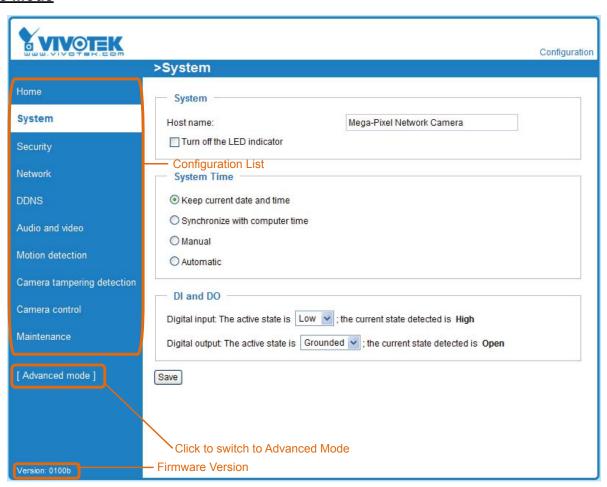

#### **Advanced Mode**

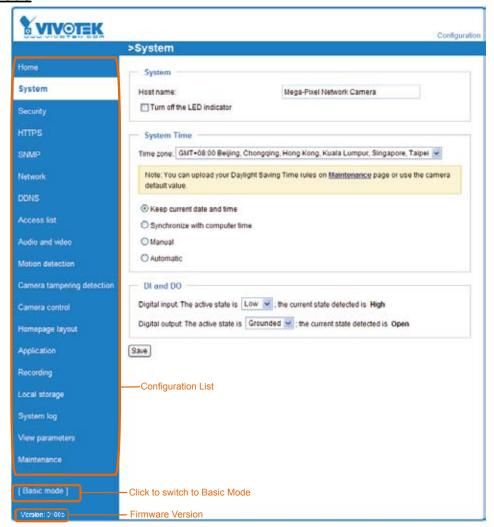

Each function on the configuration list will be explained in the following sections. Those functions that are displayed only in Advanced Mode are marked with Advanced Mode. If you want to set up advanced functions, please click [Advanced Mode] on the bottom of the configuration list to quickly switch over.

## **System**

This section explains how to configure the basic settings for the Network Camera, such as the host name and system time. It is composed of the following three columns: System, System Time and DI and DO. When finished with the settings on this page, click **Save** at the bottom of the page to enable the settings.

#### **System**

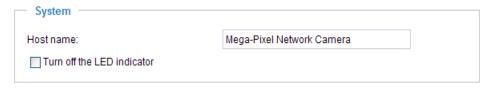

<u>Host name</u>: Enter a desired name for the Network Camera. The text will be displayed at the top of the main page.

<u>Turn off the LED indicators</u>: If you do not want to let others know that the network camera is in operation, you can select this option to turn off the LED indicators.

#### **System Time**

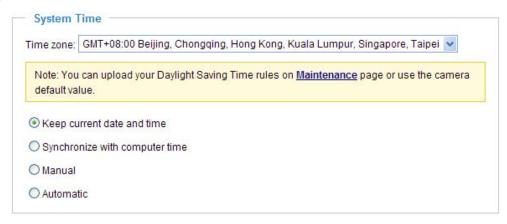

Keep current date and time: Select this option to preserve the current date and time of the Network Camera. The Network Camera's internal real-time clock maintains the date and time even when the power of the system is turned off.

<u>Synchronize with computer time</u>: Select this option to synchronize the date and time of the Network Camera with the local computer. The read-only date and time of the PC is displayed as updated.

<u>Manual</u>: The administrator can enter the date and time manually. Note that the date and time format are [yyyy/mm/dd] and [hh:mm:ss].

<u>Automatic</u>: The Network Time Protocol is a protocol which synchronizes computer clocks by periodically querying an NTP Server.

<u>NTP server</u>: Assign the IP address or domain name of the time-server. Leaving the text box blank connects the Network Camera to the default time servers.

<u>Update interval</u>: Select to update the time using the NTP server on an hourly, daily, weekly, or monthly basis.

<u>Time zone</u> Advanced Mode: Select the appropriate time zone from the list. If you want to upload Daylight Savings Time rules on the Maintenance page, please refer to Upload / Export Daylight Saving Time Configuration File on page 101 for details.

#### DI and DO

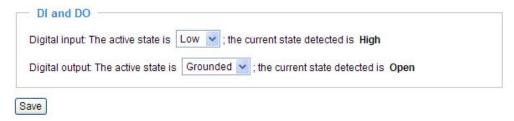

<u>Digital input</u>: Select High or Low to define normal status for the digital input. The Network Camera will report the current status.

<u>Digital output</u>: Select Grounded or Open to define normal status for the digital output. The Network Camera will show whether the trigger is activated or not.

## **Security**

This section explains how to enable password protection and create multiple accounts.

#### **Root Password**

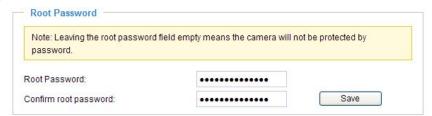

The administrator account name is "root", which is permanent and can not be deleted. If you want to add more accounts in the Manage User column, please apply the password for the "root" account first.

- 1. Type the password identically in both text boxes, then click **Save** to enable password protection.
- 2. A window will be prompted for authentication; type the correct user's name and password in their respective fields to access the Network Camera.

# Manage Privilege Manage Privilege Operator Viewer Digital Output & IR Illuminators:

Allow anonymous viewing

<u>Digital Output & IR illuminators / PTZ control</u>: You can modify the manage privilege of operators or viewers. Check or uncheck the item, then click **Save** to enable the settings. If you give Viewers the privilege, Operators will also have the ability to control the Network Camera through the main page. (Please refer to Main Page on page 18.)

Save

Allow anonymous viewing: If you check this item, any client can access the live stream without entering a User ID and Password.

#### **Manage User**

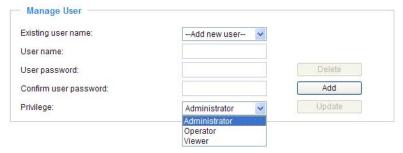

Administrators can add up to 20 user accounts.

- 1. Input the new user's name and password.
- 2. Select the privilege level for the new user account. Click **Add** to enable the setting.

Access rights are sorted by user privilege (Administrator, Operator, and Viewer). Only administrators can access the Configuration page. Though operators cannot access the Configuration page, they can use the URL Commands to get and set the value of parameters. For more information, please refer to URL Commands of the Network Camera on page 104. Viewers access only the main page for live viewing.

Here you also can change a user's access rights or delete user accounts.

- 1. Select an existing account to modify.
- 2. Make necessary changes and click **Update** or **Delete** to enable the setting.

## HTTPS (Hypertext Transfer Protocol over SSL) Advanced Mode

This section explains how to enable authentication and encrypted communication over SSL (Secure Socket Layer). It helps protect streaming data transmission over the Internet on higher security level.

#### **Enable HTTPS**

Check this item to enable HTTPS communication, then select a connection option: "HTTP & HTTPS" or "HTTPS only". Note that you have to create and install a certificate first in the second column before clicking the **Save** button.

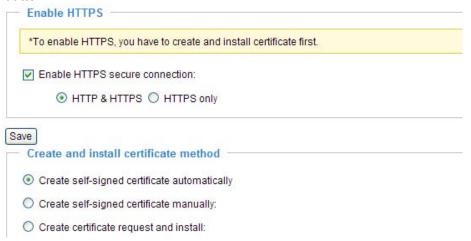

#### **Create and Install Certificate Method**

Before using HTTPS for communication with the Network Camera, a **Certificate** must be created first. There are three ways to create and install a certificate:

#### **Create self-signed certificate automatically**

- 1. Select this option.
- 2. In the first column, check **Enable HTTPS secure connection**, then select a connection option: "HTTP & HTTPS" or "HTTPS only".
- 3. Click **Save** to generate a certificate.

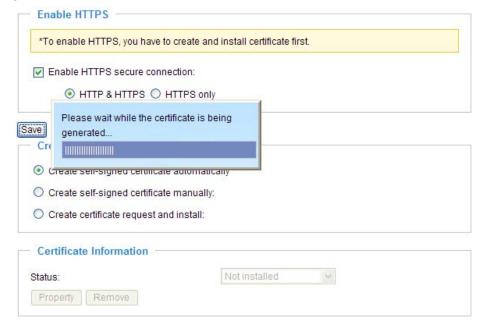

4. The Certificate Information will automatically be displayed in the third column as shown below. You can click **Property** to view detailed information about the certificate.

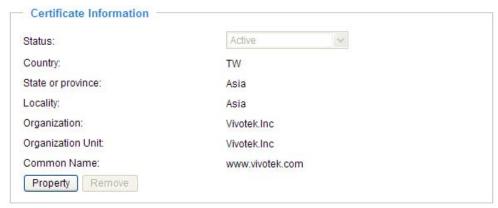

5. Click **Home** to return to the main page. Change the address from "<a href="http://" to "https://" in the address bar and press **Enter** on your keyboard. Some Security Alert dialogs will pop up. Click **OK** or **Yes** to enable HTTPS.

#### https://

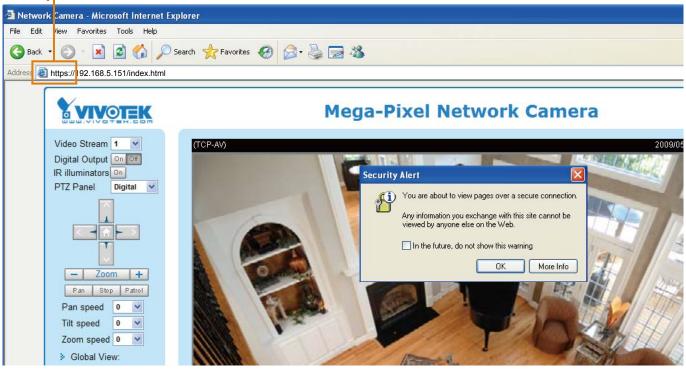

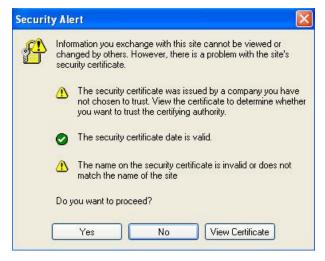

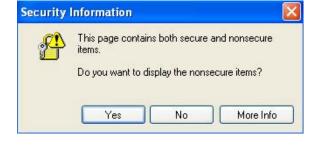

#### Create self-signed certificate manually

- 1. Select this option.
- 2. Click **Create** to open the Create Certificate page, then click **Save** to generate the certificate.

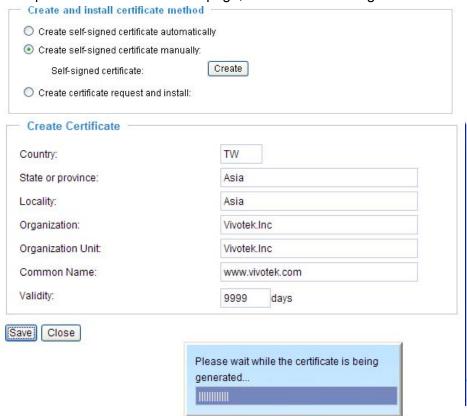

3. The Certificate Information will automatically be displayed in the third column as shown below. You can click **Property** to see detailed information about the certificate.

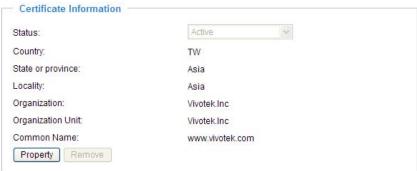

<u>Create certificate and install</u>: Select this option if you want to create a certificate from a certificate authority.

- 1. Select this option.
- 2. Click **Create** to open the Create Certificate page, then click **Save** to generate the certificate.

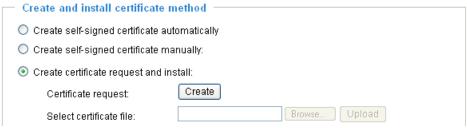

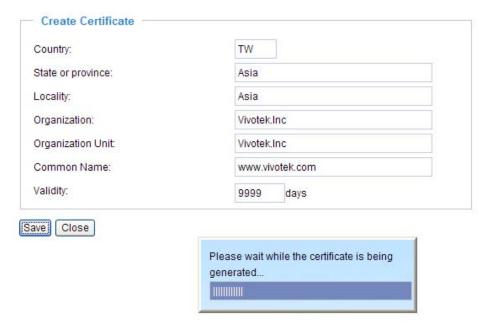

3. If you see the following Information bar, click **OK** and click on the Information bar at the top of the page to allow pop-ups.

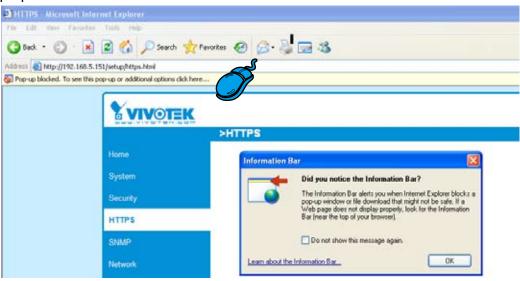

4. The pop-up window shows an example of a certificate request.

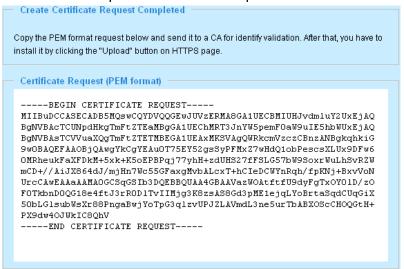

5. Look for a trusted certificate authority that issues digital certificates. Enroll the Network Camera. Wait for the certificate authority to issue a SSL certificate; click **Browse...** to search for the issued certificate, then click Upload in the second column.

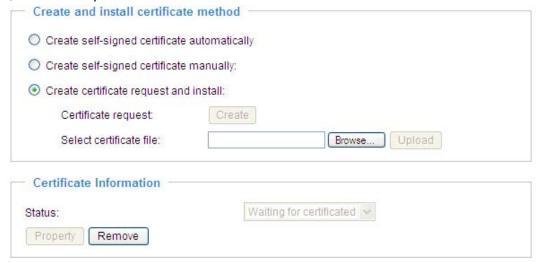

#### **NOTE**

- ► How do I cancel the HTTPS settings?
  - 1. Uncheck **Enable HTTPS secure connection** in the first column and click **Save**; a warning dialog will pop up.
  - 2. Click OK to disable HTTPS.

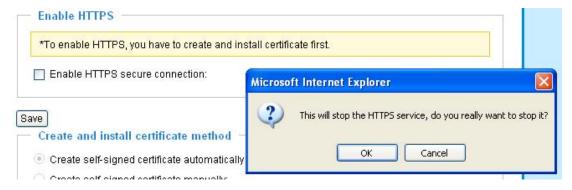

- 3. The webpage will redirect to a non-HTTPS page automatically.
- ▶ If you want to create and install other certificates, please remove the existing one. To remove the signed certificate, uncheck **Enable HTTPS secure connection** in the first column and click **Save**. Then click **Remove** to erase the certificate.

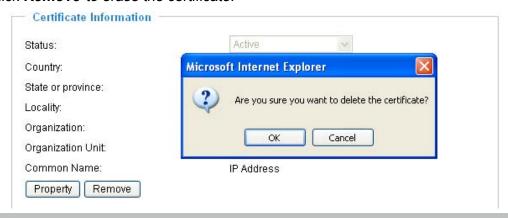

## SNMP (Simple Network Management Protocol) Advanced Mode

This section explains how to use the SNMP on the network camera. The Simple Network Management Protocol is an application layer protocol that facilitates the exchange of management information between network devices. It helps network administrators to remotely manage network devices and find, solve network problems with ease.

- The SNMP consists of the following three key components:
- 1. Manager: Network-management station (NMS), a server which executes applications that monitor and control managed devices.
- 2. Agent: A network-management software module on a managed device which transfers the status of managed devices to the NMS.
- 3. Managed device: A network node on a managed network. For example: routers, switches, bridges, hubs, computer hosts, printers, IP telephones, network cameras, web server, and database.

Before configuring SNMP settings on the this page, please enable your NMS first.

#### **SNMP Configuration**

#### Enable SNMPv1, SNMPv2c

Select this option and enter the names of Read/Write community and Read Only community according to your NMS settings.

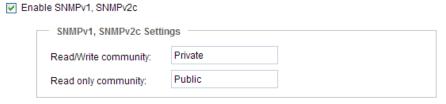

#### Enable SNMPv3

This option contains cryptographic security, a higher security level, which allows you to set the Authentication password and the Encryption password.

- Security name: According to your NMS settings, choose Read/Write or Read Only and enter the community name.
- Authentication type: Select MD5 or SHA as the authentication method.
- Authentication password: Enter the password for authentication (at least 8 characters).
- Encryption password: Enter a password for encryption (at least 8 characters).

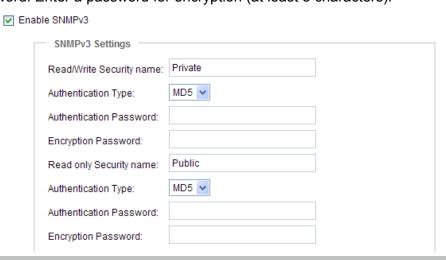

#### **Network**

This section explains how to configure a wired network connection for the Network Camera.

#### **Network Type**

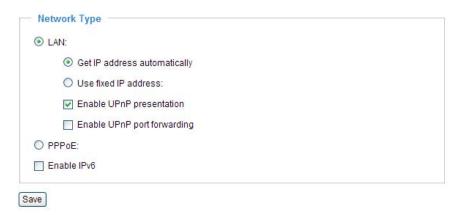

#### LAN

Select this option when the Network Camera is deployed on a local area network (LAN) and is intended to be accessed by local computers. The default setting for the Network Type is LAN. Rememer to click **Save** when you complete the Network setting.

Get IP address automatically: Select this option to obtain an available dynamic IP address assigned by the DHCP server each time the camera is connected to the LAN.

Use fixed IP address: Select this option to manually assign a static IP address to the Network Camera.

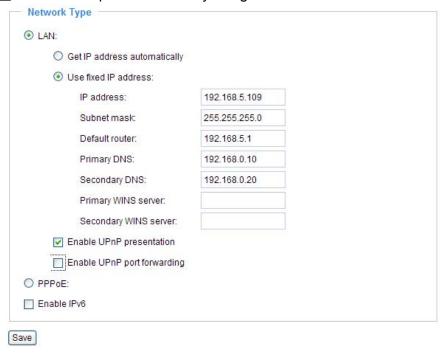

- 1. You can make use of VIVOTEK Installation Wizard 2 on the software CD to easily set up the Network Camera on LAN. Please refer to Software Installation on page 11 for details.
- 2. Enter the Static IP, Subnet mask, Default router, and Primary DNS provided by your ISP.

<u>Subnet mask</u>: This is used to determine if the destination is in the same subnet. The default value is "255.255.25.0".

<u>Default router</u>: This is the gateway used to forward frames to destinations in a different subnet. Invalid router setting will fail the transmission to destinations in different subnet.

Primary DNS: The primary domain name server that translates hostnames into IP addresses.

Secondary DNS: Secondary domain name server that backups the Primary DNS.

<u>Primary WINS server</u>: The primary WINS server that maintains the database of computer name and IP address.

<u>Secondary WINS server</u>: The secondary WINS server that maintains the database of computer name and IP address.

Enable UPnP presentation: Select this option to enable UPnP<sup>TM</sup> presentation for your Network Camera so that whenever a Network Camera is presented to the LAN, shortcuts of connected Network Cameras will be listed in My Network Places. You can click the shortcut to link to the web browser. Currently, UPnP<sup>TM</sup> is supported by Windows XP or later. Note that to utilize this feature, please make sure the UPnP<sup>TM</sup> component is installed on your computer.

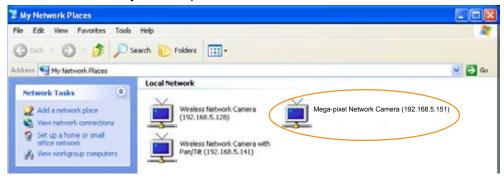

<u>Enable UPnP port forwarding</u>: To access the Network Camera from the Internet, select this option to allow the Network Camera to open ports on the router automatically so that video streams can be sent out from a LAN. To utilize of this feature, make sure that your router supports UPnP<sup>TM</sup> and it is activated.

#### PPPoE (Point-to-point over Ethernet)

Select this option to configure your Network Camera to make it accessible from anywhere as long as there is an Internet connection. Note that to utilize this feature, it requires an account provided by your ISP.

Follow the steps below to acquire your Network Camera's public IP address.

- 1. Set up the Network Camera on the LAN.
- 2. Go to Home > Configuration > Application > Server Settings (please refer to Server Settings on page 84) to add a new email or FTP server.
- 3. Go to Configuration > Application > Media Settings (please refer to Media Settings on page 87). Select System log so that you will receive the system log in TXT file format which contains the Network Camera's public IP address in your email or on the FTP server.
- 4. Go to Configuration > Network > Network Type. Select PPPoE and enter the user name and password provided by your ISP. Click **Save** to enable the setting.

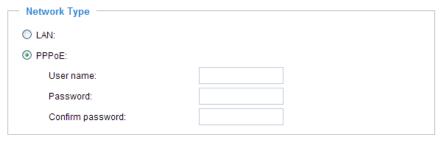

- 5. The Network Camera will reboot.
- 6. Disconnect the power to the Network Camera; remove it from the LAN environment.

#### **NOTE**

- ▶ If the default ports are already used by other devices connected to the same router, the Network Camera will select other ports for the Network Camera.
- ► If UPnP™ is not supported by your router, you will see the following message: Error: Router does not support UPnP port forwarding.
- ► Steps to enable the UPnP<sup>™</sup> user interface on your computer:

  Note that you must log on to the computer as a system administrator to install the UPnP<sup>™</sup> components.
  - 1. Go to Start, click Control Panel, then click Add or Remove Programs.

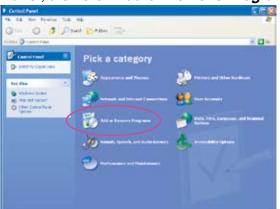

2. In the Add or Remove Programs dialog box, click Add/Remove Windows Components.

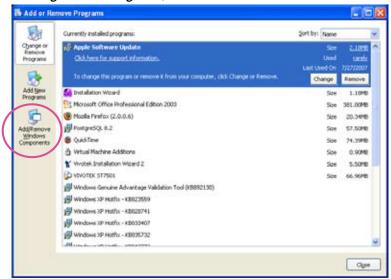

3. In the Windows Components Wizard dialog box, select Networking Services and click Details.

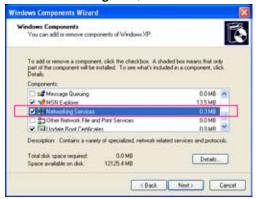

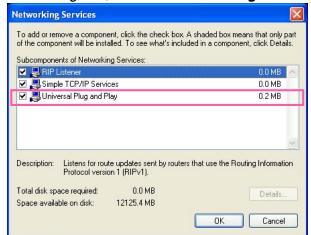

4. In the Networking Services dialog box, select Universal Plug and Play and click OK.

5. Click Next in the following window.

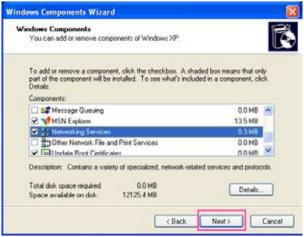

- 6. Click **Finish**.  $UPnP^{TM}$  is enabled.
- ► How does UPnP<sup>TM</sup> work?

  UPnP<sup>TM</sup> networking technology provides automatic IP configuration and dynamic discovery of devices added to a network. Services and capabilities offered by networked devices, such as printing and file sharing, are available among each other without the need for cumbersome network configuration. In the case of Network Cameras, you will see Network Camera shortcuts under My Network Places.
- ▶ Enabling UPnP port forwarding allows the Network Camera to open a secondary HTTP port on the router-not HTTP port-meaning that you have to add the secondary HTTP port number to the Network Camera's public address in order to access the Network Camera from the Internet. For example, when the HTTP port is set to 80 and the secondary HTTP port is set to 8080, refer to the list below for the Network Camera's IP address.

| From the Internet          | In LAN                                               |
|----------------------------|------------------------------------------------------|
| http://203.67.124.123:8080 | http://192.168.4.160 or<br>http://192.168.4.160:8080 |

▶ If the PPPoE settings are incorrectly configured or the Internet access is not working, restore the Network Camera to factory default; please refer to Restore on page 100 for details. After the Network Camera is reset to factory default, it will be accessible on the LAN.

#### Enable IPv6

Select this option and click **Save** to enable IPv6 settings.

Please note that this only works if your network environment and hardware equipment support IPv6. The browser should be Microsoft<sup>®</sup> Internet Explorer 6.5, Mozilla Firefox 3.0 or above.

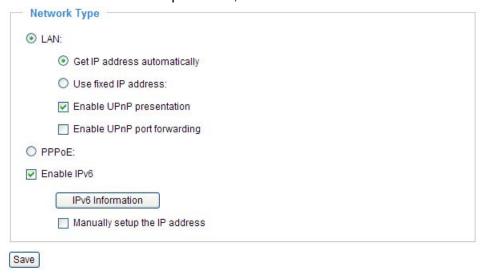

When IPv6 is enabled, by default, the network camera will listen to router advertisements and be assigned with a link-local IPv6 address accordingly.

IPv6 Information: Click this button to obtain the IPv6 information as shown below.

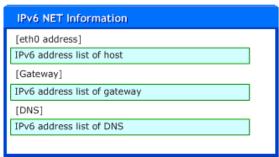

If your IPv6 settings are successful, the IPv6 address list will be listed in the pop-up window. The IPv6 address will be displayed as follows:

#### Refers to Ethernet

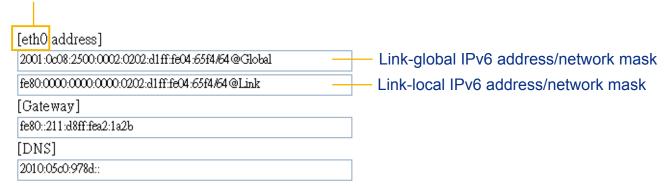

Please follow the steps below to link to an IPv6 address:

- 1. Open your web browser.
- 2. Enter the link-global or link-local IPv6 address in the address bar of your web browser.
- 3. The format should be:

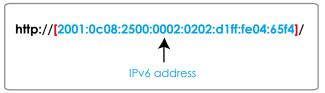

4. Press **Enter** on the keyboard or click **Refresh** button to refresh the webpage. For example:

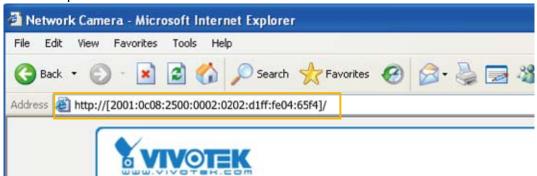

#### NOTE

▶ If you have a Secondary HTTP port (the default value is 8080), you can also link to the webpage in the following address format: (Please refer to **HTTP** on page 44 for detailed information.)

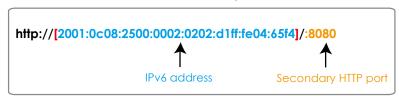

▶ If you choose PPPoE as the Network Type, the [PPP0 address] will be displayed in the IPv6 information column as shown below. [eth0 address]

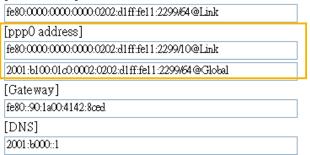

Manually setup the IP address: Select this option to manually set up IPv6 settings if your network environment does not have DHCPv6 server and router advertisements-enabled routers. If you check this item, the following blanks will be displayed for you to enter the corresponding information:

| | Enable IPv6 |

| IPv6 Information                    |      |
|-------------------------------------|------|
| Manually setup the IP address       |      |
| Optional IP address / Prefix length | / 64 |
| Optional default router             |      |
| Optional primary DNS                |      |

## IEEE 802.1x Advanced Mode

Enable this function if your network environment uses IEEE 802.1x, which is a port-based network access control. The network devices, intermediary switch/access point/hub, and RADIUS server must support and enable 802.1x settings.

The 802.1x standard is designed to enhance the security of local area networks, which provides authentication to network devices (clients) attached to a network port (wired or wireless). If all certificates between client and server are verified, a point-to-point connection will be enabled; if authentication fails, access on that port will be prohibited. 802.1x utilizes an existing protocol, the Extensible Authentication Protocol (EAP), to facilitate communication.

■ The components of a protected network with 802.1x authentication:

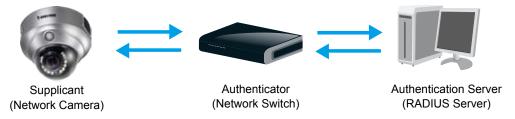

- 1. Supplicant: A client end user (camera), which requests authentication.
- 2. Authenticator (an access point or a switch): A "go between" which restricts unauthorized end users from communicating with the authentication server.
- 3. Authentication server (usually a RADIUS server): Checks the client certificate and decides whether to accept the end user's access request.
- VIVOTEK Network Cameras support two types of EAP methods to perform authentication: **EAP-PEAP** and **EAP-TLS**.

Please follow the steps below to enable 802.1x settings:

- 1. Before connecting the Network Camera to the protected network with 802.1x, please apply a digital certificate from a Certificate Authority (ie. MIS of your company) which can be validated by a RADIUS server
- 2. Connect the Network Camera to a PC or notebook outside of the protected LAN. Open the configuration page of the Network Camera as shown below. Select **EAP-PEAP** or **EAP-TLS** as the EAP method. In the following blanks, enter your ID and password issued by the CA, then upload related certificate(s).

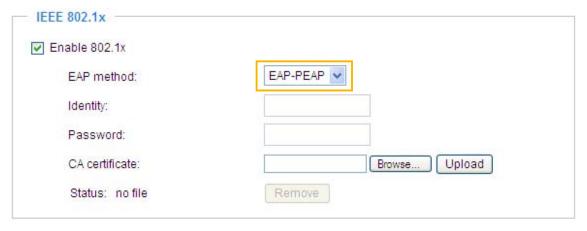

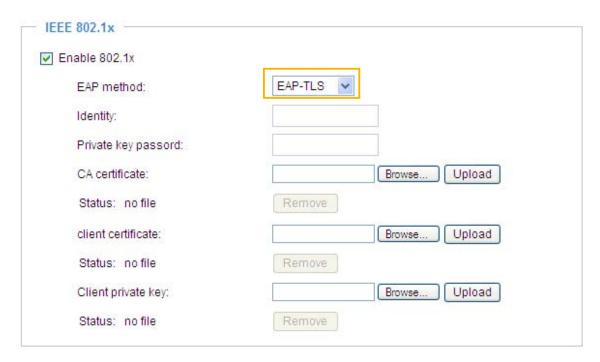

3. When all settings are complete, move the Network Camera to the protected LAN by connecting it to an 802.1x enabled switch. The devices will then start the authentication automatically.

#### **NOTE**

- ► The authentication process for 802.1x:
- 1. The Certificate Authority (CA) provides the required signed certificates to the Network Camera (the supplicant) and the RADIUS Server (the authentication server).
- 2. A Network Camera requests access to the protected LAN using 802.1X via a switch (the authenticator). The client offers its identity and client certificate, which is then forwarded by the switch to the RADIUS Server, which uses an algorithm to authenticate the Network Camera and returns an acceptance or rejection back to the switch.
- 3. The switch also forwards the RADIUS Server's certificate to the Network Camera.
- 4. Assuming all certificates are validated, the switch then changes the Network Camera's state to authorized and is allowed access to the protected network via a pre-configured port.

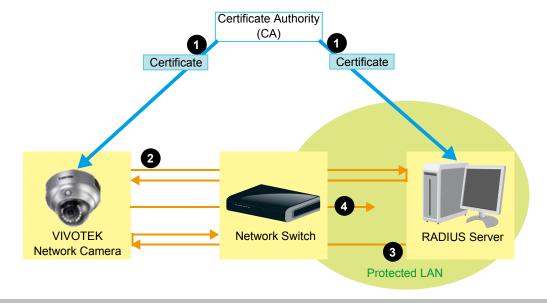

## QoS (Quality of Service) Advanced Mode

Quality of Service refers to a resource reservation control mechanism, which guarantees a certain quality to different services on the network. Quality of service guarantees are important if the network capacity is insufficient, especially for real-time streaming multimedia applications. Quality can be defined as, for instance, a maintained level of bit rate, low latency, no packet dropping, etc.

The following are the main benefits of a QoS-aware network:

- The ability to prioritize traffic and guarantee a certain level of performance to the data flow.
- The ability to control the amount of bandwidth each application may use, and thus provide higher reliability and stability on the network.

#### Requirements for QoS

To utilize QoS in a network environment, the following requirements must be met:

- All network switches and routers in the network must include support for QoS.
- The network video devices used in the network must be QoS-enabled.

#### QoS models

### CoS (the VLAN 802.1p model)

IEEE802.1p defines a QoS model at OSI Layer 2 (Data Link Layer), which is called CoS, Class of Service. It adds a 3-bit value to the VLAN MAC header, which indicates prioritization from 0~7 (Eight different classes of service are available). The priority is set up on the network switches, which then use different queuing disciplines to forward the packets.

Below is the setting column for CoS. Enter the **VLAN ID** of your switch  $(0\sim4095)$  and choose the priority for each application  $(0\sim7)$ .

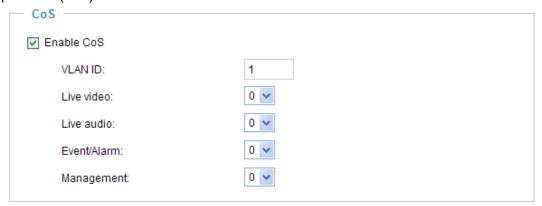

If you assign Video the highest level, the switch will handle video packets first.

#### **NOTE**

- ▶ The VLAN Switch (802.1p) is required. The web browsing may fail if the CoS setting is incorrect.
- ► Class of Service technologies do not guarantee a level of service in terms of bandwidth and delivery time; they offer a "best-effort." Users can think of CoS as "coarsely-grained" traffic control and QoS as "finely-grained" traffic control.
- ▶ Though CoS is simple to manage, it lacks scalability and does not offer end-to-end quarantees since it is based on L2 protocol.

#### QoS/DSCP (the DiffServ model)

DSCP-ECN defines QoS at Layer 3 (Network Layer). The Differentiated Services (DiffServ) model is based on packet marking and router queuing disciplines. The marking is done by adding a field to the IP header, called the DSCP (Differentiated Services Codepoint). This is a 6-bit field that provides 64 different class IDs. It gives an indication of how a given packet is to be forwarded, known as the Per Hop Behavior (PHB). The PHB describes a particular service level in terms of bandwidth, queueing theory, and dropping (discarding the packet) decisions. Routers at each network node classify packets according to their DSCP value and give them a particular forwarding treatment; for example, how much bandwidth to reserve for it.

Below are the setting options of DSCP (DiffServ Codepoint). Specify the DSCP value for each application (0~63).

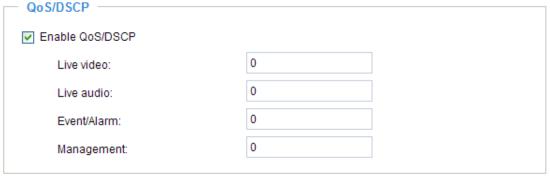

## HTTP Advanced Mode

To utilize HTTP authentication, make sure that your have set a password for the Network Camera first; please refer to Security on page 27 for details.

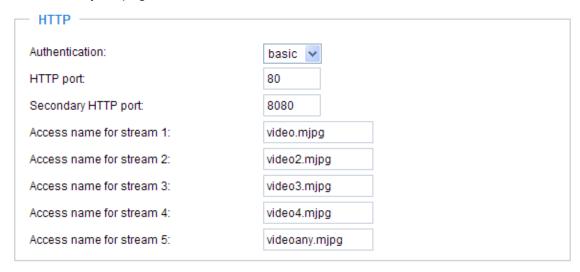

<u>Authentication</u>: Depending on your network security requirements, the Network Camera provides two types of security settings for an HTTP transaction: basic and digest.

If **basic** authentication is selected, the password is sent in plain text format and there can be potential risks of being intercepted. If **digest** authentication is selected, user credentials are encrypted using MD5 algorithm and thus provide better protection against unauthorized accesses.

HTTP port / Secondary HTTP port: By default, the HTTP port is set to 80 and the secondary HTTP port is set to 8080. They can also be assigned to another port number between 1025 and 65535. If the ports are incorrectly assigned, the following warning messages will be displayed:

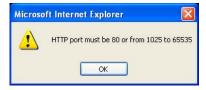

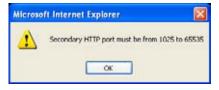

To access the Network Camera on the LAN, both the HTTP port and secondary HTTP port can be used to access the Network Camera. For example, when the HTTP port is set to 80 and the secondary HTTP port is set to 8080, refer to the list below for the Network Camera's IP address.

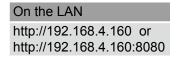

Access name for stream  $1 \sim 5$ : This Network camera supports multiple streams simultaneously. The access name is used to differentiate the streaming source. Users can click **Configuration > Audio and Video > Video Settings** to set up the video quality of linked streams. For more information about how to set up the video quality, please refer to Viewing Windows on page 60.

When using Mozilla Firefox or Netscape to access the Network Camera and the video mode is set to JPEG, users will receive video comprised of continuous JPEG images. This technology, known as "server push", allows the Network Camera to feed live pictures to Mozilla Firefox and Netscape.

URL command -- http://<ip address>:<http port>/<access name for stream 1 ~ 5> For example, when the Access name for stream 2 is set to video2.mjpg:

- 1. Launch Mozilla Firefox or Netscape.
- 2. Type the above URL command in the address bar. Press **Enter**.
- 3. The JPEG images will be displayed in your web browser.

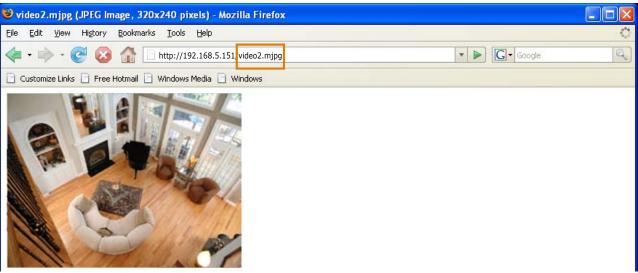

#### **NOTE**

- ► Microsoft® Internet Explorer does not support server push technology; therefore, using http://<ip address>:<http port>/<access name for stream 1 ~ 5> will fail to access the Network Camera.
- ▶ Users can only use URL commands to request the stream 5. For more information about URL commands, please refer to page 104.

#### **HTTPS**

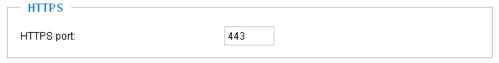

By default, the HTTPS port is set to 443. It can also be assigned to another port number between 1025 and 65535.

## Two way audio

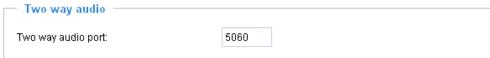

By default, the two way audio port is set to 5060. Also, it can also be assigned to another port number between 1025 and 65535.

The Network Camera supports two way audio communication so that operators can transmit and receive audio simultaneously. By using the Network Camera's built-in or external microphone and an external speaker, you can communicate with people around the Network Camera.

Note that as JPEG only transmits a series of JPEG images to the client, to enable the two-way audio function, make sure the video mode is set to "MPEG-4" on the Audio and Video Settings page and the media option is set to "Video and Audio" on the Client Settings page. Please refer to Client Settings on page 22 and Audio and Video Settings on page 54.

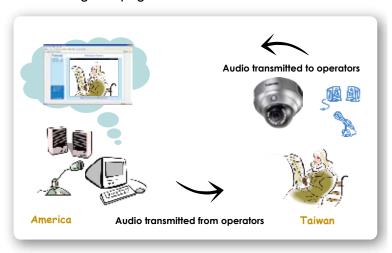

Audio is being transmitted to the Network Camera

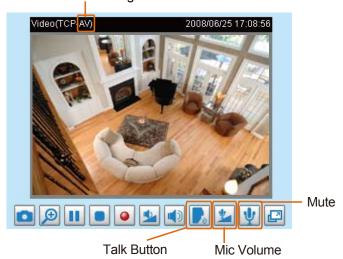

Click to enable audio transmission to the Network Camera; click to adjust the volume of microphone; click to turn off the audio. To stop talking, click again.

#### **FTP**

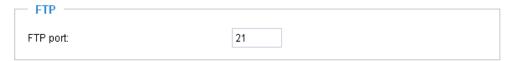

The FTP server allows the user to save recorded video clips. You can utilize VIVOTEK's Installation Wizard 2 to upgrade the firmware via FTP server. By default, the FTP port is set to 21. It also can be assigned to another port number between 1025 and 65535.

#### **RTSP Streaming**

To utilize RTSP streaming authentication, make sure that you have set a password for the Network Camera first; please refer to Security on page 27 for details.

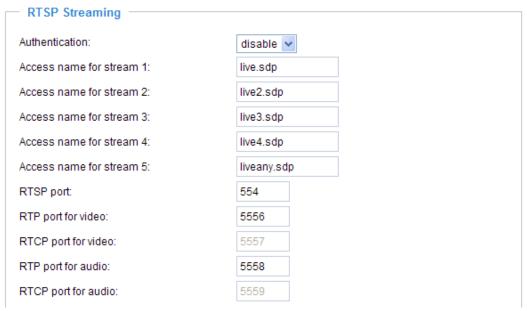

<u>Authentication</u>: Depending on your network security requirements, the Network Camera provides three types of security settings for streaming via RTSP protocol: disable, basic, and digest.

If **basic** authentication is selected, the password is sent in plain text format, but there can be potential risks of it being intercepted. If **digest** authentication is selected, user credentials are encrypted using MD5 algorithm, thus providing better protection against unauthorized access.

The availability of the RTSP streaming for the three authentication modes is listed in the following table:

|         | Quick Time player | Real Player |
|---------|-------------------|-------------|
| Disable | 0                 | 0           |
| Basic   | 0                 | 0           |
| Digest  | 0                 | Χ           |

Access name for stream  $1 \sim 5$ : This Network camera supports multiple streams simultaneously. The access name is used to differentiate the streaming source.

If you want to use an RTSP player to access the Network Camera, you have to set the video mode to H.264 / MPEG-4 and use the following RTSP URL command to request transmission of the streaming data

rtsp://<ip address>:<rtsp port>/<access name for stream1 ~ 5>

For example, when the access name for stream 1 is set to live.sdp:

- 1. Launch an RTSP player.
- 2. Choose File > Open URL. A URL dialog box will pop up.
- 3. Type the above URL command in the text box. •

4. The live video will be displayed in your player as shown below.

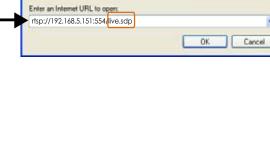

Open URL

RTSP port /RTP port for video, audio/ RTCP port for video, audio

- RTSP (Real-Time Streaming Protocol) controls the delivery of streaming media. By default, the port number is set to 554.
- The RTP (Real-time Transport Protocol) is used to deliver video and audio data to the clients. By default, the RTP port for video is set to 5556 and the RTP port for audio is set to 5558.
- The RTCP (Real-time Transport Control Protocol) allows the Network Camera to transmit the data by monitoring the Internet traffic volume. By default, the RTCP port for video is set to 5557 and the RTCP port for audio is set to 5559.

The ports can be changed to values between 1025 and 65535. The RTP port must be an even number and the RTCP port is the RTP port number plus one, and thus is always an odd number. When the RTP port changes, the RTCP port will change accordingly.

If the RTP ports are incorrectly assigned, the following warning message will be displayed:

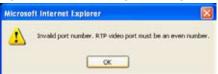

<u>Multicast settings for stream 1 ~ 4</u>: Click the items to display the detailed configuration information. Select the Always multicast option to enable multicast for stream  $1 \sim 4$ .

| <ul><li>Multicast settings for stream 1:</li><li>Always multicast</li></ul> |               |
|-----------------------------------------------------------------------------|---------------|
| Multicast group address:                                                    | 239.128.1.99  |
| Multicast video port:                                                       | 5560          |
| Multicast RTCP video port:                                                  | 5561          |
| Multicast audio port:                                                       | 5562          |
| Multicast RTCP audio port:                                                  | 5563          |
| Multicast TTL [1~255]:                                                      | 15            |
| <ul><li>Multicast settings for stream 2:</li><li>Always multicast</li></ul> |               |
| Multicast group address:                                                    | 239.128.1.100 |
| Multicast video port:                                                       | 5564          |
| Multicast RTCP video port:                                                  | 5565          |
| Multicast audio port:                                                       | 5566          |
| Multicast RTCP audio port:                                                  | 5567          |
| Multicast TTL [1~255]:                                                      | 15            |

Unicast video transmission delivers a stream through point-to-point transmission; multicast, on the other hand, sends a stream to the multicast group address and allows multiple clients to acquire the stream at the same time by requesting a copy from the multicast group address. Therefore, enabling multicast can effectively save Internet bandwith.

The ports can be changed to values between 1025 and 65535. The multicast RTP port must be an even number and the multicast RTCP port number is the multicast RTP port number plus one, and thus is always odd. When the multicast RTP port changes, the multicast RTCP port will change accordingly.

If the multicast RTP video ports are incorrectly assigned, the following warning message will be displayed:

Multicast TTL [1~255]: The multicast TTL (Time To Live) is the value that tells the router the range a packet can be forwarded.

#### **DDNS**

This section explains how to configure the dynamic domain name service for the Network Camera. DDNS is a service that allows your Network Camera, especially when assigned with a dynamic IP address, to have a fixed host and domain name.

## **DDNS: Dynamic domain name service**

| -           | Donates and Donates in Miles |
|-------------|------------------------------|
| Provider:   | Dyndns.org(Dynamic)          |
| Host name:  |                              |
| riostriame. |                              |
| User name:  |                              |
| Password:   |                              |

Enable DDNS: Select this option to enable the DDNS setting.

Provider: Select a DDNS provider from the provider drop-down list.

VIVOTEK offers **Safe100.net**, a free dynamic domain name service, to VIVOTEK customers. It is recommended that you register **Safe100.net** to access VIVOTEK's Network Cameras from the Internet. Additionally, we offer other DDNS providers, such as Dyndns.org(Dynamic), Dyndns.org(Custom), TZO. com, DHS.org, CustomSafe100, dyn-interfree.it.

Note that before utilizing this function, please apply for a dynamic domain account first.

#### ■ Safe100.net

- 1. In the DDNS column, select **Safe100.net** from the drop-down list. Click **I accept** after reviewing the terms of the Service Agreement.
- 2. In the Register column, fill in the Host name (xxxx.safe100.net), Email, Key, and Confirm Key, and click **Register**. After a host name has been successfully created, a success message will be displayed in the DDNS Registration Result column.

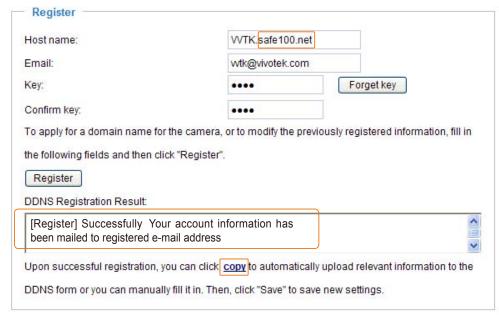

3. Click **Copy** and all the registered information will automatically be uploaded to the corresponding fields in the DDNS column at the top of the page as seen in the picture.

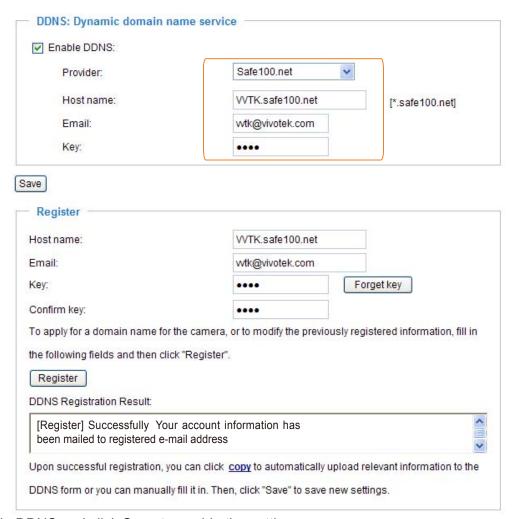

4. Select Enable DDNS and click Save to enable the setting.

#### ■ CustomSafe100

VIVOTEK offers documents to establish a CustomSafe100 DDNS server for distributors and system integrators. You can use CustomSafe100 to register a dynamic domain name if your distributor or system integrators offer such services.

- 1. In the DDNS column, select CustomSafe100 from the drop-down list.
- 2. In the Register column, fill in the Host name, Email, Key, and Confirm Key; then click **Register**. After a host name has been successfully created, you will see a success message in the DDNS Registration Result column.
- 3. Click **Copy** and all for the registered information will be uploaded to the corresponding fields in the DDNS column.
- 4. Select Enable DDNS and click **Save** to enable the setting.

<u>Forget key</u>: Click this button if you have forgotten the key to Safe100.net or CustomSafe100. Your account information will be sent to your email address.

Refer to the following links to apply for a dynamic domain account when selecting other DDNS providers:

- Dyndns.org(Dynamic) / Dyndns.org(Custom): visit http://www.dyndns.com/
- TZO.com: visit http://www.tzo.com/
- DHS.org: visit http://www.dhs.org/
- dyn-interfree.it: visit http://dyn-interfree.it/

## Access List Advanced Mode

This section explains how to control access permission by verifying the client PC's IP address.

## **General Settings**

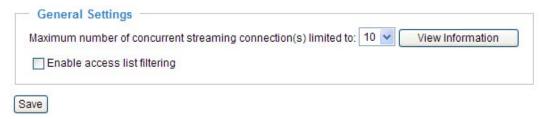

Maximum number of concurrent streaming connection(s) limited to: Simultaneous live viewing for 1~10 clients (including stream 1 and stream 2). The default value is 10. If you modify the value and click **Save**, all current connections will be disconnected and automatically attempt to re-link (IE Explore or Quick Time Player).

<u>View Information</u>: Click this button to display the connection status window showing a list of the current connections.

For example:

| Connec | tion status                         |              |        |  |  |
|--------|-------------------------------------|--------------|--------|--|--|
|        |                                     |              |        |  |  |
|        | IP address                          | Elapsed time | UserID |  |  |
|        | 192.168.1.147                       | 12:20:34     | root   |  |  |
|        | 61.22.15.3                          | 00:10:09     | -      |  |  |
|        | 192.168.3.25                        | 45:00:34     | greg   |  |  |
|        |                                     |              |        |  |  |
|        |                                     |              |        |  |  |
|        |                                     |              |        |  |  |
|        |                                     |              |        |  |  |
|        |                                     |              |        |  |  |
|        |                                     |              |        |  |  |
| Re     | Refresh Add to deny list Disconnect |              |        |  |  |

- IP address: Current connections to the Network Camera.
- Elapsed time: How much time the client has been at the webpage.
- User ID: If the administrator has set a password for the webpage, the clients have to enter a user name and password to access the live video. The user name will be displayed in the User ID column. If the administrator allows clients to link to the webpage without a user name and password, the User ID column will be empty.

There are some situations which allow clients access to the live video without a user name and password:

- 1. The administrator does not set up a root password. For more information about how to set up a root password and manage user accounts, please refer to Security on page 27.
- 2. The administrator has set up a root password, but set **RTSP Authentication** to "disable". For more information about **RTSP Authentication**, please refer to RTSP Streaming on page 47.
- 3. The administrator has set up a root password, but allows anonymous viewing. For more information about **Allow Anonymous Viewing**, please refer to Security on page 27.

- Refresh: Click this button to refresh all current connections.
- Add to deny list: You can select entries from the Connection Status list and add them to the Deny List to deny access. Please note that those checked connections will only be disconnected temporarily and will automatically try to re-link again (IE Explore or Quick Time Player). If you want to enable the denied list, please check **Enable access list filtering** and click **Save** in the first column.
- Disconnect: If you want to break off the current connections, please select them and click this button. Please note that those checked connections will only be disconnected temporarily and will automatically try to re-link again (IE Explore or Quick Time Player).

<u>Enable access list filtering</u>: Check this item and click **Save** if you want to enable the access list filtering function.

#### **Filter Type**

Select **Allow** or **Deny** as the filter type. If you choose **Allow Type**, only those clients whose IP addresses are on the Access List below can access the Network Camera, and the others cannot access. On the contrary, if you choose **Deny Type**, those clients whose IP addresses are on the Access List below will not be allowed to access the Network Camera, and the others can access.

#### **Filter**

Then you can add a rule to the following Access List. Please note that the IPv6 access list column will not be displayed unless you enable IPv6 on the Network page. For more information about **IPv6 Settings**, please refer to page 38 for detailed information.

| Filter —             |  |  | _ |
|----------------------|--|--|---|
| — IPv4 access list — |  |  | _ |
|                      |  |  | 1 |
|                      |  |  |   |
|                      |  |  |   |
|                      |  |  |   |
| [ Color              |  |  | 4 |
| Add Delete           |  |  |   |
| IPv6 access list —   |  |  |   |
| 11 10 000000 1101    |  |  | 1 |
|                      |  |  |   |
|                      |  |  |   |
|                      |  |  |   |
|                      |  |  |   |
| Add Delete           |  |  |   |
| 201010               |  |  |   |
|                      |  |  |   |

There are three types of rules:

Single: This rule allows the user to add an IP address to the Allowed/Denied list.

For example:

<u>Network</u>: This rule allows the user to assign a network address and corresponding subnet mask to the Allow/Deny List.

For example:

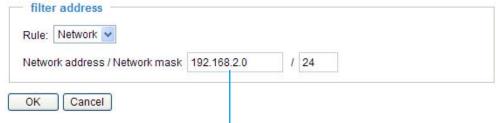

IP address 192.168.2.x will be blocked.

Range: This rule allows the user to assign a range of IP addresses to the Allow/Deny List. Note: This rule is only applied to IPv4.

For example:

| filter address         |             |   |               |  |
|------------------------|-------------|---|---------------|--|
| P address - IP address | 192.168.2.0 | - | 192.168.2.255 |  |

#### **Administrator IP address**

<u>Always allow the IP address to access this device</u>: You can check this item and add the Administrator's IP address in this field to make sure the Administrator can always connect to the device.

| Administrator IP address                          |  |
|---------------------------------------------------|--|
| Always allow the IP address to access this device |  |
| Save                                              |  |

## **Audio and Video**

This section explains how to cofigure the audio and video settings of the Network Camera. It is composed of the following two columns: Video Settings and Audio Settings.

### **Video Settings**

| ─ Video settings ─                           |             |
|----------------------------------------------|-------------|
| Video title:                                 |             |
| Color:                                       | Color 🕶     |
| Power line frequency:                        | 60 Hz 💌     |
| Iris mode:                                   | Fixed       |
| Select caching stream:                       | Stream 1 💌  |
| Video orientation:                           | Flip Mirror |
| Overlay title and time stamp on video and sn | apshot.     |
| Enable time shift caching stream             |             |

Video title: Enter a name that will be displayed on the title bar of the live video.

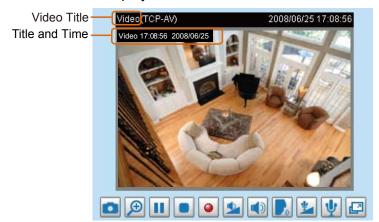

Color: Select to display color or black/white video streams.

<u>Power line frequency</u>: Set the power line frequency consistent with local utility settings to eliminate image flickering associated with fluorescent lights. Note that after the power line frequency is changed, you must disconnect and reconnect the power cord of the Network Camera in order for the new setting to take effect.

<u>Iris mode</u>: Select a proper iris mode for your environment.

<u>Select caching stream</u>: This Network Camera supports time shift cache stream on the Network Camera. Select one stream and check the below option **Enable time shift caching stream**.

Enable time shift caching stream Advanced Mode: Check this item to enable the time shift cache stream on the Network Camera, which will stores video in the camera's embedded memory for a period of time depending on the cache memory of each Network Camera. This function can work seamlessly with VIVOTEK's ST7501 recording software. When an event occurs, the recording software can request time shift cache stream from the camera, which allows the user to get an earlier video data.

<u>Video orientation</u>: Flip--vertically reflect the display of the live video; Mirror--horizontally reflect the display of the live video. Select both options if the Network Camera is installed upside-down (ex. on the ceiling) to correct the image orientation. Please note that the preset locations will be cleared after flip/mirror.

Overlay title and time stamp on video: Select this option to place the video title and time on the video streams.

Note that when the frame size is set to 176 x 144 as shown in the picture below, only the time will be

stamped on the video streams.

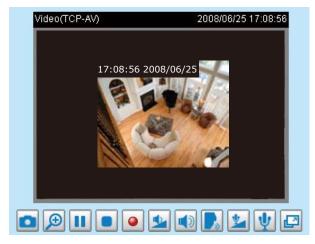

# Options of Video Advanced Mode

There are three options for you to choose: Video quality first, Video frame rate first, and Cropping mode. Select either one mode according to your needs.

#### Options of Video

- Video quality first (MAX 15fps)
- Video frame rate first (Maximum frame size 800x600)
- O Cropping mode
- <u>Video quality first</u>: Select this option will reduce the maximum frame rate to 15fps and clear the settings in the Viewing Window.
- <u>Video frame rate first</u>: Select this option will limit the frame size to 800x600 and clear the settings in the Viewing Window.
- <u>Cropping mode</u>: The cropping function allows users to crop unnecessary information and simply transmit the image of the target region for live viewing or storage. With the trimming, the transmitting data size and thus, the network load is reduced and a higher frame rate is obtained. As a result, bandwidth resources and storage space can be used more efficiently.

# Image Settings Advanced Mode

Click **Image Settings** to open the Image Settings page. On this page, you can tune the White balance, Brightness, Saturation, Contrast, and Sharpness settings for the video.

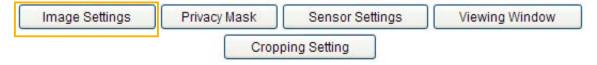

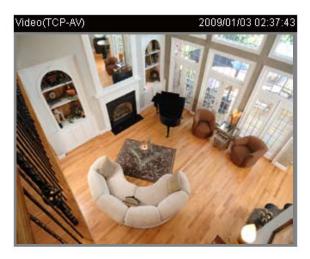

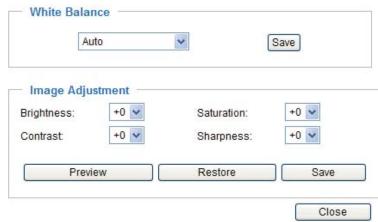

White balance: Adjust the value for the best color temperature.

#### ■ Auto

The Network Camera automatically adjusts the color temperature of the light in response to different light sources. The white balance setting defaults to **Auto** and works well in most situations.

#### ■ Keep current value

Follow the steps below to manually set the white balance to compensate for the ambient lighting conditions.

- 1. Set the White balance to **Auto** and click **Save**.
- 2. Place a sheet of white paper in front of the lens, then allow the Network Camera to adjust the color temperature automatically.
- 3. Select Keep Current Value to confirm the setting while the white balance is being measured.
- 4. Click Save to enable the new setting.

## Image Adjustment

- Brightness: Adjust the image brightness level, which ranges from -5 to +5.
- Saturation: Adjust the image saturation level, which ranges from -5 to +5.
- Contrast: Adjust the image contrast level, which ranges from -5 to +5.
- Sharpness: Adjust the image sharpness level, which ranges from -5 to +5.

You can click **Preview** to fine-tune the image, or click **Restore** to recall the original settings without incorporating the changes. When completed with the settings on this page, click **Save** to enable the setting and click **Close** to exit the page.

# Privacy Mask Advanced Mode

Click **Privacy Mask** to open the settings page. On this page, you can block out sensitive zones to address privacy concerns.

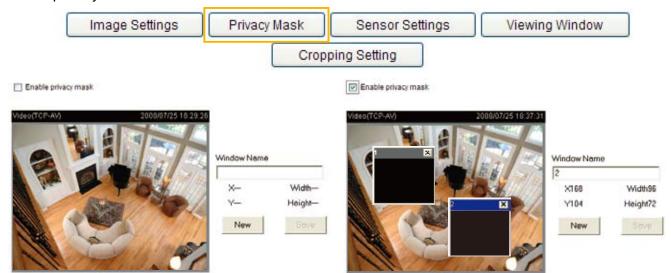

- To set the privacy mask windows, follow the steps below:
- 1. Click **New** to add a new window.
- 2. Use the mouse to size and drag-drop the window, which is recommended to be at least twice the size of the object (height and width) you want to cover.
- 3. Enter a Window Name and click **Save** to enable the setting.
- 4. Select **Enable privacy mask** to enable this function.

## **NOTE**

- ▶ Up to 5 privacy mask windows can be set up on the same screen.
- ▶ If you want to delete the privacy mask window, please click the 'x' on the upper right-hand corner of the window.

## Sensor Settings Advanced Mode

Click **Sensor Settings** to open the Sensor Settings page. On this page, you can set the maximum exposure time, exposure level, and AGC (Auto Gain Control) settings.

You can configure two sets of sensor settings: one for normal situations, the other for special situations, such as day/night/schedule mode.

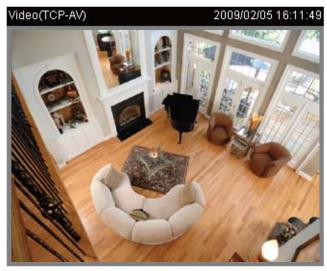

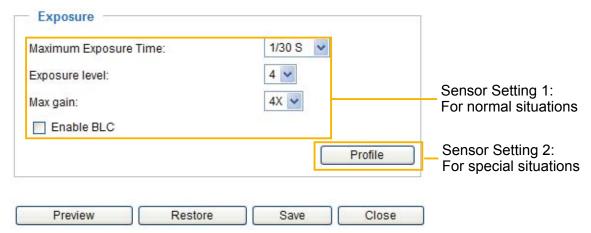

#### Exposure

- <u>Maximum Exposure Time</u>: Select a proper maximum exposure time according to the light source of the surroundings. The exposure times are selectable for the following durations: 1/120 second, 1/60 second, 1/30 second, 1/15 second, and 1/5 second. Shorter exposure times result in less light.
- <u>Exposure level</u>: You can manually set the Exposure level, which ranges from 1 to 8 (dark to bright). The default value is 4.
- <u>Max gain (Auto Gain Control)</u>: You can manually set the AGC level (2X 4X, or 8X). The default value is 4X.
- <u>Enable BLC (Back Light Compensation)</u>: Enable this option when the object is too dark or too bright to recognize. It allows the camera to adjust to the best light conditions in any environment and automatically give the necessary light compensation.

You can click **Preview** to fine-tune the image, or click **Restore** to recall the original settings without incorporating the changes. When completed with the settings on this page, click **Save** to enable the settings and click **Close** to exit the page.

If you want to configure another sensor setting for day/night/schedule mode, please click **Profile** to open the Sensor Settings Profile Settings page as shown below.

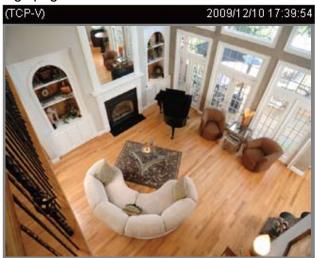

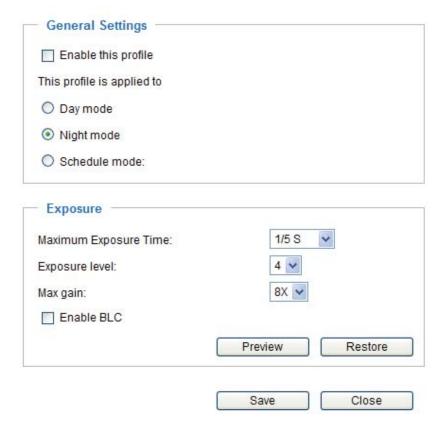

Please follow the steps bellw to setup a profile:

- 1. Check **Enable this profile**.
- 2. Select the applied mode: Day mode, Night mode, or schedule mode. Please manually enter a range of time if you choose Schedule mode.
- 3. Configure Exposure settings in the second column. Please refer to the last page for detailed information.
- 4. Click **Save** to enable the setting and click **Close** to exit the page.

Viewing Window Advanced Mode

Click Viewing Window to open the Viewing Window Settings page.

Image Settings Privacy Mask Sensor Settings Viewing Window

Cropping Setting

This Network Camera supports multiple streams with frame size ranging from 176 x 144 to 1600 x 1200.

The definition of multiple streams:

- Stream 1: Users can define the "Region of Interest" (viewing region) and the "Output Frame Rate" (size of the live view window).
- Stream 2: Users can define the "Region of Interest" (viewing region) and the "Output Frame Rate" (size of the live view window).
- Stream 3 (Mobile stream): Users can define the "Region of Interest" (viewing region), but the "Output Frame Rate" (size of the live view window) is fixed at 176 x 144.
- Stream 4 (Global view stream): This stream captures the full view of the video and streams out at the maximum resolution (1600 x 1200).

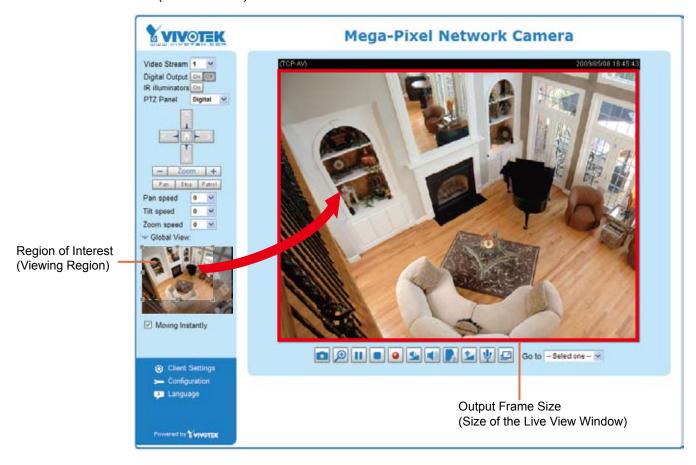

#### **NOTE**

▶ All the items in the "Region of Interest" should not be greater than the "Output Frame Size" (current maximum resolution).

Click **Viewing Window** to open the viewing region settings page. On this page, you can set the **Region** of Interest and the **Output Frame Size** for stream  $1 \sim 3$ .

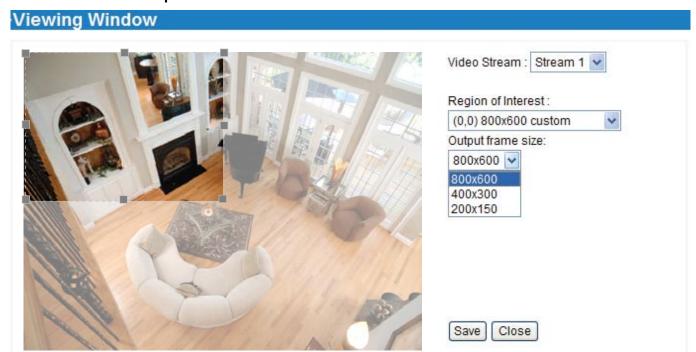

Please follow the steps below to set up those settings for a stream:

- 1. Select a stream which you want to set up the viewing region. If you want to stream out the video to a mobile device, please select stream 3.
- 2. Select a **Region of Interest** from the drop-down list. The floating frame, the same as the one in the Gloabl View window on the home page, will resize accordingly. If you want to set up a customized viewing region, you can also resize and drag the floating frame to a desired position with your mouse.
- 3. Choose a proper **Output Frame Size** from the drop-down list according to the size of your monitoring device.
- The parameters of the multiple streams:

|          | Region of Interest                   | Output frame size                    |  |
|----------|--------------------------------------|--------------------------------------|--|
| Stream 1 | 1600 X 1200 ~ 176 x 144 (Selectable) | 1600 X 1200 ~ 176 x 144 (Selectable) |  |
| Stream 2 | 1600 X 1200 ~ 176 x 144 (Selectable) | 1600 X 1200 ~ 176 x 144 (Selectable) |  |
| Stream 3 | 1468 x 1200 ~ 176 x 144 (Selectable) | 176 x 144 (Fixed)                    |  |
| Stream 4 | 1600 X 1200 (Fixed)                  | 1600 X 1200 (Fixed)                  |  |

■ The maximum **Region of Interest** of stream 3 is 1468 x 1200. You can also check the item "Set region to full view" to extend the region to full view (1600 x 1200). However, the image will be distorted a little bit.

Video Stream: Stream 3 ✓

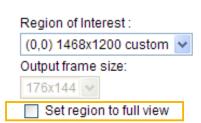

When completed with the settings in the Viewing Window, click **Save** to enable the settings and click **Close** to exit the window. The selected **Output Frame Size** will immediately be applied to the **Frame size** of each video stream as shown on the next page. Then you can go back to the home page to test the e-PTZ function. For more information about the e-PTZ function, please refer to page 71.

Cropping Setting Advanced Mode

Click Cropping Setting to open the Cropping Settings page.

Image Settings Privacy Mask Sensor Settings Viewing Window

Cropping Setting

Please follow the steps below to set up cropping mode for mutiple streams:

- 1. Click **Cropping Setting** to open the window as shown below.
- 2. Select a **Captured area** from the drop-down list. The floating frame, the same as the one in the Global View window on the home page, will resize accordingly. If you want to set up a customized viewing region, you can also resize and drag the floating frame to a desired position with your mouse.

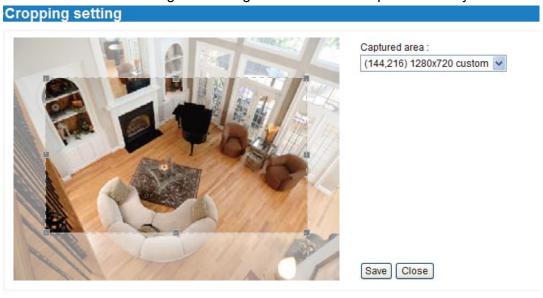

3. Click **Save** to enable the settings and click **Close** to exit the window. Below is the illustration of cropped image:

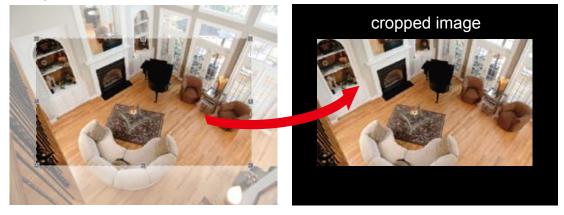

#### NOTE

- ▶ In cropping mdoe, the maximum frame rate will be up to 30fps if the width is under 1280 and the height is under 720; otherwise, the maximum frame rate may be reduced to 15fps.
- ► Select cropping mode will clear the settings in the Viewing Window and disable Motion Detection, Privacy Mask, and Preset Position.

# Video Quality Settings Advanced Mode

Click the stream item to display the detailed information. The maximum frame size will follow your settings in above sections.

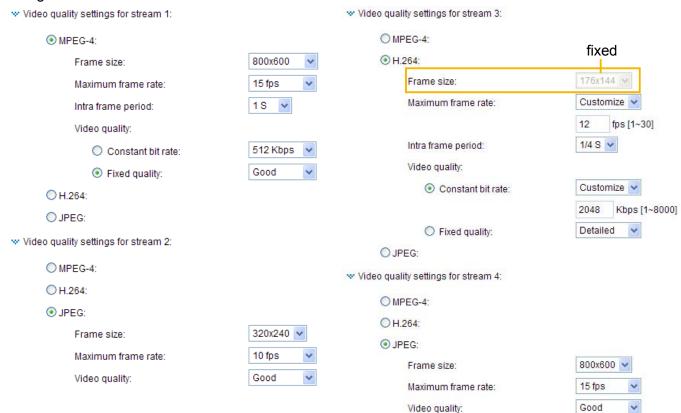

This Network Camera offers real-time H.264, MPEG-4 and MJEPG compression standards (Triple Codec) for real-time viewing.

If H.264 / MPEG-4 mode is selected, the video is streamed via RTSP protocol. There are four parameters for you to adjust the video performance:

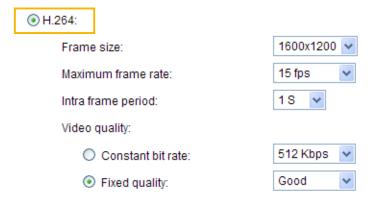

#### ■ Frame size

You can set up different video resolution for different viewing devices. For example, set a smaller frame size and lower bit rate for remote viewing on mobile phones and a larger video size and a higher bit rate for live viewing on web browsers. Note that a larger frame size takes up more bandwidth.

#### ■ Maximum frame rate

This limits the maximum refresh frame rate per second. Set the frame rate higher for smoother video quality.

If the power line frequency is set to 50Hz, the frame rates are selectable at 1fps, 2fps, 3fps, 5fps, 8fps, 10fps, 15fps, 20fps, and 25fps. If the power line frequency is set to 60Hz, the frame rates are selectable at 1fps, 2fps, 3fps, 5fps, 8fps, 10fps, 15fps, 20fps, 25fps, and 30fps. You can also select **Customize** and manually enter a value. The frame rate will decrease if you select a higher resolution.

#### ■ Intra frame period

Determine how often to plant an I frame. The shorter the duration, the more likely you will get better video quality, but at the cost of higher network bandwidth consumption. Select the intra frame period from the following durations: 1/4 second, 1/2 second, 1 second, 2 seconds, 3 seconds, and 4 seconds.

#### ■ Video quality

A complex scene generally produces a larger file size, meaning that higher bandwidth will be needed for data transmission. Therefore, if **Constant bit rate** is selected, the bandwidth utilization is fixed at a selected level, resulting in mutable video quality performance. The bit rates are selectable at the following rates: 20Kbps, 30Kbps, 40Kbps, 50Kbps, 64Kbps, 128Kbps, 256Kbps, 512Kbps, 768Kbps, 1Mbps, 2Mbps, 3Mbps, 4Mbps, 6Mbps, and 8Mbps. You can also select **Customize** and manually enter a value.

On the other hand, if **Fixed quality** is selected, all frames are transmitted with the same quality; bandwidth utilization is therefore unpredictable. The video quality can be adjusted to the following settings: Medium, Standard, Good, Detailed, and Excellent. You can also select **Customize** and manually enter a value.

If JPEG mode is selected, the Network Camera continuously sends JPEG images to the client, producing a moving effect similar to a filmstrip. Every single JPEG image transmitted guarantees the same image quality, which in turn comes at the expense of variable bandwidth usage. Because the media contents are a combination of JPEG images, no audio data is transmitted to the client. There are three parameters provided in MJPEG mode to control the video performance:

| JPEG: |                 |           |          |
|-------|-----------------|-----------|----------|
| Fran  | ne size:        | 1600x1200 | ~        |
| Maxi  | mum frame rate: | 15 fps    | *        |
| Vide  | o quality:      | Good      | <b>v</b> |

#### ■ Frame size

You can set up different video resolution for different viewing devices. For example, set a smaller frame size and lower bit rate for remote viewing on mobile phones and a larger video size and a higher bit rate for live viewing on web browsers. Note that a larger frame size takes up more bandwidth.

#### ■ Maximum frame rate

This limits the maximum refresh frame rate per second. Set the frame rate higher for smoother video quality.

If the power line frequency is set to 50Hz, the frame rates are selectable at 1fps, 2fps, 3fps, 5fps, 8fps, 10fps, 15fps, 20fps, and 25fps. If the power line frequency is set to 60Hz, the frame rates are selectable at 1fps, 2fps, 3fps, 5fps, 8fps, 10fps, 15fps, 20fps, 25fps, and 30fps. You can also select **Customize** and manually enter a value. The frame rate will decrease if you select a higher resolution.

#### ■ Video quality

The video quality can be adjusted to the following settings: Medium, Standard, Good, Detailed, and Excellent. You can also select **Customize** and manually enter a value.

#### <u>NOTE</u>

- ▶ Video quality and fixed quality refers to the **compression rate**, so a lower value will produce higher quality.
- ► Converting high-quality video may significantly increase the CPU loading, and you may encounter streaming disconnection or video loss while capturing a complicated scene. In the event of occurance, we suggest you customize a lower video resolution or reduce the frame rate to obtain smooth video.

#### **Day/Night Settings**

▼ Day/Night settings:

 ▼ Switch to B/W in night mode

IR cut filter:

Auto mode

Light sensor sensitivity:

Normal

Disable IR LED

### Switch to B/W in night mode

Select this to enable the Network Camera to automatically switch to B/W during night mode.

#### IR cut filter

With a removable IR-cut filter, this Network Camera can automatically remove the filter to let IR light into the sensor during low light conditions.

#### ■ Auto mode

The Network Camera automatically removes the filter by judging the level of ambient light.

#### ■ Day mode

In day mode, the Network Camera switches on the IR cut filter at all times to block infrared light from reaching the sensor so that the colors will not be distorted.

#### ■ Night mode

In night mode, the Network Camera switches off the IR cut filter at all times for the sensor to accept infrared light, thus helping to improve low light sensitivity.

#### ■ Synchronize with digital input

The Network Camera automatically removes the IR cut filter when DI triggers.

#### ■ Schedule mode

The Network Camera switches between day mode and night mode based on a specified schedule. Enter the start and end time for day mode. Note that the time format is [hh:mm] and is expressed in 24-hour clock time. By default, the start and end time of day mode are set to 07:00 and 18:00.

#### Light sensor sensitivity

Select Low, Normal, or High sensitivity for the light sensor.

#### Disable IR LED

If you do not want to use the IR illuminators, you can select this option to turn it off.

#### **Audio Settings**

| — Audio Settings ———————————————————————————————————— |            |
|-------------------------------------------------------|------------|
| Mute                                                  |            |
| Internal microphone input gain:                       | 0 dB 💌     |
| External microphone input:                            | 0 dB 🔻     |
| Audio type:                                           |            |
| AAC:                                                  |            |
| AAC bit rate:                                         | 128 Kbps 💌 |
| ○ GSM-AMR:                                            |            |
| O G.711:                                              |            |
|                                                       |            |

<u>Mute</u>: Select this option to disable audio transmission from the Network Camera to all clients. Note that if mute mode is turned on, no audio data will be transmitted even if audio transmission is enabled on the Client Settings page. In that case, the following message is displayed:

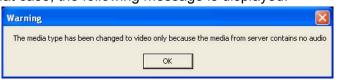

<u>Internal microphone input gain</u>: Select the gain of the internal audio input according to ambient conditions. Adjust the gain from +21 db (most sensitive) ~ -33 db (least sensitive).

External microphone input: Select the gain of the external audio input according to ambient conditions. Adjust the gain from +21 db (most sensitive) or -33 db (least sensitive).

Audio type: Select audio codec AAC, GSM-AMR, and G.711.

- AAC provides good sound quality at the cost of higher bandwidth consumption. The bit rates are selectable from: 16Kbps, 32Kbps, 48Kbps, 64Kbps, 96Kbps, and 128Kbps.
- GSM-ARM is designed to optimize speech quality and requires less bandwidth. The bit rates are selectable from: 4.75Kbps, 5.15Kbps, 5.90Kbps, 6.7Kbps, 7.4Kbps, 7.95Kbps,10.2Kbps, and 12.2Kbps.
- G.711 also provides good sound quality and requires about 64Kbps. Select pcmu or pcma mode.

When completed with the settings on this page, click **Save** to enable the settings.

#### <u>NOTE</u>

► The Network Camera offers two inputs to capture audio - internal microphone or external microphone. The internal/external microphone switch is located on the back panel of the Network Camera.

### **Motion Detection**

This section explains how to configure the Network Camera to enable motion detection. A total of three motion detection windows can be configured.

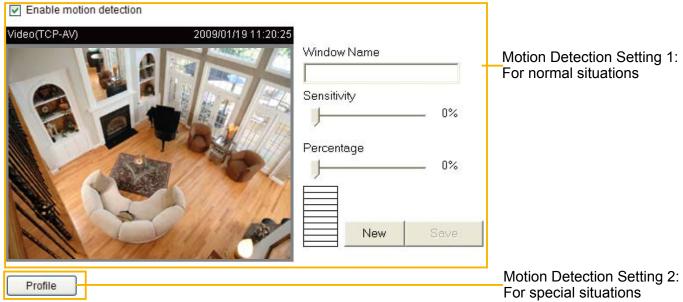

Follow the steps below to enable motion detection:

- 1. Click **New** to add a new motion detection window.
- 2. In the Window Name text box, enter a name for the motion detection window.
  - To move and resize the window, drag and drop your mouse on the window.
  - To delete window, click X on the top right corner of the window.
- 3. Define the sensitivity to moving objects and the space ratio of all alerted pixels by moving the Sensitivity and Percentage slider bar.
- 4. Click **Save** to enable the settings.
- 5. Select **Enable motion detection** to enable this function.

For example:

☑ Enable motion detection

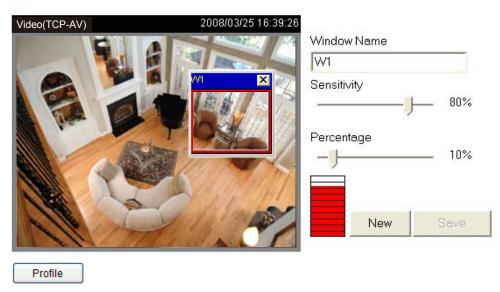

The Percentage Indicator will rise or fall depending on the variation between sequential images. When motions are detected by the Network Camera and are judged to exceed the defined threshold, the red bar rises. Meanwhile, the motion detection window will be outlined in red. Photos or videos can be captured instantly and configured to be sent to a remote server (Email, FTP) by utilizing this feature as a trigger source. For more information on how to set an event, please refer to Application on page 78.

A green bar indicates that even though motions have been detected, the event has not been triggered because the image variations still fall under the defined threshold.

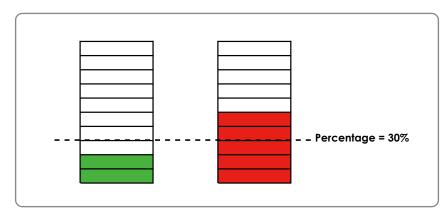

If you want to configure other motion detection settings for day/night/schedule mode, please click **Profile** to open the Motion Detection Profile Settings page as shown below. A total of three motion detection windows can be configured on this page as well.

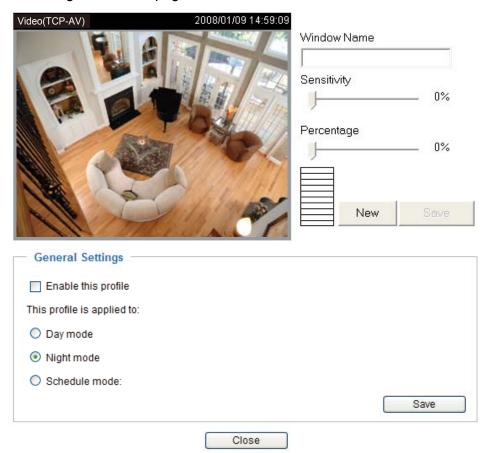

Please follow the steps bellw to set up a profile:

- 1. Create a new motion detection window.
- 2. Check **Enable this profile**.
- 3. Select the applicable mode: Day mode, Night mode, or Schedule mode. Please manually enter a time range if you choose Schedule mode.
- 4. Click **Save** to enable the settings and click **Close** to exit the page.

This motion detection window will also be displayed on the Event Settings page. You can go to Application > Event Settings > Trigger to choose it as a trigger source. Please refer to page 80 for detailed information.

#### **NOTE**

#### ► How does motion detection work?

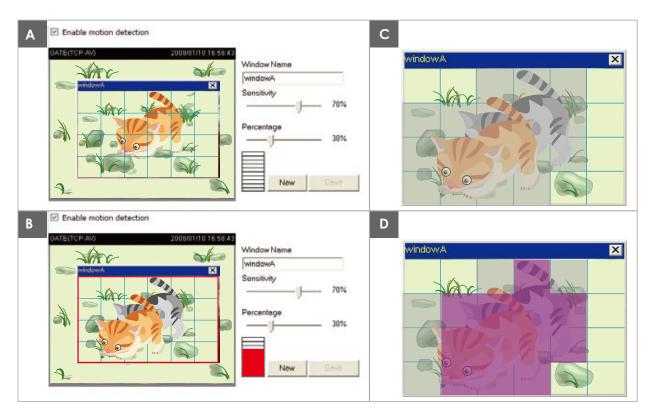

There are two motion detection parameters: Sensitivity and Percentage. In the illustration above, frame A and frame B are two sequential images. Pixel differences between the two frames are detected and highlighted in gray (frame C) and will be compared with the sensitivity setting. Sensitivity is a value that expresses the sensitivity to moving objects. Higher sensitivity settings are expected to detect slight movements while smaller sensitivity settings will neglect them. When the sensitivity is set to 70%, the Network Camera defines the pixels in the purple areas as "alerted pixels" (frame D).

Percentage is a value that expresses the proportion of "alerted pixels" to all pixels in the motion detection window. In this case, 50% of pixels are identified as "alerted pixels". When the percentage is set to 30%, the motions are judged to exceed the defined threshold; therefore, the motion window will be outlined in red.

For applications that require a high level of security management, it is suggested to use higher sensitivity settings and smaller percentage values.

## **Camera Tampering Detection**

This section explains how to set up camera temper detection. With tamper detection, the camera is capable of detecting incidents such as **redirection**, **blocking or defocusing**, or even **spray paint**.

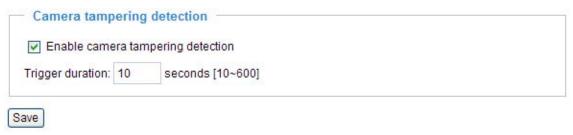

Please follow the steps below to set up the camera tamper detection function:

- 1. Check Enable camera tampering detection.
- 2. Enter the tamper trigger duration. (10 sec. ~ 10 min.) The tamper alarm will be triggered only when the tampering factor (the difference between current frame and pre-saved background) exceeds the trigger threshold.
- 3. Set up the event source as Camera Tampering Detection on Application page > Event Settings / Server Settings (how to send alarm message) / Media Settings (send what type of alarm message). Please refer to page 80 for detailed information.

## Camera Control

This section explains how to control the Network Camera's e-Pan/Tilt/Zoom operation. It allows users to quickly move the focus to a target area for close-up viewing without moving the camera physically.

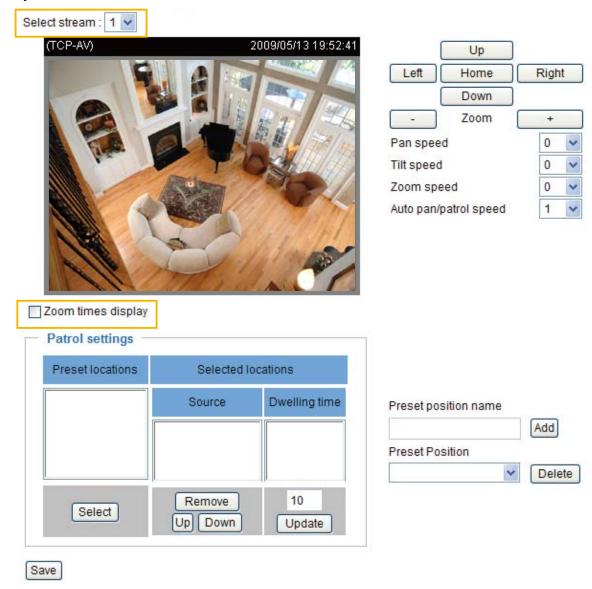

<u>Select Stream</u>: Select one of the stream 1~3 to set up the e-PTZ control. Please note that **each stream** can be set up with its own e-preset positions and e-patrol settings. For detailed information about how to set up E-Preset Positions and E-Patrol Settings, please refer to page 72~74.

#### **Zoom Times Display**

If you check this item, the zoom indicator will be displayed on the home page when you zoom in/out the live viewing window as the picture shown on the next page.

When completed with the settings of e-PTZ, click **Save** to enable the settings on this page.

#### **E-Preset Positions**

A total of 20 preset positions can be configured. You can select preset positions for the camera to patrol.

Please follow the steps below to preset a position:

- 1. Adjust the shooting area to the desired position using the buttons on the right side of the window.
- 2. Enter a name for the preset position, which allows for up to forty characters. Click **Add** to enable the settings. The preset positions will be displayed under the Preset Location list on the left-hand side.
- 3. To add additional preset positions, please repeat steps 1~2.
- 4. To remove a preset position from the list, select it from the drop-down list and click **Delete**.
- 5. The e-preset positions will also displayed on the main page. Please refer to the illustration on page 74.
- 6. Click **Save** to enable the settings.

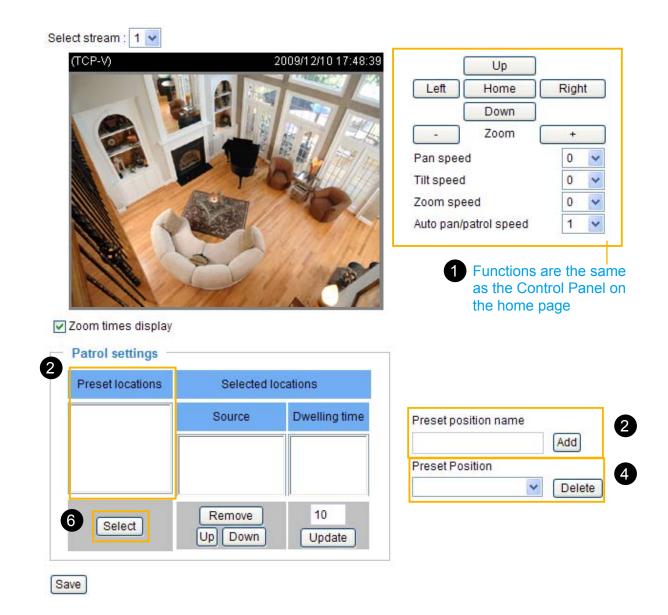

#### **E-Patrol Settings**

You can select some preset positions for the Network Camera to patrol.

Please follow the steps below to set up a patrol schedule:

- 1. Click a preset location on the list and click **Select**.
- 2. The selected preset location will be displayed on the **Source** list.
- 3. Set the **Dwelling time** for the preset location during auto patrol. You can also manually enter a value in the blank and click **Update**.
- 4. Repeat step 1 and 3 to select additional preset locations.
- 5. If you want to delete a selected location, select it from the Source list and click **Remove**.
- 6. Select a location and click **Up** or **Down** to rearrange the patrol order.
- 7. Click **Save** to enable the settings.

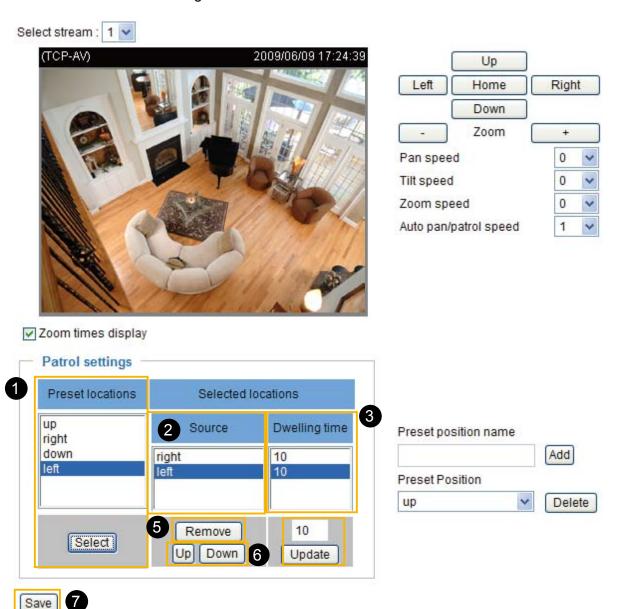

### Home page

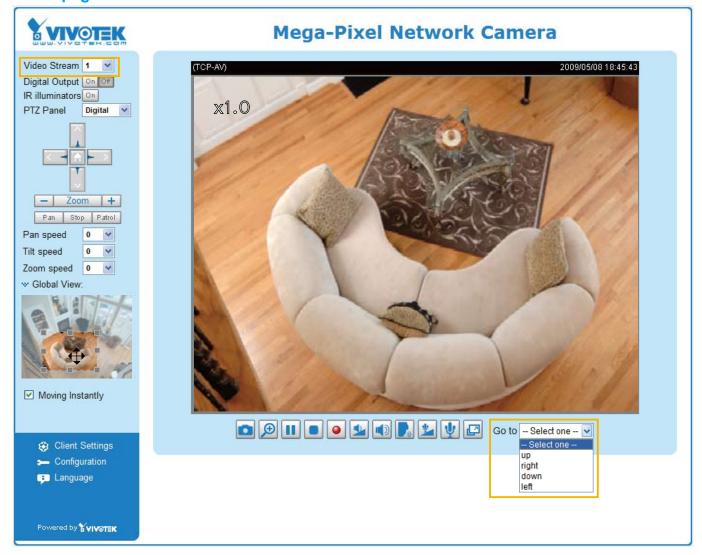

- The e-Preset Positions will also be displayed on the home page. Select one from the drop-down list, and the Network Camera will move to the selected e-preset position.
- If you have set up different e-preset positions for stream 1~3, you can select one of the video streams to display its separate e-preset positions.

#### Global View

In addition to using the e-PTZ control panel, you can also use the mouse to drag or resize the floating frame to pan/tilt/zoom the viewing region. The live view window will also move to the viewing region accordingly.

#### **Moving Instantly**

If you check this item, the live view window will switch to the new viewing region instantly after you move the floating frame.

#### Click on Image

The e-PTZ function also supports "Click on Image". When you click on any point of the Global View Window or Live View Window, the viewing region will also move to that point.

# Homepage Layout Advanced Mode

This section explains how to set up your own customized homepage layout.

#### **Preview**

This column shows the settings of your hompage layout. You can manually select the background and font colors in Theme Options (the third column on this page). The settings will be displayed automatically in this Preview field. The following shows the homepage using the default settings:

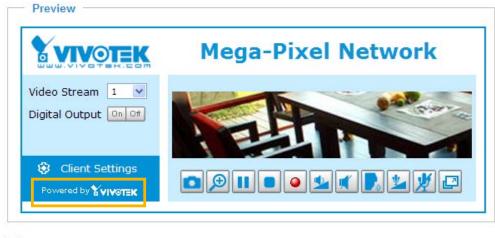

Hide Powered by VIVOTEK

■ Hide Powered by VIVOTEK: If you check this item, it will be removed from the homepage.

#### Logo

Here you can change the logo at the top of your homepage.

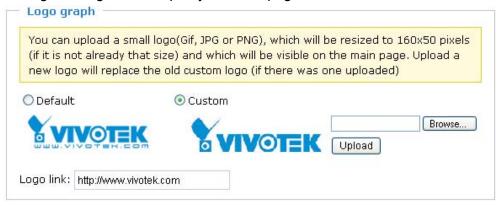

Follow the steps below to upload a new logo:

- 1. Click **Custom** and the Browse field will appear.
- 2. Select a logo from your files.
- 3. Click **Upload** to replace the existing logo with a new one.
- 4. Enter a website link if necessary.
- 5. Click **Save** to enable the settings.

#### **Theme Options**

Here you can change the color of your homepage layout. There are three types of preset patterns for you to choose from. The new layout will simultaneously appear in the **Preview** filed. Click **Save** to enable the settings.

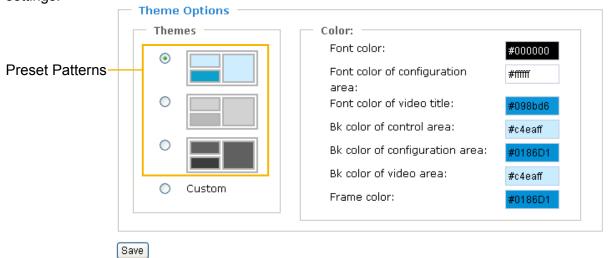

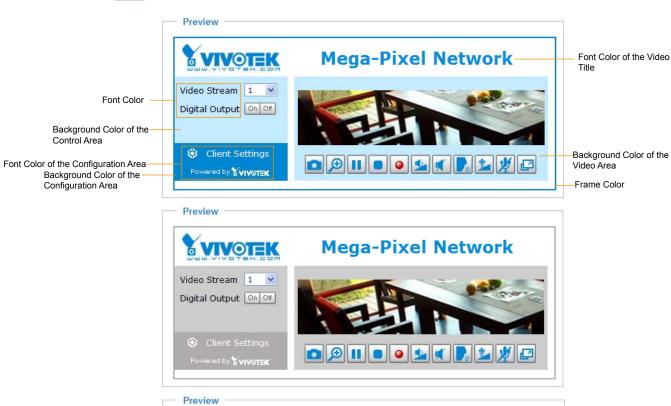

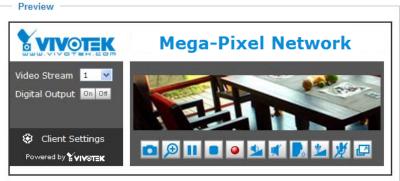

- Follow the steps below to set up the customed homepage:
- 1. Click **Custom** on the left column.
- 2. Click the field where you want to change the color on the right column.

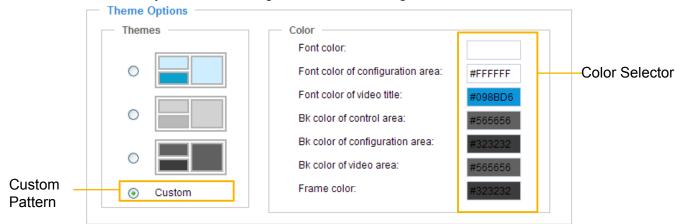

3. The palette window will pop up as shown below.

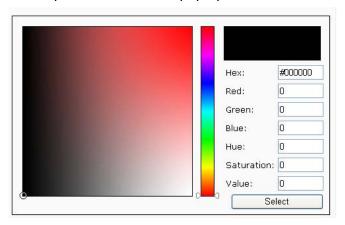

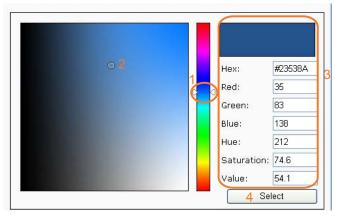

- 4. Drag the slider bar and click on the left square to select a desired color.
- 5. The selected color will be displayed in the corresponding fields and in the **Preview** column.
- 6. Click **Save** to enable the settings.

# **Application** Advanced Mode

This section explains how to configure the Network Camera to responds to particular situations (event). A typical application is that when a motion is detected, the Network Camera sends buffered images to an FTP server or e-mail address as notifications.

In the illustration on the right, an event can be triggered by many sources, such as motion detection or external digital input devices. When an event is triggered, you can specify what type of action that will be performed. You can configure the Network Camera to send snapshots or videos to your email address or FTP site.

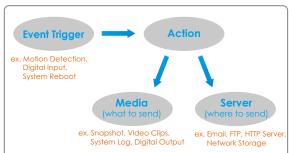

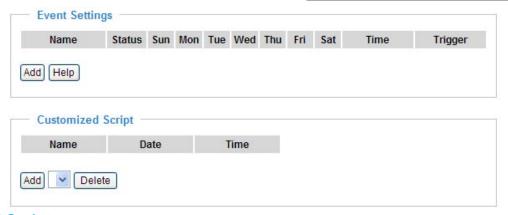

#### **Customized Script**

This function allows you to upload a sample script (.xml file) to the webpage, which will save your time on configuring the settings. Please note that there is a limited number of customized scripts you can upload; if the current amount of customized scripts has reached the limit, an alert message will pop up. If you need more information, please ask for VIVOTEK technical support.

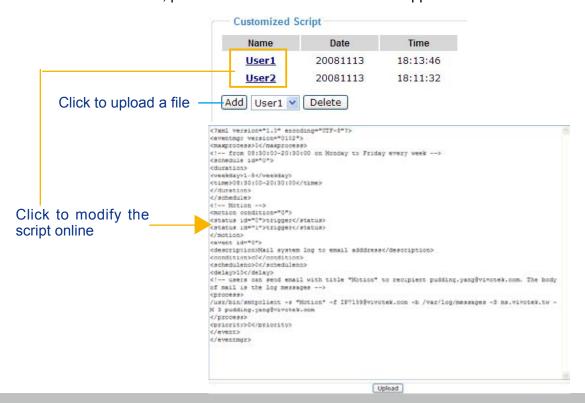

#### **Event Settings**

In the **Event Settings** column, click **Add** to open the **Event Settings** page. On this page, you can arrange three elements -- Trigger, Schedule, and Action to set an event. A total of 3 event settings can be configured.

| Event nume.                                                       |
|-------------------------------------------------------------------|
| Enable this event                                                 |
| Priority: Normal 💌                                                |
| Detect next event after 10 second(s).                             |
| Note: This can only applied to motion detection and digital input |
| Trigger                                                           |
| O Video motion detection                                          |
| O Periodically                                                    |
| O Digital input                                                   |
| O PIR                                                             |
| System boot                                                       |
| Recording notify                                                  |
| Camera tampering detection                                        |
| **                                                                |
| Event Schedule                                                    |
| Sun Mon Tue Wed Thu Fri Sat                                       |
| Time                                                              |
| <ul><li>Always</li></ul>                                          |
| O From 00:00 to 24:00 [hh:mm]                                     |
|                                                                   |
| Action                                                            |
| Trigger digital output for 1 seconds                              |
| ☐ Turn on IR illuminators for 1 seconds in low-light conditions ✓ |
| Add Server Add Media                                              |
| Server Media Extra parameter                                      |
| SDNone SD Test View                                               |
|                                                                   |
| Save Close                                                        |
|                                                                   |

Event name: Enter a name for the event setting.

Enable this event: Select this option to enable the event setting.

<u>Priority</u>: Select the relative importance of this event (High, Normal, or Low). Events with a higher priority setting will be executed first.

<u>Detect next event after \( \) seconds</u>: Enter the duration in seconds to pause motion detection after a motion is detected.

An event is an action initiated by a user-defined trigger source; it is the causal arrangement of the following three elements: Trigger, Event Schedule, and Action.

#### **Trigger**

This is the cause or stimulus which defines when to trigger the Network Camera. The trigger source can be configured to use the Network Camera's built-in motion detection mechanism or external digital input devices

There are several choices of trigger sources as shown below. Select the item to display the detailed configuration options.

#### ■ Video motion detection

This option makes use of the built-in motion detection mechanism as a trigger source. To enable this function, you need to configure a Motion Detection Window first. For more information, please refer to Motion Detection on page 67 for details.

| Trigger —               |                                               |  |  |  |
|-------------------------|-----------------------------------------------|--|--|--|
| Video motion detection: |                                               |  |  |  |
|                         | Normal:                                       |  |  |  |
|                         | Profile:                                      |  |  |  |
|                         | Note: Please configure Motion detection first |  |  |  |
| O Periodically:         |                                               |  |  |  |
| O Digital input         |                                               |  |  |  |
| O PIR                   |                                               |  |  |  |
| O System boot           |                                               |  |  |  |
| Recording notify        |                                               |  |  |  |
| O Ca                    | Camera tampering detection:                   |  |  |  |
|                         |                                               |  |  |  |

#### ■ Periodically

This option allows the Network Camera to trigger periodically for every other defined minute. Up to 999 minutes are allowed.

| Trigger —                     |
|-------------------------------|
| Video motion detection:       |
| Periodically:                 |
| Trigger every other 1 minutes |
| O Digital input               |
| O PIR                         |
| O System boot                 |
| Recording notify              |
| Camera tampering detection:   |
|                               |

#### ■ Digital input

This option allows the Network Camera to use an external digital input device or sensor as a trigger source. Depending on your application, there are many choices of digital input devices on the market which helps to detect changes in temperature, vibration, sound, and light, etc.

#### ■ PIR

This option allows the Network Camera to trigger when the built-in PIR (Passive Infrared) sensor detects any motion objects by their thermal to prevent occurrences of false alarms.

#### ■ System boot

This option triggers the Network Camera when the power to the Network Camera is disconnected.

■ Recording notify

This option allows the Network Camera to trigger when the recording disk is full or when recording starts to rewrite older data.

■ Camera tampering detection

This option allows the Network Camera to trigger when the camera detects that is being tampered with. To enable this function, you need to configure the Tampering Detection option first. Please refer to page 70 for detailed information.

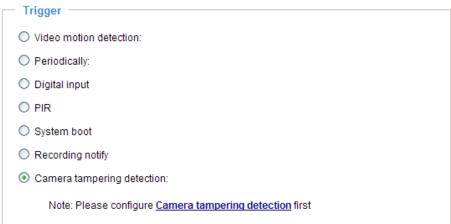

#### **Event Schedule**

Specify the period for the event.

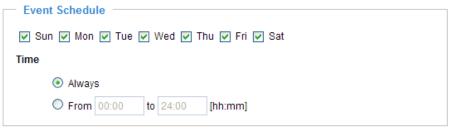

- Select the days of the week.
- Select the recording schedule in 24-hr time format.

#### Action

Define the actions to be performed by the Network Camera when a trigger is activated.

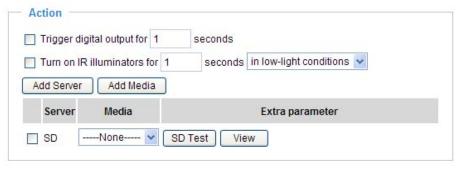

- Trigger digital output for □ seconds
  Select this option to turn on the external digital output device when a trigger is activated. Specify the length of the trigger interval in the text box.
- Turn on IR Illuminators for seconds
  Select this to turn on IR Illuminators when a trigger is activated every time or only in low light conditions. Specify the length of trigger interval in the text box.

To set an event with recorded video or snapshots, it is necessary to configure the server and media settings so that the Network Camera will know what action to take (such as which server to send the media files to) when a trigger is activated.

#### ■ Add Server / Add Media

Click **Add Server** to configure Server Settings. For more information, please refer to Server Settings on page 84.

Click **Add Media** to configure Media Settings. For more information, please refer to Media Settings on page 87.

Here is an example of the Event Settings page:

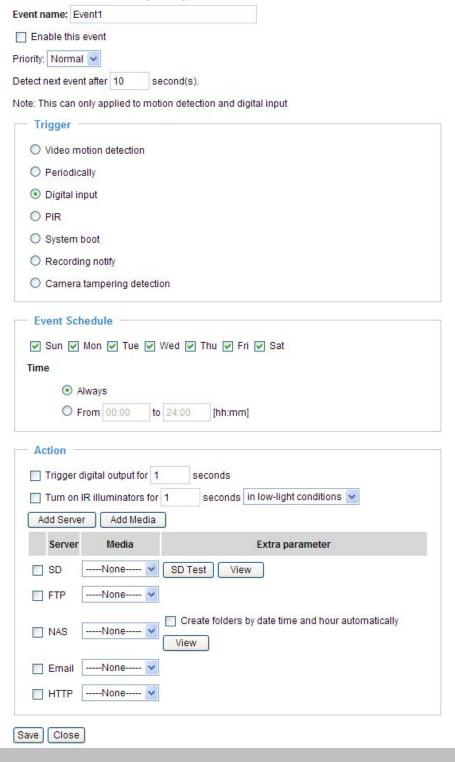

When completed, click **Save** to enable the settings and click **Close** to exit Event Settings page. The new event settings / server settings / media settings will appear in the event drop-down list on the Application page.

Here is an example of the Application page with an event setting:

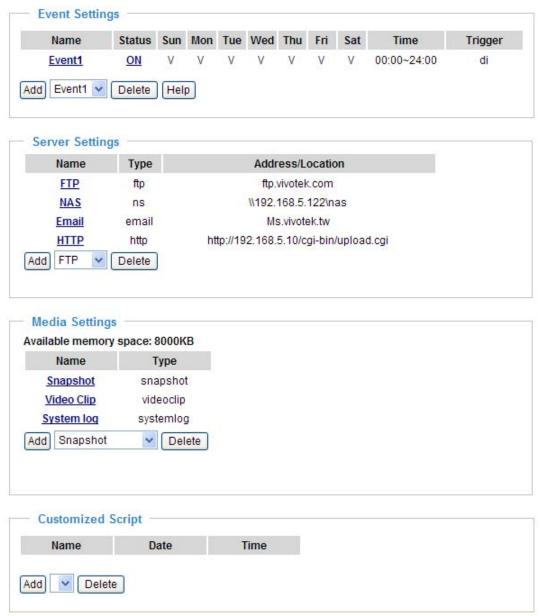

When the Event Status is **ON**, once an event is triggered by motion detection, the Network Camera will automatically send snapshots via e-mail.

If you want to stop the event trigger, you can click **ON** to turn it to **OFF** status or click **Delete** to remove the event setting.

To remove a server setting from the list, select a server name from the drop-down list and click **Delete**. Note that only when the server setting is not being applied to an event setting can it be deleted.

To remove a media setting from the list, select a media name from the drop-down list and click **Delete**. Note that only when the media setting is not being applied to an event setting can it be deleted.

#### **Server Settings**

Click **Add Server** on Event Settings page to open the Server Setting page. On this page, you can specify where the notification messages are sent when a trigger is activated. A total of 5 server settings can be configured.

Server name: Enter a name for the server setting.

#### Server Type

There are four choices of server types available: Email, FTP, HTTP, and Network storage. Select the item to display the detailed configuration options. You can configure either one or all of them.

Email: Select to send the media files via email when a trigger is activated.

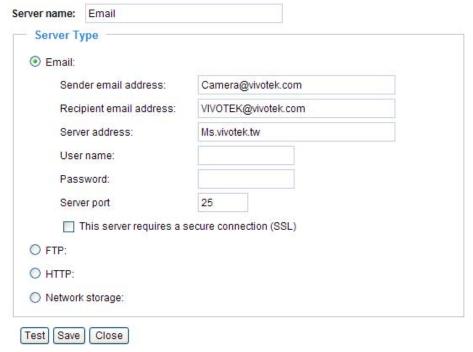

- Sender email address: Enter the email address of the sender.
- Recipient email address: Enter the email address of the recipient.
- Server address: Enter the domain name or IP address of the email server.
- User name: Enter the user name of the email account if necessary.
- Password: Enter the password of the email account if necessary.
- Server port: The default mail server port is set to 25. You can also manually set another port.

If your SMTP server requires a secure connection (SSL), check **This server requires a secure connection (SSL)**.

To verify if the email settings are correctly configured, click **Test**. The result will be shown in a pop-up window. If successful, you will also receive an email indicating the result.

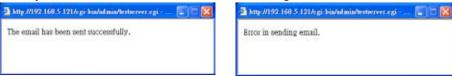

Click **Save** to enable the settings, then click **Close** to exit the page.

 $\underline{\text{FTP}}$ : Select to send the media files to an FTP server when a trigger is activated.

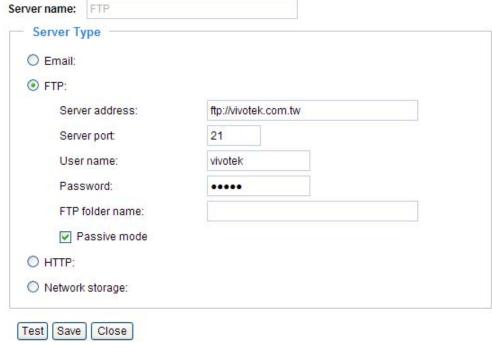

- Server address: Enter the domain name or IP address of the FTP server.
- Server port

  By default, the FTP server port is set to 21. It can also be assigned to another port number between 1025 and 65535.
- User name: Enter the login name of the FTP account.
- Password: Enter the password of the FTP account.
- FTP folder name Enter the folder where the media file will be placed. If the folder name does not exist, the Network Camera will create one on the FTP server.
- Passive mode

Most firewalls do not accept new connections initiated from external requests. If the FTP server supports passive mode, select this option to enable passive mode FTP and allow data transmission to pass through the firewall.

To verify if the FTP settings are correctly configured, click **Test**. The result will be shown in a pop-up window as shown below. If successful, you will also receive a test.txt file on the FTP server.

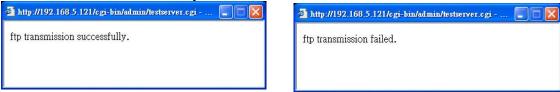

Click **Save** to enable the settings, then click **Close** to exit the page.

HTTP: Select to send the media files to an HTTP server when a trigger is activated.

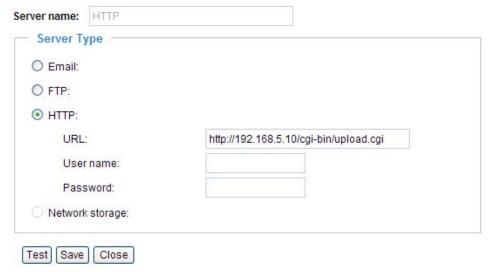

- URL: Enter the URL of the HTTP server.
- User name: Enter the user name if necessary.
- Password: Enter the password if necessary.

To verify if the HTTP settings are correctly configured, click **Test**. The result will be shown in a pop-up window as below. If successful, you will receive a test.txt file on the HTTP server.

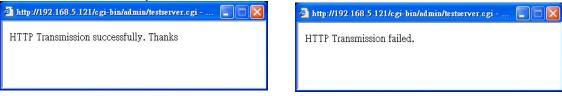

Click **Save** to enable the settings, then click **Close** to exit the page.

<u>Network storage</u>: Select to send the media files to a network storage location when a trigger is activated. Please refer to **Network Storage Setting** on page 91 for details.

Click **Save** to enable the settings, then click **Close** to exit the page.

When completed, the new server settings will automatically be displayed on the Event Settings page. For example:

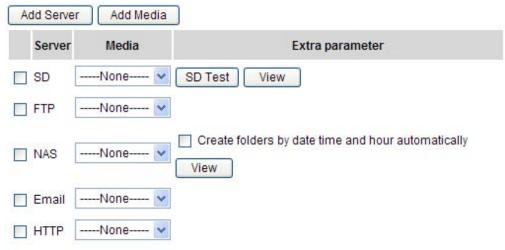

#### **Media Settings**

Click **Add Media** on the Event Settings page to open the Media Settings page. On this page, you can specify the type of media that will be sent when a trigger is activated. A total of 5 media settings can be configured.

Media name: Enter a name for the media setting.

#### Media Type

There are three choices of media types available: Snapshot, Video Clip, and System log. Select the item to display the detailed configuration options. You can configure either one or all of them.

Snapshot: Select to send snapshots when a trigger is activated.

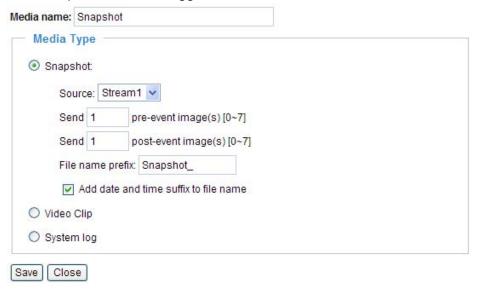

- Source: Select to take snapshots from stream 1 ~ 4.
- Send ☐ pre-event images

The Network Camera has a buffer area; it temporarily holds data up to a certain limit. Enter a number to decide how many images to capture before a trigger is activated. Up to 7 images can be generated.

■ Send ☐ post-event images

Enter a number to decide how many images to capture after a trigger is activated. Up to 7 images can be generated.

For example, if both the Send pre-event images and Send post-event images are set to 7, a total of 15 images are generated after a trigger is activated.

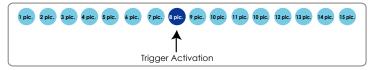

- File name prefix Enter the text that will be appended to the front of the file name.
- Add date and time suffix to the file name Select this option to add a date/time suffix to the file name.

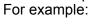

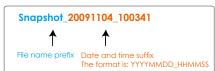

Click **Save** to enable the settings, then click **Close** to exit the page.

Video clip: Select to send video clips when a trigger is activated.

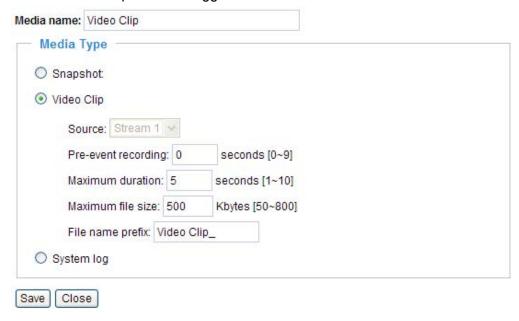

- Source: The source of video clip, which will be identical to the time shift caching stream. For more information about time shift caching stream, please refer to page 54.
- Pre-event recording

  The Network Camera has a buffer area; it temporarily holds data up to a certain limit. Enter a number to decide the duration of recording before a trigger is activated. Up to 9 seconds can be set.
- Maximum duration Specify the maximum recording duration in seconds. Up to 10 seconds can be set. For example, if pre-event recording is set to five seconds and the maximum duration is set to ten seconds, the Network Camera continues to record for another 4 seconds after a trigger is activated.

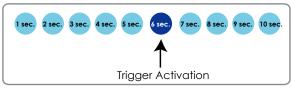

- Maximum file size
   Specify the maximum file size allowed.
- File name prefix
  Enter the text that will be appended to the front of the file name.
  For example:

Video\_20091104\_100341

Tile name prefix Date and time suffix The format is: YYYYMMDD\_HHMMSS

Click **Save** to enable the settings, then click **Close** to exit the page.

<u>System log</u>: Select to send a system log when a trigger is activated. Click **Save** to enable the settings, then click **Close** to exit the page.

When completed, click **Save** to enable the settings and click **Close** to exit this page. The new media settings will appear on the Event Settings page.

You can continue to select a server and media type for the event. Please go back to page 66 for detailed information.

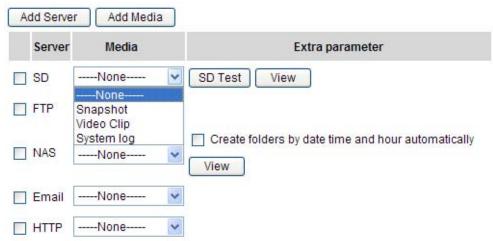

- SD Test: Click to test your SD card. The system will display a message indicating success or failure. If you want to use your SD card for local storage, please format it before use. Please refer to page 91 for detailed information.
- Create folders by date, time, and hour automatically: If you check this item, the system will generate folders automatically by date.
- View: Click this button to open a file list window. This function is only for **SD card** and **Network Storage**.

If you click **View** button of SD card, a **Local storage** page will pop up for you to manage recorded files on SD card. For more information about Local storage, please refer to page 94 for illustration.

If you click **View** button of Network storage, a **file directory window** will pop up for you to view recorded data on Network storage. For detailed illustration, please refer to the next page.

The following is an example of a file destination with video clips:

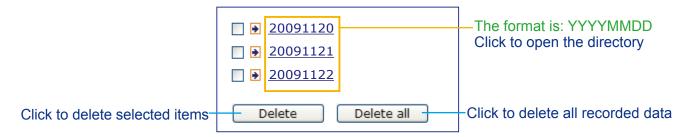

#### Click 20081120 to open the directory:

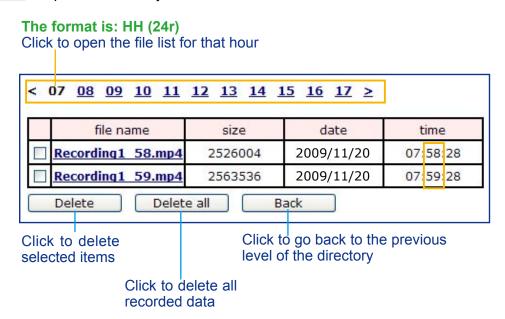

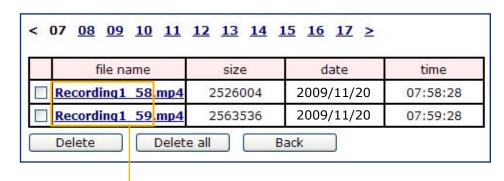

The format is: File name prefix + Minute (mm)
You can set up the file name prefix on Media Settings page.
Please refer to page 87 for detailed information.

# Recording Advanced Mode

This section explains how to configure the recording settings for the Network Camera.

#### **Recording Settings**

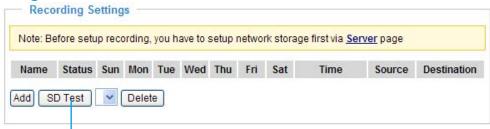

Insert your SD card and click here to test

#### NOTE

- ▶ Before setting up this page, please set up the Network Storage on the Server Settings page first.
- ▶ Please remember to format your SD card when using for the first time. Please refer to page 94 for detailed information.

#### **Network Storage Setting**

For example:

Click Server to open the Server Settings page and follow the steps below to set up:

1. Fill in the information for your server.

>Server Settings Server name: Server Type O Email: O FTP: Network storage path (\\server name or IP address\folder name) O HTTP: Network storage: \\192.168.5.122\nas Network storage location: (For example: \\my\_nas\disk\folder) vivotek Workgroup: User name: ritali Password: ...... Test Save Close User name and password for your server

2. Click **Test** to check the setting. The result will be shown in the pop-up window.

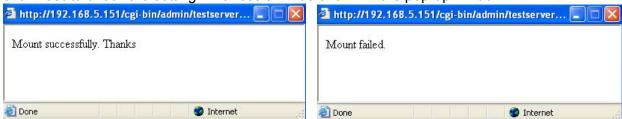

If successful, you will receive a test.txt file on the network storage server.

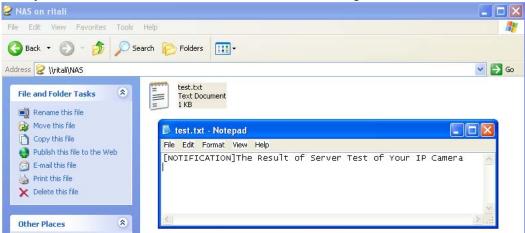

- 3. Enter a server name.
- 4. Click **Save** to complete the settings and click **Close** to exit the page.

#### **Recording Settings**

Click **Add** to open the recording setting page. In this page, you can define the recording source, recording schedule, and recording capacity. A total of 2 recording settings can be configured.

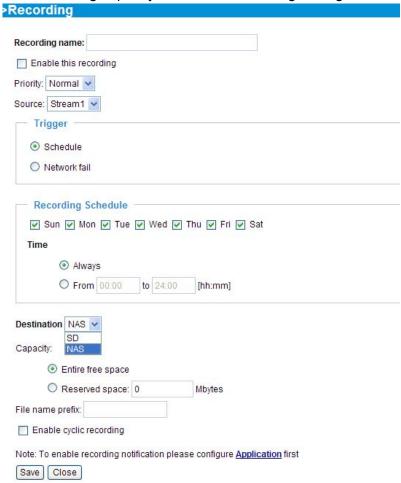

Recording name: Enter a name for the recording setting.

Enable this recording: Select this option to enable video recording.

Priority: Select the relative importance of this recording setting (High, Normal, and Low).

Source: Select the recording source (stream 1 ~ 4).

Trigger: Select a trigger source.

- Schedule: The server will start to record files on the local storage or network storage (NAS).
- Network fail: Since network fail, the server will start to record files on the local storage (SD card).

Recording Schedule: Specify the recording duration.

- Select the days of the week.
- Select the recording start and end times in 24-hr time format.

<u>Destination</u>: You can select the SD card or network storage that was set up for the recorded video files.

<u>Capacity</u>: You can choose either the entire free space available or limit the reserved space. The recording size limit must be larger than the reserved amount for cyclic recording.

<u>File name prefix</u>: Enter the text that will be appended to the front of the file name.

<u>Enable cyclic recording</u>: If you check this item, when the maximum capacity is reached, the oldest file will be overwritten by the latest one. The reserved amount is reserved for cyclic recording to prevent malfunction. This value must be larger than 15 MBytes.

If you want to enable recording notification, please click <u>Application</u> to set up. Please refer to <u>Trigger > Recording notify</u> on page 81 for detailed information.

When completed, select **Enable this recording**. Click **Save** to enable the setting and click **Close** to exit this page. When the system begins recording, it will send the recorded files to the Network Storage. The new recording name will appear in the drop-down list on the recording page as shown below.

To remove a recording setting from the list, select a recording name from the drop-down list and click **Delete**. Recording Settings

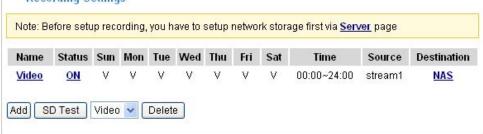

- Click Video (Name): Opens the Recording Settings page to modify.
- Click ON (Status): The Status will become OFF and stop recording.
- Click NAS (Destination): Opens the file list of recordings as shown below. For more information about folder naming rules, please refer to page 90 for details.

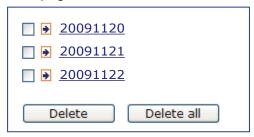

# Local Storage Advanced Mode

This section explains how to manage the local storage on the Network Camera. Here you can view SD card status, search for recorded files to playback, download, etc.

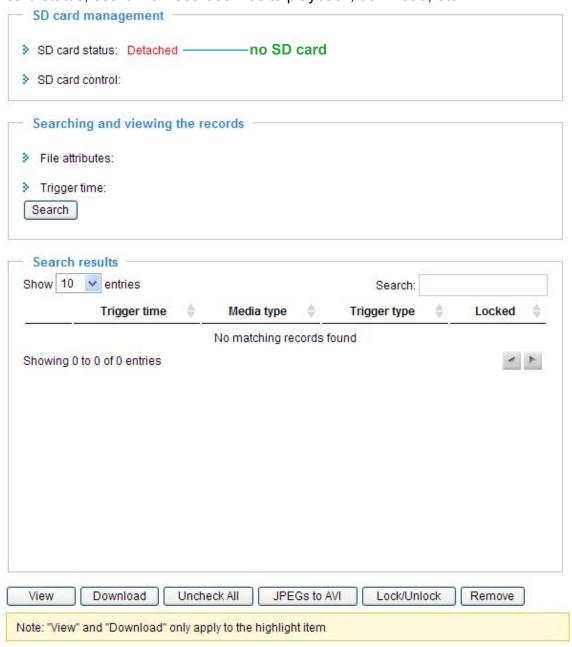

#### **SD Card Management**

<u>SD card status</u>: This column shows the status and reserved space of your SD card. Please remember to format the SD card when using for the first time.

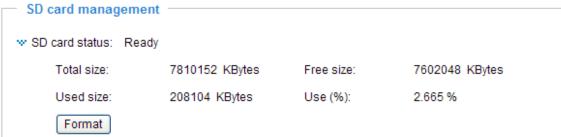

#### SD card control

■ Enable cyclic storage: Check this item if you want to enable cyclic recording. When the maximum capacity is reached, the oldest file will be overwritten by the latest one.

| SD card control:                    |   |      |
|-------------------------------------|---|------|
| Enable cyclic storage               |   |      |
| Enable automatic disk cleanup       |   |      |
| Maximum duration for keeping files: | 7 | days |
| Save                                |   |      |

■ Enable automatic disk cleanup: Check this item and enter the number of days you wish to retain a file. For example, if you enter "7 days", the recorded files will be stored on the SD card for 7 days.

Click **Save** to enable your settings.

## **Searching and Viewing the Records**

This column allows the user to set up search criteria for recorded data. If you do not select any criteria and click **Search** button, all recorded data will be listed in the **Search Results** cloumn.

| File attributes: |              |                              |              |              |        |
|------------------|--------------|------------------------------|--------------|--------------|--------|
| Trigger type:    |              | ☐ Tampering ☐ Digital input  |              | ☐ Video loss |        |
|                  |              | System boot Recording notify |              | Motion       |        |
|                  | Periodically |                              | Network fail |              | PIR    |
| Media type:      | ─ Video Clip |                              | Snapshot     |              | ☐ Text |
| Locked:          | Locked       |                              | Unlocked     |              |        |
| Trigger time:    |              |                              |              |              |        |
| From:            | Date         | 2009-03-05                   | Time         | 00:00:00     |        |
| To:              | Date         | 2009-03-05                   | Time         | 23:59:59     |        |
|                  |              | (yyyy-mm-dd)                 |              | (hh:mm:ss)   |        |

<u>File attributes</u>: Select one or more items as your search criteria.

<u>Trigger time</u>: Manually enter the time range you want to search.

Click **Search** and the recorded data corresponding to the search criteria will be listed in **Search Results** window.

#### **Search Results**

The following is an example of search results. There are four columns: Trigger time, Media type, Trigger type, and Locked. Click to sort the search results in either direction.

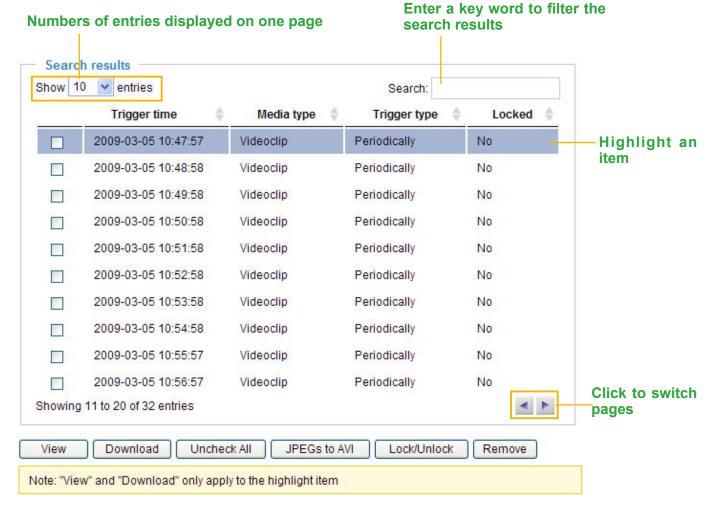

<u>View</u>: Click on a search result which will highlight the selected item in purple as shown above. Click the **View** button and a media window will pop up to play back the selected file.

For example:

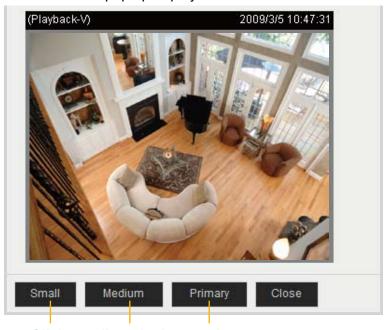

Click to adjust the image size

<u>Download</u>: Click on a search result to highlight the selected item in purple as shown above. Then click the **Download** button and a file download window will pop up for you to save the file.

<u>JPEGs to AVI</u>: This functions only applies to "JPEG" format files such as snapshots. You can select several snapshots from the list, then click this button. Those snapshots will be converted into an AVI file.

<u>Lock/Unlock</u>: Select the desired search results, then click this button. The selected items will become Locked, which will not be deleted during cyclic recoroding. You can click again to unlock the selections. For example:

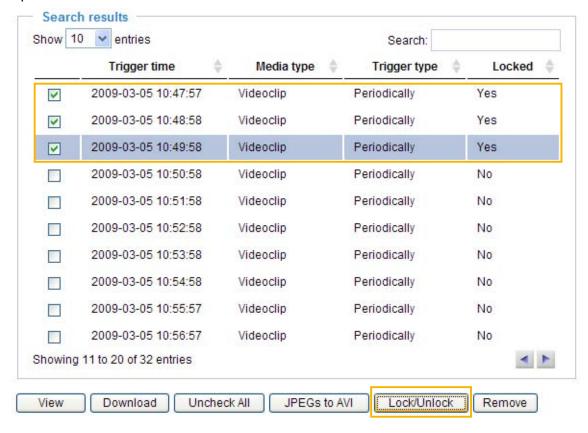

Remove: Select the desired search results, then click this button to delete the files.

# System Log Advanced Mode

This section explains how to configure the Network Camera to send the system log to the remote server as backup.

#### **Remote Log**

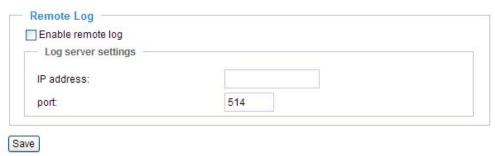

You can configure the Network Camera to send the system log file to a remote server as a log backup. Before utilizing this feature, it is suggested that the user install a log-recording tool to receive system log messages from the Network Camera. An example is Kiwi Syslog Daemon. Visit <a href="http://www.kiwisyslog.com/kiwi-syslog-daemon-overview/">http://www.kiwisyslog.com/kiwi-syslog-daemon-overview/</a>.

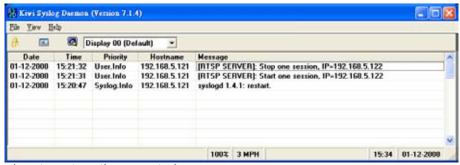

Follow the steps below to set up the remote log:

- 1. In the IP address text box, enter the IP address of the remote server.
- 2. In the port text box, enter the port number of the remote server.
- 3. When completed, select **Enable remote log** and click **Save** to enable the setting.

#### **Current Log**

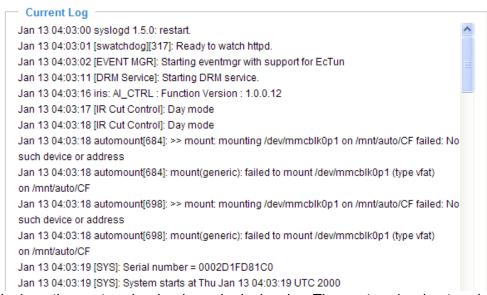

This column displays the system log in chronological order. The system log is stored in the Network Camera's buffer area and will be overwritten when reaching a certain limit.

## View Parameters Advanced Mode

The View Parameters page lists the entire system's parameters in alphabetical order. If you need technical assistance, please provide the information listed on this page.

```
Parameter List
system hostname='Mega-Pixel Network Camera'
system ledoff='0'
system_lowlight='1'
system date='2009/09/29'
system time='15:37:17'
system datetime='092915372009.09'
system ntp=''
system_timezoneindex='320'
system daylight enable='0'
system_daylight_dstactualmode='1'
system daylight auto begintime='NONE'
system daylight auto endtime='NONE'
system_daylight_timezones=',-360,-320,-280,-240,-241,-200,-201,-1
system updateinterval='0'
system info modelname='FD8161'
system info extendedmodelname='FD8161'
system_info_serialnumber='0002D1FD81C0'
system_info_firmwareversion='FD8161-VVTK-0100b'
system_info_language_count='9'
system info language i0='English'
system info language i1='Deutsch'
system info language i2='Español'
system_info_language_i3='Français'
system_info_language_i4='Italiano'
system_info_language_i5='日本語'
system_info_language_i6='Português'
system_info_language_i7='简体中文'
system_info_language_i8='繁體中文'
system_info_language_i9=''
system info language i10=''
system_info_language_i11=''
system_info_language_i12=''
system_info_language_i13=''
system info language i14=''
system info language i15=''
system_info_language_i16=''
<
```

#### **Maintenance**

This chapter explains how to restore the Network Camera to factory default, upgrade firmware version, etc.

#### Reboot

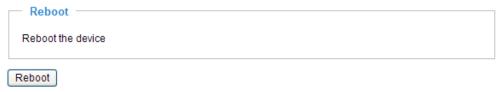

This feature allows you to reboot the Network Camera, which takes about one minute to complete. When completed, the live video page will be displayed in your browser. The following message will be displayed during the reboot process.

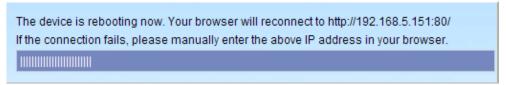

If the connection fails after rebooting, manually enter the IP address of the Network Camera in the address field to resume the connection.

#### Restore

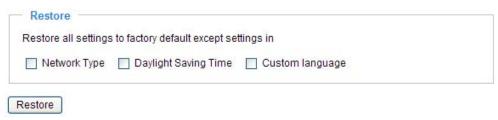

This feature allows you to restore the Network Camera to factory default settings.

<u>Network Type</u>: Select this option to retain the Network Type settings (please refer to Network Type on page 34).

<u>Daylight Saving Time</u>: Select this option to retain the Daylight Saving Time settings (please refer to System on page 25)

<u>Custom Language</u>: Select this option to retain the Custom Language settings.

If none of the options is selected, all settings will be restored to factory default.

The following message is displayed during the restoring process.

The device is rebooting now. Your browser will reconnect to http://192.168.5.151:80/

If the connection fails, please manually enter the above IP address in your browser.

# Export / Upload Files Advanced Mode

This feature allows you to Export / Upload daylight saving time rules, custom language files, and setting

backup files.

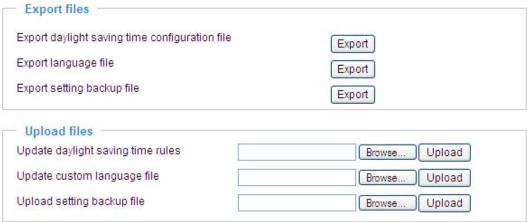

Export daylight saving time configuration file: Click to set the start and end time of DST.

Follow the steps below to export:

1. In the Export files column, click **Export** to export the daylight saving time configuration file from the Network Camera.

2. A file download dialog will pop up as shown below. Click **Open** to review the XML file or click **Save** to

store the file for editing.

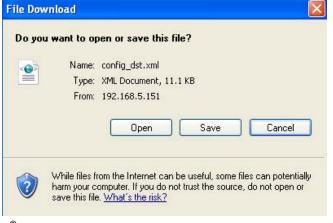

3. Open the file with Microsoft® Notepad and locate your time zone; set the start and end time of DST. When completed, save the file.

In the example below, DST begins each year at 2:00 a.m. on the second Sunday in March and ends at 2:00 a.m. on the first Sunday in November.

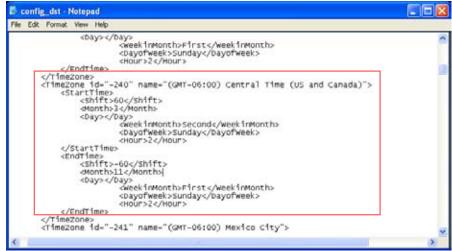

Upload daylight saving time rule: Click **Browse...** and specify the XML file to upload.

If the incorrect date and time are assigned, you will see the following warning message when uploading the file to the Network Camera.

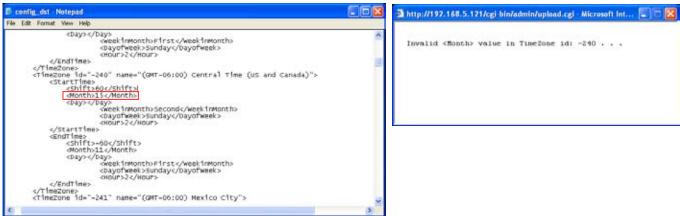

The following message is displayed when attempting to upload an incorrect file format.

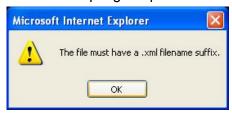

Export language file: Click to export language strings. VIVOTEK provides nine languages: English, Deutsch, Español, Français, Italiano, 日本語, Português, 簡体中文, and 繁體中文.

<u>Upload custom language file</u>: Click **Browse...** and specify your own custom language file to upload.

Export setting backup file: Click to export all parameters for the device and user-defined scripts.

<u>Upload setting backup file</u>: Click **Browse...** to upload a setting backup file. Please note that the model and firmware version of the device should be the same as the setting backup file. If you have set up a fixed IP or other special settings for your device, it is not suggested to upload a settings backup file.

#### **Upgrade Firmware**

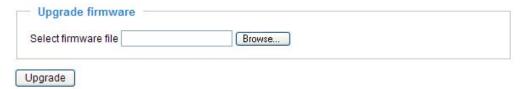

This feature allows you to upgrade the firmware of your Network Camera. It takes a few minutes to complete the process.

Note: Do not power off the Network Camera during the upgrade!

Follow the steps below to upgrade the firmware:

- 1. Download the latest firmware file from the VIVOTEK website. The file is in .pkg file format.
- 2. Click **Browse...** and specify the firmware file.
- 3. Click **Upgrade**. The Network Camera starts to upgrade and will reboot automatically when the upgrade completes.

If the upgrade is successful, you will see "Reboot system now!! This connection will close". After that, reaccess the Network Camera.

The following message is displayed when the upgrade has succeeded.

Reboot system now!!
This connection will close.

The following message is displayed when you have selected an incorrect firmware file.

Starting firmware upgrade...

Do not power down the server during the upgrade. The server will restart automatically after the upgrade is completed.

This will take about 1 - 5 minutes.

Wrong PKG file format

Unpack fail

# **Appendix**

## **URL Commands for the Network Camera**

#### **Overview**

For some customers who already have their own web site or web control application, the Network Camera/Video Server can be easily integrated through URL syntax. This section specifies the external HTTP-based application programming interface. The HTTP-based camera interface provides the functionality to request a single image, control camera functions (PTZ, output relay etc.), and get and set internal parameter values. The image and CGI-requests are handled by the built-in Web server.

## **Style Convention**

In URL syntax and in descriptions of CGI parameters, text within angle brackets denotes content that is to be replaced with either a value or a string. When replacing the text string, the angle brackets should also be replaced. An example of this is the description of the name for the server, denoted with <servername> in the URL syntax description below, that is replaced with the string myserver in the URL syntax example further down in the page.

URL syntax is denoted with the word "Syntax:" written in bold face followed by a box with the referenced syntax as shown below. For example, name of the server is written as <servername> and is intended to be replaced with the name of the actual server. This can either be a name, e.g., "mywebcam" or "thecam. adomain.net" or the associated IP number for the server, e.g., 192.168.0.220.

Syntax:

http://<servername>/cgi-bin/viewer/video.jpg

Description of returned data is written with "Return:" in bold face followed by the returned data in a box. All data is returned in HTTP format, i.e., each line is separated with a Carriage Return and Line Feed (CRLF) printed as \r\n.

Return:

HTTP/1.0 <HTTP code> <HTTP text>\r\n

URL syntax examples are written with "**Example**:" in bold face followed by a short description and a light grey box with the example.

Example: request a single snapshot image

http://mywebserver/cgi-bin/viewer/video.jpg

## **General CGI URL Syntax and Parameters**

CGI parameters are written in lower-case and as one word without any underscores or other separators. When the CGI request includes internal camera parameters, these parameters must be written exactly as they are named in the camera or video server. The CGIs are organized in functionally-related directories under the cgi-bin directory. The file extension .cgi is required.

#### Syntax:

http://<servername>/cgi-bin/<subdir>[/<subdir>...]/<cgi>.<ext>
[?<parameter>=<value>[&<parameter>=<value>...]]

**Example:** Set digital output #1 to active

http://mywebserver/cgi-bin/dido/setdo.cgi?do1=1

## **Security Level**

| SECURITY LEVEL | SUB-DIRECTORY            | DESCRIPTION                                                |
|----------------|--------------------------|------------------------------------------------------------|
| 0              | anonymous                | Unprotected.                                               |
| 1 [view]       | anonymous, viewer,       | 1. Can view, listen, talk to camera.                       |
|                | dido, camctrl            | 2. Can control DI/DO, PTZ of the camera.                   |
| 4 [operator]   | anonymous, viewer,       | Operator access rights can modify most of the camera's     |
|                | dido, camctrl, operator  | parameters except some privileges and network options.     |
| 6 [admin]      | anonymous, viewer,       | Administrator access rights can fully control the camera's |
|                | dido, camctrl, operator, | operations.                                                |
|                | admin                    |                                                            |
| 7              | N/A                      | Internal parameters. Unable to be changed by any external  |
|                |                          | interfaces.                                                |

### **Get Server Parameter Values**

Note: The access right depends on the URL directory.

Method: GET/POST

#### Syntax:

http://<*servername*>/cgi-bin/anonymous/getparam.cgi?[<*parameter*>]

[&<parameter>...]

http://<servername>/cgi-bin/viewer/getparam.cgi?[<parameter>]

[&<parameter>...]

http://<servername>/cgi-bin/operator/getparam.cgi?[<parameter>]
[&<parameter>...]

http://<servername>/cgi-bin/admin/getparam.cgi?[<parameter>]
[&<parameter>...]

Where the *<parameter>* should be *<group>*[\_*<name>*] or *<group>*[.*<name>*]. If you do not specify any parameters, all the parameters on the server will be returned. If you specify only *<group>*, the parameters of the related group will be returned. client

When querying parameter values, the current parameter values are returned.

A successful control request returns parameter pairs as follows:

#### Return:

HTTP/1.0 200 OK\r\n

Content-Type: text/html\r\n Context-Length: <length>\r\n

 $r\n$ 

<parameter pair>

where <parameter pair> is

<parameter>=<value>\r\n

[<parameter pair>]

<length> is the actual length of content.

**Example:** Request IP address and its response

Request:

http://192.168.0.123/cgi-bin/admin/getparam.cgi?network\_ipaddress

Response:

HTTP/1.0 200 OK\r\n

Content-Type: text/html\r\n Context-Length: 33\r\n

 $r\n$ 

 $network.ipaddress=192.168.0.123\r\n$ 

### **Set Server Parameter Values**

Note: The access right depends on the URL directory.

Method: GET/POST

#### Syntax:

```
http://<servername>/cgi-bin/anonymous/setparam.cgi? <parameter>=<value>
[&<parameter>=<value>...][&update=<value>][&return=<return page>]

http://<servername>/cgi-bin/viewer/setparam.cgi? <parameter>=<value>
[&<parameter>=<value>...][&update=<value>] [&return=<return page>]

http://<servername>/cgi-bin/operator/setparam.cgi? <parameter>=<value>
[&<parameter>=<value>...][&update=<value>] [&return=<return page>]

http://<servername>/cgi-bin/admin/setparam.cgi? <parameter>=<value>
[&<parameter>=<value>...][&update=<value>] [&return=<return page>]

[&<parameter>=<value>...][&update=<value>] [&return=<return page>]
```

| PARAMETER                               | VALUE             | DESCRIPTION                                                                           |
|-----------------------------------------|-------------------|---------------------------------------------------------------------------------------|
| <group>_<name></name></group>           | value to assigned | Assign <i><value></value></i> to the parameter <i><group>_<name></name></group></i> . |
| update<br><br>Set to 1 to update all fi |                   | Set to 1 to update all fields (no need to update parameter in                         |
|                                         |                   | each group).                                                                          |
| return <pre>return page&gt;</pre>       |                   | Redirect to the page < return page > after the parameter is                           |
|                                         |                   | assigned. The <return page=""> can be a full URL path or relative</return>            |
|                                         |                   | path according to the current path. If you omit this parameter, it                    |
|                                         |                   | will redirect to an empty page.                                                       |
|                                         |                   |                                                                                       |
|                                         |                   | (Note: The return page can be a general HTML file (.htm, .html)                       |
|                                         |                   | or a VIVOTEK server script executable (.vspx) file. It cannot be                      |
|                                         |                   | a CGI command or have any extra parameters. This parameter                            |
|                                         |                   | must be placed at the end of the parameter list                                       |

#### Return:

HTTP/1.0 200 OK\r\n

Content-Type: text/html\r\n
Context-Length: <length>\r\n

 $r\n$ 

<parameter pair>

where <parameter pair> is

<parameter>=<value>\r\n

[<parameter pair>]

Only the parameters that you set and are readable will be returned.

**Example:** Set the IP address of server to 192.168.0.123:

#### Request

http://myserver/cgi-bin/admin/setparam.cgi?network\_ipaddress=192.168.0.123

Response:

HTTP/1.0 200 OK\r\n

Content-Type: text/html\r\n
Context-Length: 33\r\n

 $r\n$ 

 $network.ipaddress=192.168.0.123\r\n$ 

# **Available parameters on the server**

#### Valid values:

| VALID VALUES                                                    | DESCRIPTION                                                                      |  |  |
|-----------------------------------------------------------------|----------------------------------------------------------------------------------|--|--|
| string[ <n>]</n>                                                | Text strings shorter than 'n' characters. The characters ",', <,>,& are invalid. |  |  |
| string[n~m]                                                     | Text strings longer than `n' characters and shorter than `m' characters. The     |  |  |
|                                                                 | characters ",', <,>,& are invalid.                                               |  |  |
| password[ <n>] The same as string but displays `*' instead.</n> |                                                                                  |  |  |
| integer Any number between $(-2^{31} - 1)$ and $(2^{31} - 1)$ . |                                                                                  |  |  |
| positive integer Any number between 0 and $(2^{32} - 1)$ .      |                                                                                  |  |  |
| <m> ~ <n></n></m>                                               | Any number between 'm' and 'n'.                                                  |  |  |
| domain name[ <n>]</n>                                           | A string limited to a domain name shorter than 'n' characters (eg.               |  |  |
|                                                                 | www.ibm.com).                                                                    |  |  |
| email address [ <n>]</n>                                        | A string limited to an email address shorter than 'n' characters (eg.            |  |  |
|                                                                 | joe@www.ibm.com).                                                                |  |  |
| ip address                                                      | A string limited to an IP address (eg. 192.168.1.1).                             |  |  |
| mac address                                                     | A string limited to contain a MAC address without hyphens or colons.             |  |  |
| boolean                                                         | A boolean value of 1 or 0 represents [Yes or No], [True or False], [Enable or    |  |  |
|                                                                 | Disable].                                                                        |  |  |
| <value1>,</value1>                                              | Enumeration. Only given values are valid.                                        |  |  |
| <value2>,</value2>                                              |                                                                                  |  |  |
| <value3>,</value3>                                              |                                                                                  |  |  |
|                                                                 |                                                                                  |  |  |
| blank                                                           | A blank string.                                                                  |  |  |
| everything inside <>                                            | A description                                                                    |  |  |
| integer primary key                                             | SQLite data type. A 32-bit signed integer. The value is assigned a unique        |  |  |
|                                                                 | integer by the server.                                                           |  |  |

| text        | SQLite data type. The value is a text string, stored using the database |  |
|-------------|-------------------------------------------------------------------------|--|
|             | encoding (UTF-8, UTF-16BE or UTF-16-LE).                                |  |
| coordinate  | x, y coordinate (eg. 0,0)                                               |  |
| window size | window width and height (eg. 800x600)                                   |  |

NOTE: The camera should not be restarted when parameters are changed.

# Group: system

| NAME          | VALUE                               | SECURITY  | DESCRIPTION                                     |
|---------------|-------------------------------------|-----------|-------------------------------------------------|
|               |                                     | (get/set) |                                                 |
| hostname      | string[40]                          | 1/6       | Host name of server                             |
|               |                                     |           | (Network Camera,                                |
|               |                                     |           | Wireless Network Camera,                        |
|               |                                     |           | Video Server,                                   |
|               |                                     |           | Wireless Video Server).                         |
| ledoff        | <boolean></boolean>                 | 6/6       | Turn on (0) or turn off (1) all led indicators. |
| lowlight      | <boolean></boolean>                 | 6/6       | Turn on white light LED under all conditions.   |
|               |                                     |           | Only turn on white light LED in low light       |
|               |                                     |           | conditions.                                     |
|               |                                     |           | (product dependent)                             |
| Date          | <yyyy dd="" mm="">,</yyyy>          | 6/6       | Current date of system. Set to 'keep' to keep   |
|               | keep,                               |           | date unchanged. Set to 'auto' to use NTP to     |
|               | auto                                |           | synchronize date.                               |
| Time          | <hh:mm:ss>,</hh:mm:ss>              | 6/6       | Current time of the system. Set to 'keep' to    |
|               | keep,                               |           | keep time unchanged. Set to 'auto' to use NTP   |
|               | auto                                |           | to synchronize time.                            |
| datetime      | <mmddhhmmyyyy.ss></mmddhhmmyyyy.ss> | 6/6       | Another current time format of the system.      |
| Ntp           | <domain name="">,</domain>          | 6/6       | NTP server.                                     |
|               | <ip address="">,</ip>               |           | *Do not use "skip to invoke default server" for |
|               | <black></black>                     |           | default value.                                  |
| timezoneindex | -489 ~ 529                          | 6/6       | Indicate timezone and area.                     |
|               |                                     |           | -480: GMT-12:00 Eniwetok, Kwajalein             |
|               |                                     |           | -440: GMT-11:00 Midway Island, Samoa            |
|               |                                     |           | -400: GMT-10:00 Hawaii                          |
|               |                                     |           | -360: GMT-09:00 Alaska                          |
|               |                                     |           | -320: GMT-08:00 Las Vegas, San_Francisco,       |
|               |                                     |           | Vancouver                                       |
|               |                                     |           | -280: GMT-07:00 Mountain Time, Denver           |
|               |                                     |           | -281: GMT-07:00 Arizona                         |
|               |                                     |           | -240: GMT-06:00 Central America, Central        |

Time, Mexico City, Saskatchewan -200: GMT-05:00 Eastern Time, New York, Toronto -201: GMT-05:00 Bogota, Lima, Quito, Indiana -180: GMT-04:30 Caracas -160: GMT-04:00 Atlantic Time, Canada, La Paz, Santiago -140: GMT-03:30 Newfoundland -120: GMT-03:00 Brasilia, Buenos Aires, Georgetown, Greenland -80: GMT-02:00 Mid-Atlantic -40: GMT-01:00 Azores, Cape\_Verde\_IS. 0: GMT Casablanca, Greenwich Mean Time: Dublin, Edinburgh, Lisbon, London 40: GMT 01:00 Amsterdam, Berlin, Rome, Stockholm, Vienna, Madrid, Paris 41: GMT 01:00 Warsaw, Budapest, Bern 80: GMT 02:00 Athens, Helsinki, Istanbul, Riga 81: GMT 02:00 Cairo 82: GMT 02:00 Lebanon, Minsk 83: GMT 02:00 Israel 120: GMT 03:00 Baghdad, Kuwait, Riyadh, Moscow, St. Petersburg, Nairobi 121: GMT 03:00 Iraq 140: GMT 03:30 Tehran 160: GMT 04:00 Abu Dhabi, Muscat, Baku, Tbilisi, Yerevan 180: GMT 04:30 Kabul 200: GMT 05:00 Ekaterinburg, Islamabad, Karachi, Tashkent 220: GMT 05:30 Calcutta, Chennai, Mumbai, New Delhi 230: GMT 05:45 Kathmandu 240: GMT 06:00 Almaty, Novosibirsk, Astana, Dhaka, Sri Jayawardenepura 260: GMT 06:30 Rangoon 280: GMT 07:00 Bangkok, Hanoi, Jakarta, Krasnoyarsk 320: GMT 08:00 Beijing, Chongging, Hong Kong, Kuala Lumpur, Singapore, Taipei

|                    |                                                                                          |     | 360: GMT 09:00 Osaka, Sapporo, Tokyo,               |
|--------------------|------------------------------------------------------------------------------------------|-----|-----------------------------------------------------|
|                    |                                                                                          |     | Seoul, Yakutsk                                      |
|                    |                                                                                          |     | 380: GMT 09:30 Adelaide, Darwin                     |
|                    |                                                                                          |     | 400: GMT 10:00 Brisbane, Canberra,                  |
|                    |                                                                                          |     | Melbourne, Sydney, Guam, Vladivostok                |
|                    |                                                                                          |     | 440: GMT 11:00 Magadan, Solomon Is., New            |
|                    |                                                                                          |     | Caledonia                                           |
|                    |                                                                                          |     | 480: GMT 12:00 Aucklan, Wellington, Fiji,           |
|                    |                                                                                          |     | Kamchatka, Marshall Is.                             |
|                    |                                                                                          |     | 520: GMT 13:00 Nuku'Alofa                           |
| Daylight_enable    | <boolean></boolean>                                                                      | 6/6 | Enable automatic daylight saving time in time       |
|                    |                                                                                          |     | zone.                                               |
| daylight_dstactual | 1~4                                                                                      | 6/7 | Check if current time is under daylight saving      |
| mode               |                                                                                          |     | time.                                               |
|                    |                                                                                          |     | (Used internally)                                   |
| daylight_auto_beg  | string[19]                                                                               | 6/7 | Display the current daylight saving start time.     |
| intime             |                                                                                          |     | (product dependent)                                 |
| daylight_auto_end  | string[19]                                                                               | 6/7 | Display the current daylight saving end time.       |
| time               |                                                                                          |     | (product dependent)                                 |
| daylight_timezone  | string                                                                                   | 6/6 | List time zone index which support daylight         |
| S                  |                                                                                          |     | saving time.                                        |
| updateinterval     | 0,                                                                                       | 6/6 | 0 to Disable automatic time adjustment,             |
|                    | 3600,                                                                                    |     | otherwise, it indicates the seconds between         |
|                    | 86400,                                                                                   |     | NTP automatic update intervals.                     |
|                    | 604800,                                                                                  |     |                                                     |
|                    | 2592000                                                                                  |     |                                                     |
| Restore            | 0,                                                                                       | 7/6 | Restore the system parameters to default            |
|                    | <positive integer=""></positive>                                                         |     | values after <value> seconds.</value>               |
| Reset              | 0,                                                                                       | 7/6 | Restart the server after <value> seconds if</value> |
|                    | <positive integer=""></positive>                                                         |     | <value> is non-negative.</value>                    |
| restoreexceptnet   | 0,                                                                                       | 7/6 | Restore the system parameters to default            |
|                    | <positive integer=""></positive>                                                         |     | values except (ipaddress, subnet, router, dns1,     |
|                    |                                                                                          |     | dns2, pppoe).                                       |
|                    |                                                                                          |     | This command can cooperate with other               |
|                    |                                                                                          |     | "restoreexceptXYZ" commands. When                   |
|                    |                                                                                          |     | cooperating with others, the system                 |
|                    |                                                                                          |     | parameters will be restored to the default value    |
|                    |                                                                                          |     | except for a union of the combined results.         |
| restoreexceptdst   | 0,                                                                                       | 7/6 | Restore the system parameters to default            |
| P                  | <pre><pre><pre><pre><pre><pre><pre><pre></pre></pre></pre></pre></pre></pre></pre></pre> | ,   | values except all daylight saving time settings.    |
|                    |                                                                                          |     | I I I I I I I I I I I I I I I I I I I               |

|                   |                                  |     | This command can cooperate with other            |
|-------------------|----------------------------------|-----|--------------------------------------------------|
|                   |                                  |     | "restoreexceptXYZ" commands. When                |
|                   |                                  |     | cooperating with others, the system              |
|                   |                                  |     | parameters will be restored to default values    |
|                   |                                  |     | except for a union of combined results.          |
| restoreexceptlang | 0,                               | 7/6 | Restore the system parameters to default         |
|                   | <positive integer=""></positive> |     | values except the custom language file the       |
|                   |                                  |     | user has uploaded.                               |
|                   |                                  |     | This command can cooperate with other            |
|                   |                                  |     | "restoreexceptXYZ" commands. When                |
|                   |                                  |     | cooperating with others, the system              |
|                   |                                  |     | parameters will be restored to the default value |
|                   |                                  |     | except for a union of the combined results.      |

## Subgroup of **system**: **info** (The fields in this group are unchangeable.)

| NAME                    | VALUE                                                                                | SECURITY (get/set) | DESCRIPTION                                      |
|-------------------------|--------------------------------------------------------------------------------------|--------------------|--------------------------------------------------|
| Modelname               | string[40]                                                                           | 0/7                | Internal model name of the server (eg. IP7139)   |
| extendedmodelname       | string[40]                                                                           | 0/7                | ODM specific model name of server (eg.           |
|                         |                                                                                      |                    | DCS-5610). If it is not an ODM model, this field |
|                         |                                                                                      |                    | will be equal to "modelname"                     |
| serialnumber            | <mac< td=""><td>0/7</td><td>12 characters MAC address (without hyphens).</td></mac<> | 0/7                | 12 characters MAC address (without hyphens).     |
|                         | address>                                                                             |                    |                                                  |
| firmwareversion         | string[40]                                                                           | 0/7                | Firmware version, including model, company,      |
|                         |                                                                                      |                    | and version number in the format:                |
|                         |                                                                                      |                    | <model-brand-version></model-brand-version>      |
| language_count          | <integer></integer>                                                                  | 0/7                | Number of webpage languages available on the     |
|                         |                                                                                      |                    | server.                                          |
| language_i<0~(count-1)> | string[16]                                                                           | 0/7                | Available language lists.                        |
| customlanguage_maxcount | <integer></integer>                                                                  | 0/6                | Maximum number of custom languages               |
|                         |                                                                                      |                    | supported on the server.                         |
| customlanguage_count    | <integer></integer>                                                                  | 0/6                | Number of custom languages which have been       |
|                         |                                                                                      |                    | uploaded to the server.                          |
| customlanguage_i<0~(max | string                                                                               | 0/6                | Custom language name.                            |
| count-1)>               |                                                                                      |                    |                                                  |

## Group: **status**

| NAME            | VALUE               | SECURITY  | DESCRIPTION           |
|-----------------|---------------------|-----------|-----------------------|
|                 |                     | (get/set) |                       |
| di_i<0~(ndi-1)> | <boolean></boolean> | 1/7       | 0 => Inactive, normal |

|                    |                     |      | 1 => Active, triggered                          |
|--------------------|---------------------|------|-------------------------------------------------|
| do_i<0~(ndo-1)>    | <boolean></boolean> | 1/7  | 0 => Inactive, normal                           |
|                    |                     |      | 1 => Active, triggered                          |
| onlinenum_rtsp     | integer             | 6/7  | Current number of RTSP connections.             |
| onlinenum_httppush | integer             | 6/7  | Current number of HTTP push server connections. |
| eth_i0             | <string></string>   | 1/99 | Get network information from emac_link.         |

## Group: di\_i<0~(ndi-1)> (capability.ndi > 0)

| NAME        | VALUE | SECURITY (get/set) | DESCRIPTION                                        |
|-------------|-------|--------------------|----------------------------------------------------|
| normalstate | high, | 1/1                | Indicates open circuit or closed circuit (inactive |
|             | low   |                    | status)                                            |

### Group: $do_i<0\sim(ndo-1)>(capability.ndo>0)$

| NAME        | VALUE    | SECURITY  | DESCRIPTION                                       |
|-------------|----------|-----------|---------------------------------------------------|
|             |          | (get/set) |                                                   |
| normalstate | open,    | 1/1       | Indicate open circuit or closed circuit (inactive |
|             | grounded |           | status)                                           |

### Group: **security**

| NAME              | VALUE           | SECURITY  | DESCRIPTION                                     |
|-------------------|-----------------|-----------|-------------------------------------------------|
|                   |                 | (get/set) |                                                 |
| privilege_do      | view, operator, | 6/6       | Indicate which privileges and above can control |
|                   | admin           |           | digital output                                  |
| privilege_camctrl | view, operator, | 6/6       | Indicate which privileges and above can control |
|                   | admin           |           | PTZ                                             |
| user_i0_name      | string[64]      | 6/7       | User name of root                               |
| user_i<1~20>_name | string[64]      | 6/7       | User name                                       |
| user_i0_pass      | password[64]    | 6/6       | Root password                                   |
| user_i<1~20>_pass | password[64]    | 7/6       | User password                                   |
| user_i0_privilege | viewer,         | 6/7       | Root privilege                                  |
|                   | operator,       |           |                                                 |
|                   | admin           |           |                                                 |
| user_i<1~20>_     | viewer,         | 6/6       | User privilege                                  |
| privilege         | operator,       |           |                                                 |
|                   | admin           |           |                                                 |

#### Group: network

| NAME VALUE SECURITY | DESCRIPTION |
|---------------------|-------------|
|---------------------|-------------|

|            |                      | (get/set) |                                                             |
|------------|----------------------|-----------|-------------------------------------------------------------|
| type       | lan,                 | 6/6       | Network connection type.                                    |
|            | рррое                |           |                                                             |
| preprocess | 0~15                 | 6/6       | Stop related process before setting port value.             |
| resetip    | <boolean></boolean>  | 6/6       | 1 => Get ipaddress, subnet, router, dns1, dns2 from DHCP    |
|            |                      |           | server at next reboot.                                      |
|            |                      |           | 0 => Use preset ipaddress, subnet, rounter, dns1, and dns2. |
| ipaddress  | <ip address=""></ip> | 6/6       | IP address of server.                                       |
| subnet     | <ip address=""></ip> | 6/6       | Subnet mask.                                                |
| router     | <ip address=""></ip> | 6/6       | Default gateway.                                            |
| dns1       | <ip address=""></ip> | 6/6       | Primary DNS server.                                         |
| dns2       | <ip address=""></ip> | 6/6       | Secondary DNS server.                                       |
| wins1      | <ip address=""></ip> | 6/6       | Primary WINS server.                                        |
| wins2      | <ip address=""></ip> | 6/6       | Secondary WINS server.                                      |

## Subgroup of **network: ieee8021x**

| NAME               | VALUE               | SECURITY  | DESCRIPTION                                      |
|--------------------|---------------------|-----------|--------------------------------------------------|
|                    |                     | (get/set) |                                                  |
| enable             | <boolean></boolean> | 6/6       | Enable/disable IEEE 802.1x                       |
| eapmethod          | eap-peap,           | 6/6       | Selected EAP method                              |
|                    | eap-tls             |           |                                                  |
| identity_peap      | String[64]          | 6/6       | PEAP identity                                    |
| identity_tls       | String[64]          | 6/6       | TLS identity                                     |
| password           | String[254]         | 6/6       | Password for TLS                                 |
| privatekeypassword | String[254]         | 6/6       | Password for PEAP                                |
| ca_exist           | <boolean></boolean> | 6/6       | CA installed flag                                |
| ca_time            | <integer></integer> | 6/7       | CA installed time. Represented in EPOCH          |
| ca_size            | <integer></integer> | 6/7       | CA file size (in bytes)                          |
| certificate_exist  | <boolean></boolean> | 6/6       | Certificate installed flag (for TLS)             |
| certificate_time   | <integer></integer> | 6/7       | Certificate installed time. Represented in EPOCH |
| certificate_size   | <integer></integer> | 6/7       | Certificate file size (in bytes)                 |
| privatekey_exist   | <boolean></boolean> | 6/6       | Private key installed flag (for TLS)             |
| privatekey_time    | <integer></integer> | 6/7       | Private key installed time. Represented in EPOCH |
| privatekey_size    | <integer></integer> | 6/7       | Private key file size (in bytes)                 |

## Subgroup of **network: qos**

| NAME       | VALUE               | SECURITY  | DESCRIPTION                      |
|------------|---------------------|-----------|----------------------------------|
|            |                     | (get/set) |                                  |
| cos_enable | <boolean></boolean> | 6/6       | Enable/disable CoS (IEEE 802.1p) |

| cos_vlanid      | 1~4095              | 6/6                       | VLAN ID                       |
|-----------------|---------------------|---------------------------|-------------------------------|
| cos_video       | 0~7                 | 6/6                       | Video channel for CoS         |
| cos_audio       | 0~7                 | 6/6 Audio channel for CoS |                               |
| cos_eventalarm  | 0~7                 | 6/6                       | Event/alarm channel for CoS   |
| cos_management  | 0~7                 | 6/6                       | Management channel for CoS    |
| cos_eventtunnel | 0~7                 | 6/6                       | Event/Control channel for CoS |
| dscp_enable     | <boolean></boolean> | 6/6                       | Enable/disable DSCP           |
| dscp_video      | 0~63                | 6/6                       | Video channel for DSCP        |
| dscp_audio      | 0~63                | 6/6                       | Audio channel for DSCP        |
| dscp_eventalarm | 0~63                | 6/6                       | Event/alarm channel for DSCP  |
| dscp_management | 0~63                | 6/6                       | Management channel for DSCP   |

## Subgroup of **network**: **ipv6**

| NAME           | VALUE                | SECURITY  | DESCRIPTION                                 |
|----------------|----------------------|-----------|---------------------------------------------|
|                |                      | (get/set) |                                             |
| enable         | <boolean></boolean>  | 6/6       | Enable IPv6.                                |
| addonipaddress | <ip address=""></ip> | 6/6       | IPv6 IP address.                            |
| addonprefixlen | 0~128                | 6/6       | IPv6 prefix length.                         |
| addonrouter    | <ip address=""></ip> | 6/6       | IPv6 router address.                        |
| addondns       | <ip address=""></ip> | 6/6       | IPv6 DNS address.                           |
| allowoptional  | <boolean></boolean>  | 6/6       | Allow manually setup of IP address setting. |

### Subgroup of **network**: **ftp**

| NAME | VALUE          | SECURITY  | DESCRIPTION            |
|------|----------------|-----------|------------------------|
|      |                | (get/set) |                        |
| port | 21, 1025~65535 | 6/6       | Local ftp server port. |

### Subgroup of **network**: **http**

| NAME          | VALUE            | SECURITY  | DESCRIPTION                                |
|---------------|------------------|-----------|--------------------------------------------|
|               |                  | (get/set) |                                            |
| port          | 80, 1025 ~ 65535 | 6/6       | HTTP port.                                 |
| alternateport | 1025~65535       | 6/6       | Alternate HTTP port.                       |
| authmode      | basic,           | 1/6       | HTTP authentication mode.                  |
|               | digest           |           |                                            |
| s0_accessname | string[32]       | 1/6       | HTTP server push access name for stream 1. |
|               |                  |           | (capability.protocol.spush_mjpeg =1 and    |
|               |                  |           | video.stream.count>0)                      |
| s1_accessname | string[32]       | 1/6       | HTTP server push access name for stream 2. |
|               |                  |           | (capability.protocol.spush_mjpeg =1 and    |

|                  |                     |     | video.stream.count>1)                     |
|------------------|---------------------|-----|-------------------------------------------|
| s2_accessname    | string[32]          | 1/6 | Http server push access name for stream 3 |
|                  |                     |     | (capability.protocol.spush_mjpeg =1 and   |
|                  |                     |     | video.stream.count>2)                     |
| s3_accessname    | string[32]          | 1/6 | Http server push access name for stream 4 |
|                  |                     |     | (capability.protocol.spush_mjpeg =1 and   |
|                  |                     |     | video.stream.count>3)                     |
| s4_accessname    | string[32]          | 1/6 | Http server push access name for stream 5 |
|                  |                     |     | (capability.protocol.spush_mjpeg =1 and   |
|                  |                     |     | video.stream.count>4)                     |
| anonymousviewing | <boolean></boolean> | 1/6 | Enable anoymous streaming viewing.        |

## Subgroup of **network**: **https**

| NAME | VALUE             | SECURITY  | DESCRIPTION |
|------|-------------------|-----------|-------------|
|      |                   | (get/set) |             |
| port | 443, 1025 ~ 65535 | 6/6       | HTTPS port. |

#### Subgroup of **network**: **rtsp**

| NAME             | VALUE               | SECURITY  | DESCRIPTION                        |
|------------------|---------------------|-----------|------------------------------------|
|                  |                     | (get/set) |                                    |
| port             | 554, 1025 ~ 65535   | 1/6       | RTSP port.                         |
|                  |                     |           | (capability.protocol.rtsp=1)       |
| anonymousviewing | <boolean></boolean> | 1/6       | Enable anoymous streaming viewing. |
| authmode         | disable,            | 1/6       | RTSP authentication mode.          |
|                  | basic,              |           | (capability.protocol.rtsp=1)       |
|                  | digest              |           |                                    |
| s0_accessname    | string[32]          | 1/6       | RTSP access name for stream1.      |
|                  |                     |           | (capability.protocol.rtsp=1 and    |
|                  |                     |           | video.stream.count>0)              |
| s1_accessname    | string[32]          | 1/6       | RTSP access name for stream2.      |
|                  |                     |           | (capability.protocol.rtsp=1 and    |
|                  |                     |           | video.stream.count>1)              |
| s2_accessname    | string[32]          | 1/6       | RTSP access name for stream3       |
|                  |                     |           | (capability.protocol.rtsp=1 and    |
|                  |                     |           | video.stream.count>2)              |
| s3_accessname    | string[32]          | 1/6       | RTSP access name for stream4       |
|                  |                     |           | (capability.protocol.rtsp=1 and    |
|                  |                     |           | video.stream.count>3)              |
| s4_accessname    | string[32]          | 1/6       | RTSP access name for stream5       |
|                  |                     |           |                                    |

|               |                     |     | (capability.protocol.rtsp=1 and      |
|---------------|---------------------|-----|--------------------------------------|
|               |                     |     | video.stream.count>4)                |
| s0_audiotrack | <integer></integer> | 6/6 | The current audio track for stream1. |
|               |                     |     | -1 => audio mute                     |
| s1_audiotrack | <integer></integer> | 6/6 | The current audio track for stream2. |
|               |                     |     | -1 => audio mute                     |
| s2_audiotrack | <integer></integer> | 6/6 | The current audio track for stream2. |
|               |                     |     | -1 => audio mute                     |
| s3_audiotrack | <integer></integer> | 6/6 | The current audio track for stream2. |
|               |                     |     | -1 => audio mute                     |
| s4_audiotrack | <integer></integer> | 6/6 | The current audio track for stream2. |
|               |                     |     | -1 => audio mute                     |

# Subgroup of $network_rtsp_s<0\sim(n-1)>: multicast, n is stream count$

### (capability.protocol.rtp.multicast=1)

| NAME            | VALUE                | SECURITY  | DESCRIPTION                   |
|-----------------|----------------------|-----------|-------------------------------|
|                 |                      | (get/set) |                               |
| alwaysmulticast | <boolean></boolean>  | 4/4       | Enable always multicast.      |
| ipaddress       | <ip address=""></ip> | 4/4       | Multicast IP address.         |
| videoport       | 1025 ~ 65535         | 4/4       | Multicast video port.         |
| audioport       | 1025 ~ 65535         | 4/4       | Multicast audio port.         |
| ttl             | 1 ~ 255              | 4/4       | Multicast time to live value. |

### Subgroup of **network**: **sip**

| NAME | VALUE        | SECURITY  | DESCRIPTION                 |
|------|--------------|-----------|-----------------------------|
|      |              | (get/set) |                             |
| port | 1025 ~ 65535 | 1/6       | SIP port.                   |
|      |              |           | (capability.protocol.sip=1) |

#### Subgroup of **network**: **rtp**

| NAME      | VALUE        | SECURITY  | DESCRIPTION                         |
|-----------|--------------|-----------|-------------------------------------|
|           |              | (get/set) |                                     |
| videoport | 1025 ~ 65535 | 6/6       | Video channel port for RTP.         |
|           |              |           | (capability.protocol.rtp_unicast=1) |
| audioport | 1025 ~ 65535 | 6/6       | Audio channel port for RTP.         |
|           |              |           | (capability.protocol.rtp_unicast=1) |

Subgroup of **network**: **pppoe** 

| NAME | VALUE        | SECURITY  | DESCRIPTION              |
|------|--------------|-----------|--------------------------|
|      |              | (get/set) |                          |
| user | string[128]  | 6/6       | PPPoE account user name. |
| pass | password[64] | 6/6       | PPPoE account password.  |

Group: ipfilter

| NAME            | VALUE                                              | SECURITY  | DESCRIPTION                            |
|-----------------|----------------------------------------------------|-----------|----------------------------------------|
|                 |                                                    | (get/set) |                                        |
| enable          | <boolean></boolean>                                | 6/6       | Enable access list filtering.          |
| admin_enable    | <boolean></boolean>                                | 6/6       | Enable administrator IP address.       |
| admin_ip        | String[44]                                         | 6/6       | Administrator IP address.              |
| maxconnection   | 1~10                                               | 6/6       | Maximum number of concurrent streaming |
|                 |                                                    |           | connection(s).                         |
| type            | 0, 1                                               | 6/6       | Ipfilter policy :                      |
|                 |                                                    |           | 0 => allow                             |
|                 |                                                    |           | 1 => deny                              |
| ipv4list_i<0~9> | Single address:                                    | 6/6       | IPv4 address list.                     |
|                 | <ip address=""></ip>                               |           |                                        |
|                 | Network                                            |           |                                        |
|                 | address: <ip< td=""><td></td><td></td></ip<>       |           |                                        |
|                 | address /                                          |           |                                        |
|                 | network mask>                                      |           |                                        |
|                 | Range                                              |           |                                        |
|                 | address: <start< td=""><td></td><td></td></start<> |           |                                        |
|                 | ip address - end                                   |           |                                        |
|                 | ip address>                                        |           |                                        |
| ipv6list_i<0~9> | String[44]                                         | 6/6       | IPv6 address list.                     |

Group: videoin

| NAME           | VALUE        | SECURITY  | DESCRIPTION                            |
|----------------|--------------|-----------|----------------------------------------|
|                |              | (get/set) |                                        |
| cmosfreq       | 50, 60       | 4/4       | CMOS frequency.                        |
|                |              |           | (videoin.type=2)                       |
|                |              |           | (product dependent)                    |
| whitebalance   | auto, manual | 4/4       | "auto" indicates auto white balance.   |
|                |              |           | "manual" indicates keep current value. |
| atwbvalue<1~2> | 0 ~          | 4/4       | Auto white balance value.              |
|                | 4294967295   |           |                                        |
|                | (32-bit      |           |                                        |

|                  | unsigned            |     |                                                         |
|------------------|---------------------|-----|---------------------------------------------------------|
|                  | integer)            |     |                                                         |
| exposurelevel    | 1~8                 | 4/4 | Exposure level (product dependent)                      |
| autoiris         | <boolean></boolean> | 4/4 | Enable auto Iris.                                       |
|                  |                     |     | (product dependent)                                     |
| irismode         | fixed,              | 4/4 | Iris mode                                               |
|                  | indoor,             |     |                                                         |
|                  | outdoor             |     |                                                         |
| enablewdr        | <boolean></boolean> | 4/4 | Enable/disable WDR                                      |
|                  |                     |     | (product dependent)                                     |
| enableblc        | <boolean></boolean> | 4/4 | Enable backlight compensation.                          |
|                  |                     |     | (product dependent)                                     |
| agc              | 0~2                 | 4/4 | Set auto gain control to normal level or MAX level.     |
|                  |                     |     | (product dependent)                                     |
| color            | <boolean></boolean> | 4/4 | 0 =>monochrome                                          |
|                  |                     |     | 1 => color                                              |
| flip             | <boolean></boolean> | 4/4 | Flip the image.                                         |
| mirror           | <boolean></boolean> | 4/4 | Mirror the image.                                       |
| ptzstatus        | <integer></integer> | 1/7 | A 32-bit integer, each bit can be set separately as     |
|                  |                     |     | follows:                                                |
|                  |                     |     | Bit 0 => Support camera control function; 0(not         |
|                  |                     |     | support), 1(support)                                    |
|                  |                     |     | Bit 1 => <b>Built-in</b> or <b>external</b> camera; 0   |
|                  |                     |     | (external), 1(built-in)                                 |
|                  |                     |     | Bit 2 => Support <b>pan</b> operation; 0(not support),  |
|                  |                     |     | 1(support)                                              |
|                  |                     |     | Bit 3 => Support <b>tilt</b> operation; 0(not support), |
|                  |                     |     | 1(support)                                              |
|                  |                     |     | Bit 4 => Support <b>zoom</b> operation; 0(not           |
|                  |                     |     | support), 1(support)                                    |
|                  |                     |     | Bit 5 => Support <b>focus</b> operation; 0(not          |
|                  |                     |     | support), 1(support)                                    |
| text             | string[16]          | 1/4 | Enclose caption.                                        |
| imprinttimestamp | <boolean></boolean> | 4/4 | Overlay time stamp on video.                            |
| maxexposure      | 1~480               | 4/4 | Maximum exposure time.                                  |
| options          | quality,            | 4/4 | Customize video quality first or video frame rate       |
|                  | framerate, crop     |     | first.                                                  |
|                  |                     |     | (product dependent)                                     |
| preoptions       | quality,            | 4/4 | Previous customize video option.                        |
|                  | framerate, crop     |     | (product dependent)                                     |

| enablepreview | <boolean></boolean>       | 1/4 | Preview sensor settings                   |
|---------------|---------------------------|-----|-------------------------------------------|
| crop_preview  | <boolean></boolean>       | 1/4 | Preview crop settings                     |
| crop_position | <coordinate></coordinate> | 1/4 | Crop left-top corner coordinate.          |
|               | (x,y)                     |     |                                           |
| crop_size     | <window size=""></window> | 1/4 | Crop width and height.                    |
|               | (WxH)                     |     | (width must be 16x and height must be 8x) |

## Group: videoin\_profile\_i<0~(m-1)>

| NAME                                         | VALUE               | SECURITY  | DESCRIPTION                                         |
|----------------------------------------------|---------------------|-----------|-----------------------------------------------------|
|                                              |                     | (get/set) |                                                     |
| enable                                       | <boolean></boolean> | 4/4       | Enable/disable this profile setting                 |
| policy                                       | day,                | 4/4       | The mode which the profile is applied to.           |
|                                              | night,              |           |                                                     |
|                                              | schedule            |           |                                                     |
| begintime                                    | hh:mm               | 4/4       | Begin time of schedule mode.                        |
| endtime                                      | hh:mm               | 4/4       | End time of schedule mode.                          |
| autoiris                                     | <boolean></boolean> | 4/4       | Enable auto Iris.                                   |
|                                              |                     |           | (product dependent)                                 |
| maxexposure                                  | 1~480               | 4/4       | Maximum exposure time.                              |
| enableblc                                    | <boolean></boolean> | 4/4       | Enable backlight compensation.                      |
|                                              |                     |           | (product dependent)                                 |
| exposurelevel                                | 1~8                 | 4/4       | Exposure level (product dependent)                  |
| agc                                          | 0~2                 | 4/4       | Set auto gain control to normal level or MAX level. |
|                                              |                     |           | (product dependent)                                 |
| autoiris                                     | <boolean></boolean> | 4/4       | Enable auto Iris.                                   |
| <pre><pre><pre><pre></pre></pre></pre></pre> |                     |           | (product dependent)                                 |
| dependent>                                   |                     |           |                                                     |
| enablewdr                                    | <boolean></boolean> | 6/6       | Enable/disable WDR                                  |
| <pre><pre><pre><pre></pre></pre></pre></pre> |                     |           |                                                     |
| dependent>                                   |                     |           |                                                     |

## Group: $videoin_c<0\sim(n-1)>$ for n channel products, and m is stream number

| NAME                  | VALUE        | SECURITY  | DESCRIPTION                 |
|-----------------------|--------------|-----------|-----------------------------|
|                       |              | (get/set) |                             |
| s<0~(m-1)>_codectype  | h264, mpeg4, | 1/4       | Video codec type.           |
|                       | mjpeg        |           |                             |
| s<0~(m-1)>_resolution | VGA CMOS =>  | 1/4       | Video resolution in pixels. |
|                       | 176x144,     |           |                             |
|                       | 160×120,     |           |                             |

|              |   | $\neg$ |
|--------------|---|--------|
| 320x240,     |   |        |
| 640x480      |   |        |
|              |   |        |
| 1.3M CMOS => |   |        |
| 176x144,     |   |        |
| 320x240,     |   |        |
| 640x480,     |   |        |
| 800×600,     |   |        |
| 1280×1024    |   |        |
|              |   |        |
| 2M CMOS =>   |   |        |
| 176x144,     |   |        |
| 320x240,     |   |        |
| 640x480,     |   |        |
| 800×600,     |   |        |
| 1280×960,    |   |        |
| 1600×1200    |   |        |
|              |   |        |
| CCD =>       |   |        |
| QCIF,        |   |        |
| 176x120,     |   |        |
| CIF,         |   |        |
| 352x240,     |   |        |
| 4CIF,        |   |        |
| 704x480      |   |        |
|              |   |        |
| PAL =>       |   |        |
| QCIF,        |   |        |
| 176x144,     |   |        |
| CIF,         |   |        |
| 352x288,     |   |        |
| 4CIF,        |   |        |
| 704x576      |   |        |
|              |   |        |
| VS =>        |   |        |
| QCIF,        |   |        |
| 176x120,     |   |        |
| 176x144,     |   |        |
| CIF,         |   |        |
| 352x240,     |   |        |
| ·            | 1 | _      |

|                        | 352x288,            |     |                                             |
|------------------------|---------------------|-----|---------------------------------------------|
|                        | 4CIF,               |     |                                             |
|                        | 704x480,            |     |                                             |
|                        | 704x576             |     |                                             |
|                        |                     |     |                                             |
|                        | (product            |     |                                             |
|                        | dependent)          |     |                                             |
| s<0~(m-1)>_enableeptz  | <boolean></boolean> | 4/4 | Indicate whether to support eptz            |
| s<0~(m-1)>_mpeg4_intr  | 250, 500,           | 4/4 | Intra frame period in milliseconds.         |
| aperiod                | 1000, 2000,         |     |                                             |
|                        | 3000, 4000          |     |                                             |
| s<0~(m-1)>_mpeg4_rate  | cbr, vbr            | 4/4 | cbr, constant bitrate                       |
| controlmode            |                     |     | vbr, fix quality                            |
| s<0~(m-1)>_mpeg4_qua   | 1~5,99              | 4/4 | Quality of video when choosing vbr in       |
| nt                     |                     | ,   | "ratecontrolmode".                          |
|                        |                     |     | 0 is the customized manual input setting.   |
|                        |                     |     | 1 = worst quality, 5 = best quality.        |
| s<0~(m-1)>_mpeg4_bitr  | 1000~800000         | 4/4 | Set bit rate in bps when choosing cbr in    |
| ate                    | 0                   | 7/7 | "ratecontrolmode".                          |
|                        |                     | 1/4 |                                             |
| s<0~(m-1)>_mpeg4_ma    | 1~25,               | 1/4 | Set maximum frame rate in fps (for MPEG-4). |
| xframe                 | 26~30 (only         |     |                                             |
|                        | for NTSC or         |     |                                             |
|                        | 60Hz CMOS)          |     |                                             |
| s<0~(m-1)>_mpeg4_qval  | 2~31                | 4/4 | Manual video quality level input - choose   |
| ue                     |                     |     | customize input "mpeg4_quant = 0" (for      |
|                        |                     |     | MPEG-4).                                    |
| s<0~(m-1)>_h264_intrap | 250, 500,           | 4/4 | Intra frame period in milliseconds.         |
| eriod                  | 1000, 2000,         |     |                                             |
|                        | 3000, 4000          |     |                                             |
| s<0~(m-1)>_h264_ratec  | cbr, vbr            | 4/4 | cbr, constant bitrate                       |
| ontrolmode             |                     |     | vbr, fix quality                            |
| s<0~(m-1)>_h264_quant  | 1~5,99              | 4/4 | Quality of video when choosing vbr in       |
|                        |                     |     | "ratecontrolmode".                          |
|                        |                     |     | 0 is the customized manual input setting.   |
|                        |                     |     | 1 = worst quality, 5 = best quality.        |
| s<0~(m-1)>_h264_qvalu  | 0~51                | 4/4 | Manual video quality level input - choose   |
| e                      |                     |     | customize input "h264_quant = 0" (for       |
|                        |                     |     | MPEG-4).                                    |
| s<0~(m-1)>_h264_bitrat | 1000~800000         | 4/4 | Set bit rate in bps when choosing cbr in    |
| e                      | 0                   |     | "ratecontrolmode".                          |
|                        | 1                   | 1   |                                             |

| 1~25,          | 1/4                                                                                                  | Set maximum frame rate in fps (for MPEG-4).  |
|----------------|----------------------------------------------------------------------------------------------------|----------------------------------------------|
|                |                                                                                                    | See maximum nume rate in 195 (101 Til Ed 4)1 |
| 26~30 (only    |                                                                                                    |                                              |
| for NTSC or    |                                                                                                    |                                              |
| 60Hz CMOS)     |                                                                                                    |                                              |
| 0~2            | 1/4                                                                                                  | Indicate H264 profiles                       |
|                |                                                                                                    | 0: baseline                                  |
|                |                                                                                                    | 1: main profile                              |
|                |                                                                                                    | 2: high profile                              |
| 1 ~ 5,99       | 4/4                                                                                                  | Quality of JPEG video.                       |
|                |                                                                                                    | 0 is the customized manual input setting.    |
|                |                                                                                                    | 1 = worst quality, 5 = best quality.         |
| 1~25, 26~30    | 1/4                                                                                                  | Set maximum frame rate in fps (for JPEG).    |
| (only for NTSC |                                                                                                    |                                              |
| or 60Hz CMOS)  |                                                                                                    |                                              |
| 2~97           | 4/4                                                                                                  | Manual video quality level input - choose    |
|                |                                                                                                    | customize input "mjpeg_quant = 0" (for       |
|                |                                                                                                    | MJPEG).                                      |
| 1              | 7/6                                                                                                  | Force I frame.                               |
|                | for NTSC or<br>60Hz CMOS)<br>0~2<br>1~5,99<br>1~25, 26~30<br>(only for NTSC<br>or 60Hz CMOS)<br>2~97 | for NTSC or 60Hz CMOS)  0~2                  |

## Group: videoinpreview

| NAME                                                            | VALUE               | SECURITY  | DESCRIPTION                                      |
|-----------------------------------------------------------------|---------------------|-----------|--------------------------------------------------|
|                                                                 |                     | (get/set) |                                                  |
| maxexposure                                                     | 1~480               | 4/4       | Maximum exposure time. (product dependent)       |
| exposurelevel                                                   | 1~8                 | 4/4       | Preview of exposure level (product dependent)    |
| enableblc                                                       | <boolean></boolean> | 4/4       | Preview of enable backlight compensation.        |
|                                                                 |                     |           | (product dependent)                              |
| enablewdr                                                       | <boolean></boolean> | 6/6       | Preview of enable/disable WDR                    |
| <pre><pre><pre><pre>oduct dependent&gt;</pre></pre></pre></pre> |                     |           |                                                  |
| agc                                                             | 0~2                 | 4/4       | Preview of set auto gain control to normal level |
|                                                                 |                     |           | or MAX level.                                    |
|                                                                 |                     |           | (product dependent)                              |
| autoiris                                                        | <boolean></boolean> | 4/4       | Preview of enable auto Iris.                     |
|                                                                 |                     |           | (product dependent)                              |

## Group: ircutcontrol

| NAME | VALUE | SECURITY  | DESCRIPTION             |
|------|-------|-----------|-------------------------|
|      |       | (get/set) |                         |
| mode | auto, | 6/6       | Set IR cut control mode |
|      | day,  |           |                         |

|                  | night,              |     |                                        |
|------------------|---------------------|-----|----------------------------------------|
|                  | di,                 |     |                                        |
|                  | schedule            |     |                                        |
| daymodebegintime | 00:00~23:59         | 6/6 | Day mode begin time                    |
| daymodeendtime   | 00:00~23:59         | 6/6 | Day mod end time                       |
| disableirled     | <boolean></boolean> | 6/6 | Enable/disable IR led                  |
| bwmode           | <boolean></boolean> | 6/6 | Switch to B/W in night mode if enabled |
| sensitivity      | low,                | 6/6 | Sensitivity of light sensor            |
|                  | normal,             |     |                                        |
|                  | high                |     |                                        |

Group: audioin\_c<0~(n-1)> for n channel products (capability.audioin>0)

| NAME                    | VALUE               | SECURITY  | DESCRIPTION                             |
|-------------------------|---------------------|-----------|-----------------------------------------|
|                         |                     | (get/set) |                                         |
| source                  | micin,              | 4/4       | Micin => use external microphone input. |
|                         | linein              |           | Linein => use line input.               |
| mute                    | <boolean></boolean> | 4/4       | Enable audio mute.                      |
| gain                    | 1~37                | 4/4       | Gain of external microphone input.      |
| boostmic                | 1~37                | 4/4       | Gain of internal microphone input.      |
| s<0~(m-1)>_codectype    | aac4,               | 4/4       | Set audio codec type for input.         |
|                         | gamr,               |           |                                         |
|                         | g711                |           |                                         |
| s<0~(m-1)>_aac4_bitrate | 16000,              | 4/4       | Set AAC4 bitrate in bps.                |
|                         | 32000,              |           |                                         |
|                         | 48000,              |           |                                         |
|                         | 64000,              |           |                                         |
|                         | 96000,              |           |                                         |
|                         | 128000              |           |                                         |
| s<0~(m-1)>_gamr_bitrate | 4750,               | 4/4       | Set AMR bitrate in bps.                 |
|                         | 5150,               |           |                                         |
|                         | 5900,               |           |                                         |
|                         | 6700,               |           |                                         |
|                         | 7400,               |           |                                         |
|                         | 7950,               |           |                                         |
|                         | 10200,              |           |                                         |
|                         | 12200               |           |                                         |
| s<0~(m-1)>_ g711_mode   | pcma,               | 4/4       | Set G.711 mode                          |
|                         | pcmu                |           |                                         |

Group:  $image_c<0\sim(n-1)>$  for n channel products

| NAME              | VALUE                                                           | SECURITY  | DESCRIPTION                                   |
|-------------------|-----------------------------------------------------------------|-----------|-----------------------------------------------|
|                   |                                                                 | (get/set) |                                               |
| brightness        | -5~5                                                            | 4/4       | Adjust brightness of image according to mode  |
|                   |                                                                 |           | settings.                                     |
| saturation        | -5 ~ 5                                                          | 4/4       | Adjust saturation of image according to mode  |
|                   |                                                                 |           | settings.                                     |
| contrast          | -5 ~ 5                                                          | 4/4       | Adjust contrast of image according to mode    |
|                   |                                                                 |           | settings.                                     |
| sharpness         | -5 ~ 5                                                          | 4/4       | Adjust sharpness of image according to mode   |
|                   | <pre><pre><pre><pre>oduct dependent&gt;</pre></pre></pre></pre> |           | settings.                                     |
| IBPE_edgeenable   | <boolean></boolean>                                             | 4/4       | Enable edge enhancement.(Haydn only)          |
| IBPE_edgestrength | 1 ~ 128                                                         | 4/4       | Adjust edge enhancement strength. 1 is        |
|                   |                                                                 |           | minimum and 128 is maximum. (Haydn only)      |
| IBPE_nrenable     | <boolean></boolean>                                             | 4/4       | Enable noise reduction. (Haydn only)          |
| IBPE_nrmode       | 1 ~ 3                                                           | 4/4       | Adjust noise reduction mode.                  |
|                   |                                                                 |           | 1 => DeGaussian                               |
|                   |                                                                 |           | 2 => DeImpulse                                |
|                   |                                                                 |           | 3 => DeGaussian + DeImpulse                   |
|                   |                                                                 |           | (Haydn only)                                  |
| IBPE_nrstrength   | 1 ~ 63                                                          | 4/4       | Adjust noise reduction strength. 1 is minimum |
|                   |                                                                 |           | and 63 is maximum. (Haydn only)               |

## Group: imagepreview\_c<0~(n-1)> for n channel products

| NAME              | VALUE                                                           | SECURITY  | DESCRIPTION                                    |
|-------------------|-----------------------------------------------------------------|-----------|------------------------------------------------|
|                   |                                                                 | (get/set) |                                                |
| brightness        | -5 ~ 5                                                          | 4/4       | Preview of brightness adjustment of image      |
|                   |                                                                 |           | according to mode settings.                    |
| saturation        | -5 ~ <b>5</b>                                                   | 4/4       | Preview of saturation adjustment of image      |
|                   |                                                                 |           | according to mode settings.                    |
| contrast          | -5 ~ 5                                                          | 4/4       | Preview of contrast adjustment of image        |
|                   |                                                                 |           | according to mode settings.                    |
| sharpness         | -5 ~ 5                                                          | 4/4       | Preview of sharpness adjustment of image       |
|                   | <pre><pre><pre><pre>oduct dependent&gt;</pre></pre></pre></pre> |           | according to mode settings.                    |
| IBPE_edgeenable   | <boolean></boolean>                                             | 4/4       | Preview of adjusting enabling edge             |
|                   |                                                                 |           | enhancement. (Haydn only)                      |
| IBPE_edgestrength | 1 ~ 128                                                         | 4/4       | Preview of adjusting edge enhancement          |
|                   |                                                                 |           | strength. 1 is minimum and 128 is maximum.     |
|                   |                                                                 |           | (Haydn only)                                   |
| IBPE_nrenable     | <boolean></boolean>                                             | 4/4       | Preview of adjusting enabling noise reduction. |

|                 |        |     | (Haydn only)                                   |
|-----------------|--------|-----|------------------------------------------------|
| IBPE_nrmode     | 1 ~ 3  | 4/4 | Preview of adjusting noise reduction mode.     |
|                 |        |     | 1 => DeGaussian                                |
|                 |        |     | 2 => DeImpulse                                 |
|                 |        |     | 3 => DeGaussian + DeImpulse                    |
|                 |        |     | (Haydn only)                                   |
| IBPE_nrstrength | 1 ~ 63 | 4/4 | Preview of adjusting noise reduction strength. |
|                 |        |     | 1 is minimum and 63 is maximum. (Haydn         |
|                 |        |     | only)                                          |

#### Group: imagepreview

| NAME                 | VALUE  | SECURITY  | DESCRIPTION                                           |
|----------------------|--------|-----------|-------------------------------------------------------|
|                      |        | (get/set) |                                                       |
| videoin_whitebalance | auto,  | 4/4       | Preview of adjusting white balance of image according |
|                      | manual |           | to mode settings                                      |
| videoin_restoreatwb  | 0, 1~  | 4/4       | Restore of adjusting white balance of image according |
|                      |        |           | to mode settings                                      |

## Group: **timeshift**, c for n channel products, m is stream number

| NAME             | VALUE               | SECURITY  | DESCRIPTION                                      |
|------------------|---------------------|-----------|--------------------------------------------------|
|                  |                     | (get/set) |                                                  |
| enable           | <boolean></boolean> | 4/4       | Enable time shift streaming.                     |
| c<0~(n-1)>_s<0~( | <boolean></boolean> | 4/4       | Enable time shift streaming for specific stream. |
| m-1)>_allow      |                     |           | (product dependent)                              |

## Group: $motion_c<0\sim(n-1)>$ for m profile and n channel product

| Group: motion_c 40* (ii 1)* |                     |           |                                           |
|-----------------------------|---------------------|-----------|-------------------------------------------|
| NAME                        | VALUE               | SECURITY  | DESCRIPTION                               |
|                             |                     | (get/set) |                                           |
| enable                      | <boolean></boolean> | 4/4       | Enable motion detection.                  |
| win_i<0~2>_enable           | <boolean></boolean> | 4/4       | Enable motion window 1~3.                 |
| win_i<0~2>_name             | string[14]          | 4/4       | Name of motion window 1~3.                |
| win_i<0~2>_left             | 0 ~ 320             | 4/4       | Left coordinate of window position.       |
| win_i<0~2>_top              | 0 ~ 240             | 4/4       | Top coordinate of window position.        |
| win_i<0~2>_width            | 0 ~ 320             | 4/4       | Width of motion detection window.         |
| win_i<0~2>_height           | 0 ~ 240             | 4/4       | Height of motion detection window.        |
| win_i<0~2>_objsize          | 0 ~ 100             | 4/4       | Percent of motion detection window.       |
| win_i<0~2>_sensitivity      | 0 ~ 100             | 4/4       | Sensitivity of motion detection window.   |
| profile_i<0~(m-1)>_enable   | <boolean></boolean> | 4/4       | Enable profile $1 \sim (m-1)$ .           |
| profile_i<0~(m-1)>_policy   | day,                | 4/4       | The mode which the profile is applied to. |

|                             | night,              |     |                                         |
|-----------------------------|---------------------|-----|-----------------------------------------|
|                             |                     |     |                                         |
|                             | schedule            |     |                                         |
| profile_i<0~(m-1)>_begintim | hh:mm               | 4/4 | Begin time of schedule mode.            |
| е                           |                     |     |                                         |
| profile_i<0~(m-1)>_endtime  | hh:mm               | 4/4 | End time of schedule mode.              |
| profile_i<0~(m-1)>_win_i<0  | <boolean></boolean> | 4/4 | Enable motion window.                   |
| ~2>_enable                  |                     |     |                                         |
| profile_i<0~(m-1)>_win_i<0  | string[14]          | 4/4 | Name of motion window.                  |
| ~2>_name                    |                     |     |                                         |
| profile_i<0~(m-1)>_win_i<0  | 0 ~ 320             | 4/4 | Left coordinate of window position.     |
| ~2>_left                    |                     |     |                                         |
| profile_i<0~(m-1)>_win_i<0  | 0 ~ 240             | 4/4 | Top coordinate of window position.      |
| ~2>_top                     |                     |     |                                         |
| profile_i<0~(m-1)>_win_i<0  | 0 ~ 320             | 4/4 | Width of motion detection window.       |
| ~2>_width                   |                     |     |                                         |
| profile_i<0~(m-1)>_win_i<0  | 0 ~ 240             | 4/4 | Height of motion detection window.      |
| ~2>_height                  |                     |     |                                         |
| profile_i<0~(m-1)>_win_i<0  | 0 ~ 100             | 4/4 | Percent of motion detection window.     |
| ~2>_objsize                 |                     |     |                                         |
| profile_i<0~(m-1)>_win_i<0  | 0 ~ 100             | 4/4 | Sensitivity of motion detection window. |
| ~2>_sensitivity             |                     |     |                                         |

# Group: tampering\_c<0~(n-1)> for n channel product

| NAME      | VALUE               | SECURITY  | DESCRIPTION                                          |
|-----------|---------------------|-----------|------------------------------------------------------|
|           |                     | (get/set) |                                                      |
| enable    | <boolean></boolean> | 4/4       | Enable or disable tamper detection.                  |
| threshold | 0 ~ 255             | 4/4       | Threshold of tamper detection.                       |
| duration  | 10 ~ 600            | 4/4       | If tampering value exceeds the 'threshold' for more  |
|           |                     |           | than 'duration', then tamper detection is triggered. |

## Group: **ddns**

| NAME     | VALUE               | SECURITY  | DESCRIPTION                           |
|----------|---------------------|-----------|---------------------------------------|
|          |                     | (get/set) |                                       |
| enable   | <boolean></boolean> | 6/6       | Enable or disable the dynamic DNS.    |
| provider | Safe100,            | 6/6       | Safe100 => safe100.net                |
|          | DyndnsDynamic,      |           | DyndnsDynamic => dyndns.org (dynamic) |
|          | DyndnsCustom,       |           | DyndnsCustom => dyndns.org (custom)   |
|          | TZO,                |           | TZO => tzo.com                        |
|          | DHS,                |           | DHS => dhs.org                        |

|                                                                                          | DynInterfree, |     | DynInterfree =>dyn-interfree.it                 |
|------------------------------------------------------------------------------------------|---------------|-----|-------------------------------------------------|
|                                                                                          | PeanutHull,   |     | PeanutHull => PeanutHull                        |
|                                                                                          | CustomSafe100 |     | CustomSafe100 =>                                |
|                                                                                          |               |     | Custom server using safe100 method              |
| <pre><pre><pre><pre>ovider&gt;_hostname</pre></pre></pre></pre>                          | string[128]   | 6/6 | Your dynamic hostname.                          |
| <pre><pre><pre><pre>ovider&gt;_usernam</pre></pre></pre></pre>                           | string[64]    | 6/6 | Your user or email to login to the DDNS service |
| eemail                                                                                   |               |     | provider                                        |
| <pre><pre><pre><pre>provider&gt;_password</pre></pre></pre></pre>                        | string[64]    | 6/6 | Your password or key to login to the DDNS       |
| key                                                                                      |               |     | service provider.                               |
| <pre><pre><pre><pre><pre><pre><pre><pre></pre></pre></pre></pre></pre></pre></pre></pre> | string[128]   | 6/6 | The server name for safe100.                    |
| me                                                                                       |               |     | (This field only exists if the provider is      |
|                                                                                          |               |     | customsafe100)                                  |

### Group: upnppresentation

| NAME   | VALUE               | SECURITY  | DESCRIPTION                                      |
|--------|---------------------|-----------|--------------------------------------------------|
|        |                     | (get/set) |                                                  |
| enable | <boolean></boolean> | 6/6       | Enable or disable the UPNP presentation service. |

### Group: upnpportforwarding

| NAME          | VALUE               | SECURITY  | DESCRIPTION                                          |
|---------------|---------------------|-----------|------------------------------------------------------|
|               |                     | (get/set) |                                                      |
| enable        | <boolean></boolean> | 6/6       | Enable or disable the UPNP port forwarding service.  |
| upnpnatstatus | 0~3                 | 6/7       | The status of UpnP port forwarding, used internally. |
|               |                     |           | 0 = OK, 1 = FAIL, 2 = no IGD router, 3 = no need for |
|               |                     |           | port forwarding                                      |

#### Group: syslog

| NAME            | VALUE                | SECURITY  | DESCRIPTION                                      |
|-----------------|----------------------|-----------|--------------------------------------------------|
|                 |                      | (get/set) |                                                  |
| enableremotelog | <boolean></boolean>  | 6/6       | Enable remote log.                               |
| serverip        | <ip address=""></ip> | 6/6       | Log server IP address.                           |
| serverport      | 514, 1025~65535      | 6/6       | Server port used for log.                        |
| level           | 0~7                  | 6/6       | Levels used to distinguish the importance of the |
|                 |                      |           | information:                                     |
|                 |                      |           | 0: LOG_EMERG                                     |
|                 |                      |           | 1: LOG_ALERT                                     |
|                 |                      |           | 2: LOG_CRIT                                      |
|                 |                      |           | 3: LOG_ERR                                       |
|                 |                      |           | 4: LOG_WARNING                                   |

|  |  | 5: LOG_NOTICE |  |
|--|--|---------------|--|
|  |  | 6: LOG_INFO   |  |
|  |  | 7: LOG_DEBUG  |  |

### Group: camctrl

| NAME             | VALUE               | SECURITY  | DESCRIPTION                            |
|------------------|---------------------|-----------|----------------------------------------|
|                  |                     | (get/set) |                                        |
| enablehttptunnel | <boolean></boolean> | 1/4       | Enable HTTP tunnel for camera control. |

### Group: $camctrl_c<0\sim(n-1)>$ for n channel product (capability.ptzenabled)

| NAME             | VALUE               | SECURITY  | DESCRIPTION                                              |  |
|------------------|---------------------|-----------|----------------------------------------------------------|--|
|                  |                     | (get/set) |                                                          |  |
| panspeed         | -5 ~ 5              | 1/4       | Pan speed                                                |  |
| tiltspeed        | -5 ~ 5              | 1/4       | Tilt speed                                               |  |
| zoomspeed        | -5 ~ 5              | 1/4       | Zoom speed                                               |  |
| autospeed        | -5 ~ 5              | 1/4       | Auto pan speed                                           |  |
| focusspeed       | -5 ~ 5              | 1/4       | Auto focus speed                                         |  |
| patrolseq        | string[64]          | 1/4       | (For external device)                                    |  |
|                  |                     |           | The indexes of patrol points, separated by ","           |  |
| patroldwelling   | string[128]         | 1/4       | (For external device)                                    |  |
|                  |                     |           | The dwelling time of each patrol point, separated by "," |  |
| preset_i<0~(npre | string[40]          | 1/4       | Name of the preset location.                             |  |
| set-1)>_name     |                     |           |                                                          |  |
| preset_i<0~(npre | 0~999               | 1/4       | The dwelling time of each preset location.               |  |
| set-1)>_dwelling |                     |           |                                                          |  |
| uart             | 0 ~ (m-1), m        | 1/4       | Select corresponding uart                                |  |
|                  | is UART count       |           | (capability.nuart>0).                                    |  |
| cameraid         | 0~255               | 1/4       | Camera ID controlling external PTZ camera.               |  |
| isptz            | 0 ~ 2               | 1/4       | 0: disable PTZ commands.                                 |  |
|                  |                     |           | 1: enable PTZ commands with PTZ driver.                  |  |
|                  |                     |           | 2: enable PTZ commands with UART tunnel.                 |  |
| disablemdonptz   | <boolean></boolean> | 1/4       | Disable motion detection on PTZ operation.               |  |

## Group: **snmp** (capability.snmp) (product dependent)

| NAME      | VALUE      | SECURITY  | DESCRIPTION                                  |
|-----------|------------|-----------|----------------------------------------------|
|           |            | (get/set) |                                              |
| v2        | 0~1        | 6/6       | SNMP v2 enabled. 0 for disable, 1 for enable |
| v3        | 0~1        | 6/6       | SNMP v3 enabled. 0 for disable, 1 for enable |
| secnamerw | string[31] | 6/6       | Read/write security name                     |

| secnamero     | string[31]    | 6/6 | Read only security name                      |
|---------------|---------------|-----|----------------------------------------------|
| authpwrw      | string[8~128] | 6/6 | Read/write authentication password           |
| authpwro      | string[8~128] | 6/6 | Read only authentication password            |
| authtyperw    | MD5,SHA       | 6/6 | Read/write authentication type               |
| authtypero    | MD5,SHA       | 6/6 | Read only authentication type                |
| encryptpwrw   | string[8~128] | 6/6 | Read/write password                          |
| encryptpwro   | string[8~128] | 6/6 | Read only password                           |
| encrypttyperw | DES           | 6/6 | Read/write encryption type                   |
| encrypttypero | DES           | 6/6 | Read only encryption type                    |
| rwcommunity   | string[31]    | 6/6 | Read/write community                         |
| rocommunity   | string[31]    | 6/6 | Ready only community                         |
| syslocation   | string[128]   | 6/6 | Description of Camera location (Ex. Address) |
| syscontact    | string[128]   | 6/6 | Description of Camera contactor (Ex. E-mail) |

### Group: **privacymask\_c<0~(n-1)>** for n channel product

| NAME              | VALUE               | SECURITY  | DESCRIPTION                         |
|-------------------|---------------------|-----------|-------------------------------------|
|                   |                     | (get/set) |                                     |
| enable            | <boolean></boolean> | 4/4       | Enable privacy mask.                |
| win_i<0~4>_enable | <boolean></boolean> | 4/4       | Enable privacy mask window.         |
| win_i<0~4>_name   | string[14]          | 4/4       | Name of the privacy mask window.    |
| win_i<0~4>_left   | 0 ~ 320/352         | 4/4       | Left coordinate of window position. |
| win_i<0~4>_top    | 0 ~ 240/288         | 4/4       | Top coordinate of window position.  |
| win_i<0~4>_width  | 0 ~ 320/352         | 4/4       | Width of privacy mask window.       |
| win_i<0~4>_height | 0 ~ 240/288         | 4/4       | Height of privacy mask window.      |

## Group: capability

| NAME            | VALUE                            | SECURITY  | DESCRIPTION                |
|-----------------|----------------------------------|-----------|----------------------------|
|                 |                                  | (get/set) |                            |
| api_httpversion | 0200a                            | 0/7       | The HTTP API version.      |
| bootuptime      | <positive integer=""></positive> | 0/7       | Server bootup time.        |
| nir             | 0,                               | 0/7       | Number of IR interfaces.   |
|                 | <positive integer=""></positive> |           |                            |
| npir            | 0,                               | 0/7       | Number of PIRs.            |
|                 | <positive integer=""></positive> |           |                            |
| ndi             | 0,                               | 0/7       | Number of digital inputs.  |
|                 | <positive integer=""></positive> |           |                            |
| ndo             | 0,                               | 0/7       | Number of digital outputs. |
|                 | <positive integer=""></positive> |           |                            |

| naudioin        | 0,                               | 0/7 | Number of audio inputs.                        |
|-----------------|----------------------------------|-----|------------------------------------------------|
|                 | <positive integer=""></positive> |     |                                                |
| naudioout       | 0,                               | 0/7 | Number of audio outputs.                       |
|                 | <positive integer=""></positive> |     |                                                |
| nvideoin        | <positive integer=""></positive> | 0/7 | Number of video inputs.                        |
| nmediastream    | <positive integer=""></positive> | 0/7 | Number of media stream per channels.           |
| nvideosetting   | <positive integer=""></positive> | 0/7 | Number of video settings per channel.          |
| naudiosetting   | <positive integer=""></positive> | 0/7 | Number of audio settings per channel.          |
| nuart           | 0,                               | 0/7 | Number of UART interfaces.                     |
|                 | <positive integer=""></positive> |     |                                                |
| nvideoinprofile | <positive integer=""></positive> | 0/7 | Number of videoin profiles.                    |
| nmotionprofile  | <positive integer=""></positive> | 0/7 | Number of motion profiles.                     |
| ptzenabled      | <positive integer=""></positive> | 0/7 | An 32-bit integer, each bit can be set         |
|                 |                                  |     | separately as follows:                         |
|                 |                                  |     | Bit 0 => Support camera control function;      |
|                 |                                  |     | O(not support), 1(support)                     |
|                 |                                  |     | Bit 1 => Built-in or external camera;          |
|                 |                                  |     | 0(external), 1(built-in)                       |
|                 |                                  |     | Bit 2 => Support pan operation, 0(not          |
|                 |                                  |     | support), 1(support)                           |
|                 |                                  |     | Bit 3 => Support tilt operation; 0(not         |
|                 |                                  |     | support), 1(support)                           |
|                 |                                  |     | Bit 4 => Support zoom operation;               |
|                 |                                  |     | O(not support), 1(support)                     |
|                 |                                  |     | Bit 5 => Support focus operation;              |
|                 |                                  |     | O(not support), 1(support)                     |
|                 |                                  |     | Bit 6 => Support iris operation;               |
|                 |                                  |     | O(not support), 1(support)                     |
|                 |                                  |     | Bit 7 => External or built-in PT; 0(built-in), |
|                 |                                  |     | 1(external)                                    |
|                 |                                  |     | Bit 8 => Invalidate bit $1 \sim 7$ ;           |
|                 |                                  |     | 0(bit $1 \sim 7$ are valid),                   |
|                 |                                  |     | 1(bit 1 $\sim$ 7 are invalid)                  |
|                 |                                  |     | Bit 9 => Reserved bit; Invalidate lens_pan,    |
|                 |                                  |     | Lens_tilt, lens_zoon, lens_focus, len_iris.    |
|                 |                                  |     | O(fields are valid),                           |
|                 |                                  |     | 1(fields are invalid)                          |
| evctrlchannel   | <boolean></boolean>              | 0/7 | Indicate whether to support HTTP tunnel for    |
|                 |                                  |     | event/control transfer.                        |

| joystick            | <boolean></boolean>                                                                         | 0/7 | Indicate whether to support joystick       |
|---------------------|---------------------------------------------------------------------------------------------|-----|--------------------------------------------|
| ,                   |                                                                                             | ,   | control.                                   |
| storage_dbenabled   | <boolean></boolean>                                                                         | 0/7 | Media files are indexed in database.       |
| ptzenabledclient    | <boolean></boolean>                                                                         | 0/7 | Indicate whether to support ptz client     |
| protocol_https      | < boolean >                                                                                 | 0/7 | Indicate whether to support HTTP over SSL. |
| protocol_rtsp       | < boolean >                                                                                 | 0/7 | Indicate whether to support RTSP.          |
| protocol_sip        | <boolean></boolean>                                                                         | 0/7 | Indicate whether to support SIP.           |
| protocol_maxconnec  | <positive integer=""></positive>                                                            | 0/7 | The maximum allowed simultaneous           |
| tion                |                                                                                             |     | connections.                               |
| protocol_maxgenco   | <positive integer=""></positive>                                                            | 0/7 | The maximum general streaming              |
| nnection            |                                                                                             |     | connections.                               |
| protocol_maxmegac   | <positive integer=""></positive>                                                            | 0/7 | The maximum megapixel streaming            |
| onnection           |                                                                                             |     | connections.                               |
| protocol_rtp_multic | <boolean></boolean>                                                                         | 0/7 | Indicate whether to support scalable       |
| ast_                |                                                                                             |     | multicast.                                 |
| scalable            |                                                                                             |     |                                            |
| protocol_rtp_multic | <boolean></boolean>                                                                         | 0/7 | Indicate whether to support backchannel    |
| ast_backchannel     |                                                                                             |     | multicast.                                 |
| protocol_rtp_tcp    | <boolean></boolean>                                                                         | 0/7 | Indicate whether to support RTP over TCP.  |
| protocol_rtp_http   | <boolean></boolean>                                                                         | 0/7 | Indicate whether to support RTP over HTTP. |
| protocol_spush_mjp  | <boolean></boolean>                                                                         | 0/7 | Indicate whether to support server push    |
| eg                  |                                                                                             |     | MJPEG.                                     |
| protocol_snmp       | <boolean></boolean>                                                                         | 0/7 | Indicate whether to support SNMP.          |
| protocol_ipv6       | <boolean></boolean>                                                                         | 0/7 | Indicate whether to support IPv6.          |
| videoin_type        | 0, 1, 2                                                                                     | 0/7 | 0 => Interlaced CCD                        |
|                     |                                                                                             |     | 1 => Progressive CCD                       |
|                     |                                                                                             |     | 2 => CMOS                                  |
| videoin_resolution  | <a available<="" list="" of="" td=""><td>0/7</td><td>Available resolutions list.</td></a>   | 0/7 | Available resolutions list.                |
|                     | resolution separated by                                                                     |     |                                            |
|                     | commas>                                                                                     |     |                                            |
| videoin_maxframera  | <a available<="" list="" of="" td=""><td>0/7</td><td>Available maximum frame list.</td></a> | 0/7 | Available maximum frame list.              |
| te                  | maximum frame rate                                                                          |     |                                            |
|                     | separated by commas>                                                                        |     |                                            |
| videoin_codec       | <a available<="" list="" of="" td=""><td>0/7</td><td>Available codec list.</td></a>         | 0/7 | Available codec list.                      |
|                     | codec types separated                                                                       |     |                                            |
|                     | by commas>                                                                                  |     |                                            |
| videoout_codec      | <a available<="" list="" of="" td="" the=""><td>0/7</td><td>Available codec list.</td></a>  | 0/7 | Available codec list.                      |
|                     | codec types separated                                                                       |     |                                            |
|                     | by commas)                                                                                  |     |                                            |

| audio_aec            | <boolean></boolean>                                                                        | 0/7  | Indicate whether to support acoustic echo         |
|----------------------|--------------------------------------------------------------------------------------------|------|---------------------------------------------------|
| dudio_dec            | Dooleans                                                                                   | 0,7  | cancellation.                                     |
| audio oxtmic         | <boolean></boolean>                                                                        | 0/7  | Indicate whether to support external              |
| audio_extinic        | audio_extmic <boolean></boolean>                                                           |      |                                                   |
| 1. 1                 |                                                                                            | 0.77 | microphone input.                                 |
| audio_linein         | <boolean></boolean>                                                                        | 0/7  | Indicate whether to support external line         |
|                      |                                                                                            |      | input.                                            |
| audio_lineout        | <boolean></boolean>                                                                        | 0/7  | Indicate whether to support line output.          |
| audio_headphoneou    | <boolean></boolean>                                                                        | 0/7  | Indicate whether to support headphone             |
| t                    |                                                                                            |      | output.                                           |
| audioin_codec        | <a available<="" list="" of="" td="" the=""><td>0/7</td><td>Available codec list.</td></a> | 0/7  | Available codec list.                             |
|                      | codec types separated                                                                      |      |                                                   |
|                      | by commas)                                                                                 |      |                                                   |
| audioout_codec       | <a available<="" list="" of="" td="" the=""><td>0/7</td><td>Available codec list.</td></a> | 0/7  | Available codec list.                             |
|                      | codec types separated                                                                      |      |                                                   |
|                      | by commas)                                                                                 |      |                                                   |
| camctrl_httptunnel   | <boolean></boolean>                                                                        | 0/7  | Indicate whether to support "http tunnel" of      |
|                      |                                                                                            |      | PTZ control.                                      |
| camctrl_httptunnelcl | <boolean></boolean>                                                                        | 0/7  | Indicate whether to support "http tunnel          |
| ient                 |                                                                                            |      | client" of PTZ control.                           |
| camctrl_privilege    | <boolean></boolean>                                                                        | 0/7  | Indicate whether to support "Manage               |
| _pgc                 |                                                                                            |      | Privilege" of PTZ control in the Security         |
|                      |                                                                                            |      | page.                                             |
| uart_httptunnel      | <boolean></boolean>                                                                        | 0/7  | Indicate whether to support HTTP tunnel for       |
| dart_nttptdimer      | \Doorcan>                                                                                  | 0,7  | UART transfer.                                    |
| tunnamiasian mada    | Tv                                                                                         | 0/7  | Indicate transmission mode of the machine:        |
| transmission_mode    | Tx,                                                                                        | 0/7  |                                                   |
|                      | Rx,                                                                                        |      | TX = server, $Rx = $ receiver box, $Both = DVR$ . |
|                      | Both                                                                                       |      |                                                   |
| network_wire         | <boolean></boolean>                                                                        | 0/7  | Indicate whether to support Ethernet.             |
| network_wireless     | <boolean></boolean>                                                                        | 0/7  | Indicate whether to support wireless.             |
| wireless_s802dot11   | <boolean></boolean>                                                                        | 0/7  | Indicate whether to support wireless              |
| b                    |                                                                                            |      | 802.11b+.                                         |
| wireless_s802dot11   | <boolean></boolean>                                                                        | 0/7  | Indicate whether to support wireless              |
| g                    |                                                                                            |      | 802.11g.                                          |
| wireless_beginchan   | 1 ~ 14                                                                                     | 0/7  | Indicate the begin channel of wireless            |
| nel                  |                                                                                            |      | network                                           |
| wireless_endchanne   | 1 ~ 14                                                                                     | 0/7  | Indicate the end channel of wireless              |
| 1                    |                                                                                            |      | network                                           |
| wireless_encrypt_w   | <boolean></boolean>                                                                        | 0/7  | Indicate whether to support wireless WEP.         |
| ep                   |                                                                                            | ,    | ,, , , , , , , , , , , , , , , , , , , ,          |
|                      |                                                                                            |      |                                                   |

| wireless_encrypt_w | <boolean></boolean>              | 0/7 | Indicate whether to support wireless WPA.  |
|--------------------|----------------------------------|-----|--------------------------------------------|
| ра                 |                                  |     |                                            |
| wireless_encrypt_w | <boolean></boolean>              | 0/7 | Indicate whether to support wireless WPA2. |
| pa2                |                                  |     |                                            |
| derivative_brand   | <boolean></boolean>              | 0/7 | Indicate whether to support the upgrade    |
|                    |                                  |     | function for the derivative brand. For     |
|                    |                                  |     | example, if the value is true, the VVTK    |
|                    |                                  |     | product can be upgraded to VVXX.           |
|                    |                                  |     | (TCVV<->TCXX is excepted)                  |
| npreset            | <positive integer=""></positive> | 0/7 | Number of preset locations.                |
| eptz               | <positive integer=""></positive> | 0/7 | A 32-bit integer, each bit can be set      |
|                    |                                  |     | separately as follows:                     |
|                    |                                  |     | Bit 0 => stream 1 supports ePTZ or not.    |
|                    |                                  |     | Bit 1 => stream 2 supports ePTZ or not.    |
|                    |                                  |     | The rest may be deduced by analogy         |
| nanystream         | <positive integer=""></positive> | 0/7 | number of any media stream per channel     |
| iva                | <boolean></boolean>              | 0/7 | Indicate whether to support Intelligent    |
|                    |                                  |     | Video analysis                             |
| ir                 | <boolean></boolean>              | 0/7 | Indicate whether to support IR led.        |
|                    |                                  |     |                                            |

## Group: **event\_customtaskfile\_i**<0~2>

| PARAMETER | VALUE      | SECURITY  | DESCRIPTION                                 |
|-----------|------------|-----------|---------------------------------------------|
|           |            | (get/set) |                                             |
| name      | string[41] | 6/6       | Custom script identification of this entry. |
| date      | string[17] | 6/6       | Date of custom script.                      |
| time      | string[17] | 6/6       | Time of custom script.                      |

## Group: **event\_i**<0~2>

| PARAMETER | VALUE      | SECURITY  | DESCRIPTION                                       |
|-----------|------------|-----------|---------------------------------------------------|
|           |            | (get/set) |                                                   |
| name      | string[40] | 6/6       | Identification of this entry.                     |
| enable    | 0, 1       | 6/6       | Enable or disable this event.                     |
| priority  | 0, 1, 2    | 6/6       | Indicate the priority of this event:              |
|           |            |           | "0" = low priority                                |
|           |            |           | "1" = normal priority                             |
|           |            |           | "2" = high priority                               |
| delay     | 1~999      | 6/6       | Delay in seconds before detecting the next event. |

| trigger       | boot,               | 6/6 | Indicate the trigger condition:                                             |
|---------------|---------------------|-----|-----------------------------------------------------------------------------|
|               | di,                 |     | "boot" = System boot                                                        |
|               | motion,             |     | "di"= Digital input                                                         |
|               | seq,                |     | "motion" = Video motion detection                                           |
|               | visignal,           |     | "seq" = Periodic condition                                                  |
|               | recnotify,          |     | "visignal" = Video input signal loss.                                       |
|               | tampering,          |     | "pir" = PIR detection.                                                      |
|               | pir                 |     | "recnotify" = Recording notification.                                       |
|               |                     |     | "audioswitch" = Audio switch.                                               |
|               |                     |     | "tampering" = Tamper detection.                                             |
|               |                     |     | "iva" = IVA trigger.                                                        |
| triggerstatus | String[40]          | 6/6 | The status for event trigger                                                |
| di            | <integer></integer> | 6/6 | Indicate which DI detects.                                                  |
|               |                     |     | This field is required when trigger condition is "di".                      |
|               |                     |     | One bit represents one digital input. The LSB indicates                     |
|               |                     |     | DI 0.                                                                       |
| mdwin         | <integer></integer> | 6/6 | Indicate which motion detection windows detect.                             |
|               |                     |     | This field is required when trigger condition is "md".                      |
|               |                     |     | One bit represents one window.                                              |
|               |                     |     | The LSB indicates the 1 <sup>st</sup> window.                               |
|               |                     |     | For example, to detect the 1 <sup>st</sup> and 3 <sup>rd</sup> windows, set |
|               |                     |     | mdwin as 5.                                                                 |
| mdwin0        | <integer></integer> | 6/6 | Indicate which motion detection windows of profile 1                        |
|               |                     |     | detect.                                                                     |
| inter         | 1~999               | 6/6 | Interval of snapshots in minutes.                                           |
|               |                     |     | This field is used when trigger condition is "seq".                         |
| weekday       | 0~127               | 6/6 | Indicate which weekday is scheduled.                                        |
|               |                     |     | One bit represents one weekday.                                             |
|               |                     |     | bit0 (LSB) = Saturday                                                       |
|               |                     |     | bit1 = Friday                                                               |
|               |                     |     | bit2 = Thursday                                                             |
|               |                     |     | bit3 = Wednesday                                                            |
|               |                     |     | bit4 = Tuesday                                                              |
|               |                     |     | bit5 = Monday                                                               |
|               |                     |     | bit6 = Sunday                                                               |
|               |                     |     | For example, to detect events on Friday and Sunday,                         |
|               |                     |     | set weekday as 66.                                                          |
| begintime     | hh:mm               | 6/6 | Begin time of the weekly schedule.                                          |
| endtime       | hh:mm               | 6/6 | End time of the weekly schedule.                                            |
|               |                     |     | (00:00 ~ 24:00 sets schedule as always on)                                  |

| _                      |                     |     |                                                       |
|------------------------|---------------------|-----|-------------------------------------------------------|
| lowlightcondition      | 0, 1                | 6/6 | 0 => Do action at all times                           |
|                        |                     |     | 1 => Do action in low-light conditions                |
| action_do_i<0~(ndo-1)  | 0, 1                | 6/6 | Enable or disable trigger digital output.             |
| >_enable               |                     |     |                                                       |
| action_do_i<0~(ndo-1)  | 1~999               | 6/6 | Duration of the digital output trigger in seconds.    |
| >_duration             |                     |     |                                                       |
| action_cf_enable       | 0. 1                | 6/6 | Enable media write on CF.                             |
| action_cf_folder       | string[128]         | 6/6 | Path to store media.                                  |
| action_cf_media        | NULL, 0~4           | 6/6 | Index of the attached media.                          |
| action_cf_datefolder   | <boolean></boolean> | 6/6 | Enable this to create folders by date, time, and hour |
|                        |                     |     | automatically.                                        |
| action_server_i<0~4>_e | 0, 1                | 6/6 | Enable or disable this server action.                 |
| nable                  |                     |     | The default value is 0.                               |
| action_server_i<0~4>_  | NULL, 0~4           | 6/6 | Index of the attached media.                          |
| media                  |                     |     |                                                       |
| action_server_i<0~4>_  | <boolean></boolean> | 6/6 | Enable this to create folders by date, time, and hour |
| datefolder             |                     |     | automatically.                                        |
| action_goto_enable     | <boolean></boolean> | 6/6 | Enable/disable ptz goto preset on event triggered.    |
| action_goto_name       | string[40]          | 6/6 | Preset name that ptz goto on event triggered.         |
| action_goto_name       | string[40]          | 6/6 | Preset name that ptz goto on event triggered          |

### Group: **server\_i**<0~4>

| PARAMETER     | VALUE       | SECURITY  | DESCRIPTION                            |
|---------------|-------------|-----------|----------------------------------------|
|               |             | (get/set) |                                        |
| name          | string[40]  | 6/6       | Identification of this entry           |
| type          | email,      | 6/6       | Indicate the server type:              |
|               | ftp,        |           | "email" = email server                 |
|               | http,       |           | "ftp" = FTP server                     |
|               | ns          |           | "http" = HTTP server                   |
|               |             |           | "ns" = network storage                 |
| http_url      | string[128] | 6/6       | URL of the HTTP server to upload.      |
| http_username | string[64]  | 6/6       | Username to log in to the server.      |
| http_passwd   | string[64]  | 6/6       | Password of the user.                  |
| ftp_address   | string[128] | 6/6       | FTP server address.                    |
| ftp_username  | string[64]  | 6/6       | Username to log in to the server.      |
| ftp_passwd    | string[64]  | 6/6       | Password of the user.                  |
| ftp_port      | 0~65535     | 6/6       | Port to connect to the server.         |
| ftp_location  | string[128] | 6/6       | Location to upload or store the media. |

| ftp_passive          | 0, 1        | 6/6 | Enable or disable passive mode.        |
|----------------------|-------------|-----|----------------------------------------|
|                      |             |     | 0 = disable passive mode               |
|                      |             |     | 1 = enable passive mode                |
| email_address        | string[128] | 6/6 | Email server address.                  |
| email_sslmode        | 0, 1        | 6/6 | Enable support SSL.                    |
| email_port           | 0~65535     | 6/6 | Port to connect to the server.         |
| email_username       | string[64]  | 6/6 | Username to log in to the server.      |
| email_passwd         | string[64]  | 6/6 | Password of the user.                  |
| email_senderemail    | string[128] | 6/6 | Email address of the sender.           |
| email_recipientemail | string[128] | 6/6 | Email address of the recipient.        |
| ns_location          | string[128] | 6/6 | Location to upload or store the media. |
| ns_username          | string[64]  | 6/6 | Username to log in to the server.      |
| ns_passwd            | string[64]  | 6/6 | Password of the user.                  |
| ns_workgroup         | string[64]  | 6/6 | Workgroup for network storage.         |

## Group: $media_i<0\sim4>$ (media\_freespace is used internally.)

| PARAMETER           | VALUE               | SECURITY  | DESCRIPTION                                              |
|---------------------|---------------------|-----------|----------------------------------------------------------|
|                     |                     | (get/set) |                                                          |
| name                | string[40]          | 6/6       | Identification of this entry                             |
| type                | snapshot,           | 6/6       | Media type to send to the server or store on the server. |
|                     | systemlog,          |           |                                                          |
|                     | videoclip,          |           |                                                          |
|                     | recordmsg           |           |                                                          |
| snapshot_source     | <integer></integer> | 6/6       | Indicate the source of media stream.                     |
|                     |                     |           | 0 means the first stream.                                |
|                     |                     |           | 1 means the second stream and etc.                       |
|                     |                     |           | 2 means the third stream and etc.                        |
|                     |                     |           | 3 means the fourth stream and etc.                       |
| snapshot_prefix     | string[16]          | 6/6       | Indicate the prefix of the filename.                     |
| snapshot_datesuffix | 0, 1                | 6/6       | Add date and time suffix to filename:                    |
|                     |                     |           | 1 = Add date and time suffix.                            |
|                     |                     |           | 0 = Do not add.                                          |
| snapshot_preevent   | 0 ~ 7               | 6/6       | Indicates the number of pre-event images.                |
| snapshot_postevent  | 0 ~ 7               | 6/6       | The number of post-event images.                         |
| videoclip_source    | <integer></integer> | 6/6       | Indicate the source of media stream.                     |
|                     |                     |           | 0 means the first stream.                                |
|                     |                     |           | 1 means the second stream and etc.                       |
|                     |                     |           | 2 means the third stream and etc.                        |
|                     |                     |           | 3 means the fourth stream and etc.                       |

| videoclip_prefix      | string[16] | 6/6 | Indicate the prefix of the filename.                   |
|-----------------------|------------|-----|--------------------------------------------------------|
| videoclip_preevent    | 0 ~ 9      | 6/6 | Indicates the time for pre-event recording in seconds. |
| videoclip_maxduration | 1 ~ 10     | 6/6 | Maximum duration of one video clip in seconds.         |
| videoclip_maxsize     | 50 ~ 1500  | 6/6 | Maximum size of one video clip file in Kbytes.         |

Group: **recording\_i**<0~1>

| PARAMETER    | VALUE               | SECURITY  | DESCRIPTION                                                |
|--------------|---------------------|-----------|------------------------------------------------------------|
|              |                     | (get/set) |                                                            |
| name         | string[40]          | 6/6       | Identification of this entry.                              |
| trigger      | schedule,           | 6/6       | Trigger type of this entry.                                |
|              | networkfail         |           |                                                            |
| enable       | 0, 1                | 6/6       | Enable or disable this recording.                          |
| priority     | 0, 1, 2             | 6/6       | Indicate the priority of this recording:                   |
|              |                     |           | "0" indicates low priority.                                |
|              |                     |           | "1" indicates normal priority.                             |
|              |                     |           | "2" indicates high priority.                               |
| source       | <integer></integer> | 6/6       | Indicate the source of media stream.                       |
|              |                     |           | 0 means the first stream.                                  |
|              |                     |           | 1 means the second stream and etc.                         |
|              |                     |           | 2 means the third stream and etc.                          |
|              |                     |           | 3 means the fourth stream and etc.                         |
| limitsize    | 0,1                 | 6/6       | 0: Entire free space mechanism                             |
|              |                     |           | 1: Limit recording size mechanism                          |
| cyclic       | 0,1                 | 6/6       | 0: Disable cyclic recording                                |
|              |                     |           | 1: Enable cyclic recording                                 |
| notify       | 0,1                 | 6/6       | 0: Disable recording notification                          |
|              |                     |           | 1: Enable recording notification                           |
| notifyserver | 0~31                | 6/6       | Indicate which notification server is scheduled.           |
|              |                     |           | One bit represents one application server (server_i0~i4).  |
|              |                     |           | bit0 (LSB) = server_i0.                                    |
|              |                     |           | bit1 = server_i1.                                          |
|              |                     |           | bit2 = server_i2.                                          |
|              |                     |           | bit3 = server_i3.                                          |
|              |                     |           | bit4 = server_i4.                                          |
|              |                     |           | For example, enable server_i0, server_i2, and server_i4 as |
|              |                     |           | notification servers; the notifyserver value is 21.        |

| weekday       | 0~127       | 6/6 Indicate which weekday is scheduled. |                                                         |
|---------------|-------------|------------------------------------------|---------------------------------------------------------|
|               |             |                                          | One bit represents one weekday.                         |
|               |             |                                          | bit0 (LSB) = Saturday                                   |
|               |             |                                          | bit1 = Friday                                           |
|               |             |                                          | bit2 = Thursday                                         |
|               |             |                                          | bit3 = Wednesday                                        |
|               |             |                                          | bit4 = Tuesday                                          |
|               |             |                                          | bit5 = Monday                                           |
|               |             |                                          | bit6 = Sunday                                           |
|               |             |                                          | For example, to detect events on Friday and Sunday, set |
|               |             |                                          | weekday as 66.                                          |
| begintime     | hh:mm       | 6/6                                      | Start time of the weekly schedule.                      |
| endtime       | hh:mm       | 6/6                                      | End time of the weekly schedule.                        |
|               |             |                                          | (00:00~24:00 indicates schedule always on)              |
| prefix        | string[16]  | 6/6                                      | Indicate the prefix of the filename.                    |
| cyclesize     | 20~         | 6/6                                      | The maximum size for cycle recording in Kbytes when     |
|               |             |                                          | choosing to limit recording size.                       |
| reserveamount | 100~        | 6/6                                      | The reserved amount in Mbytes when choosing cyclic      |
|               |             |                                          | recording mechanism.                                    |
| dest          | cf,         | 6/6                                      | The destination to store the recorded data.             |
|               | 0~4         |                                          | "cf" means CF card.                                     |
|               |             |                                          | "0~4" means the index of the network storage.           |
| cffolder      | string[128] | 6/6                                      | Folder name.                                            |
|               |             |                                          |                                                         |

## Group: **https** (product dependent)

| NAME   | VALUE               | SECURITY  | DESCRIPTION                                        |
|--------|---------------------|-----------|----------------------------------------------------|
|        |                     | (get/set) |                                                    |
| enable | <boolean></boolean> | 6/6       | To enable or disable secure HTTP.                  |
| policy | <boolean></boolean> | 6/6       | If the value is 1, it will force HTTP connection   |
|        |                     |           | redirect to HTTPS connection                       |
| method | auto,               | 6/6       | auto => Create self-signed certificate             |
|        | manual,             |           | automatically.                                     |
|        | install             |           | manual => Create self-signed certificate manually. |
|        |                     |           | install => Create certificate request and install. |
| status | -3 ~ 1              | 6/6       | Specify the https status.                          |
|        |                     |           | -3 = Certificate not installed                     |
|        |                     |           | -2 = Invalid public key                            |
|        |                     |           | -1 = Waiting for certificate                       |
|        |                     |           | 0 = Not installed                                  |

|                     |             |     | 1 = Active                                        |
|---------------------|-------------|-----|---------------------------------------------------|
|                     |             |     |                                                   |
|                     |             |     |                                                   |
|                     |             |     |                                                   |
|                     |             |     |                                                   |
| countryname         | string[2]   | 6/6 | Country name in the certificate information.      |
| stateorprovincename | string[128] | 6/6 | State or province name in the certificate         |
|                     |             |     | information.                                      |
| localityname        | string[128] | 6/6 | The locality name in the certificate information. |
| organizationname    | string[64]  | 6/6 | Organization name in the certificate information. |
| unit                | string[32]  | 6/6 | Organizational unit name in the certificate       |
|                     |             |     | information.                                      |
| commonname          | string[64]  | 6/6 | Common name in the certificate information.       |
| validdays           | 0 ~ 9999    | 6/6 | Valid period for the certification.               |

Group:  $disk_i < 0 \sim (n-1) > n$  is the total number of storage devices.

| PARAMETER           | VALUE                            | SECURITY  | DESCRIPTION                                         |
|---------------------|----------------------------------|-----------|-----------------------------------------------------|
|                     |                                  | (get/set) |                                                     |
| cyclic_enabled      | <boolean></boolean>              | 6/6       | Enable cyclic storage method.                       |
| autocleanup_enabled | <boolean></boolean>              | 6/6       | Enable automatic clean up method.                   |
|                     |                                  |           | Expired and not locked media files will be deleted. |
| autocleanup_maxage  | <positive integer=""></positive> | 6/6       | To specify the expired days for automatic clean up. |

Group:  $roi_c<0\sim(n-1)>$  for n channel product, and m is the number of streams which support ROI.

| PARAMETER      | VALUE                     | SECURITY  | DESCRIPTION                                         |
|----------------|---------------------------|-----------|-----------------------------------------------------|
|                |                           | (get/set) |                                                     |
| s<0~(m-1>_home | <coordinate></coordinate> | 6/6       | ROI left-top corner coordinate.                     |
| s<0~(m-1>_size | <window size=""></window> | 6/6       | ROI width and height. (width must be 16x and height |
|                |                           |           | must be 8x)                                         |

Group:  $eptz_c<0\sim(n-1)>$  for n channel product.

| PARAMETER | VALUE               | SECURITY  | DESCRIPTION                                                     |
|-----------|---------------------|-----------|-----------------------------------------------------------------|
|           |                     | (get/set) |                                                                 |
| osdzoom   | <boolean></boolean> | 1/4       | Indicates multiple of zoom in is "on-screen display" or not     |
| smooth    | <boolean></boolean> | 1/4       | Indicates ePTZ is smooth or not.                                |
| tiltspeed | -5 ~ 5              | 1/7       | Tilt speed                                                      |
|           |                     |           | (It should be set by eCamCtrl.cgi rather than by setparam.cgi.) |
| panspeed  | -5 ~ 5              | 1/7       | Pan speed                                                       |
|           |                     |           | (It should be set by eCamCtrl.cgi rather than by setparam.cgi.) |

| zoomspeed | -5 ~ 5 | 1/7 | Zoom speed                                                      |
|-----------|--------|-----|-----------------------------------------------------------------|
|           |        |     | (It should be set by eCamCtrl.cgi rather than by setparam.cgi.) |
| autospeed | 1 ~ 5  | 1/7 | Auto pan/patrol speed                                           |
|           |        |     | (It should be set by eCamCtrl.cgi rather than by setparam.cgi.) |

Group:  $eptz_c<0\sim(n-1)>_s<0\sim(m-1)>$  for n channel product. and m is the number of streams which support ePTZ.

| PARAMETER      | VALUE                     | SECURITY  | DESCRIPTION                                              |
|----------------|---------------------------|-----------|----------------------------------------------------------|
|                |                           | (get/set) |                                                          |
| patrolseq      | string[120]               | 1/4       | The indexes of patrol points, separated by ","           |
| patroldwelling | string[160]               | 1/4       | The dwelling time of each patrol point, separated by "," |
| i<0~19>_name   | string[40]                | 1/7       | Name of ePTZ preset.                                     |
|                |                           |           | (It should be set by eCamCtrl.cgi rather than by         |
|                |                           |           | setparam.cgi.)                                           |
| i<0~19>_pos    | <coordinate></coordinate> | 1/7       | Left-top corner coordinate of the preset.                |
|                |                           |           | (It should be set by eCamCtrl.cgi rather than by         |
|                |                           |           | setparam.cgi.)                                           |
| i<0~19>_size   | <window size=""></window> | 1/7       | Width and height of the preset.                          |
|                |                           |           | (It should be set by eCamCtrl.cgi rather than by         |
|                |                           |           | setparam.cgi.)                                           |

# **Drive the Digital Output**

**Note:** This request requires Viewer privileges.

Method: GET/POST

#### Syntax:

http://<servername>/cgi-bin/dido/setdo.cgi?do1=<state>[&do2=<state>]
[&do3=<state>][&do4=<state>][&return=<return page>]

Where state is 0 or 1; "0" means inactive or normal state, while "1" means active or triggered state.

| PARAMETER      | VALUE                     | DESCRIPTION                                                                |
|----------------|---------------------------|----------------------------------------------------------------------------|
| do <num></num> | 0, 1                      | 0 – Inactive, normal state                                                 |
|                |                           | 1 – Active, triggered state                                                |
| return         | <return page=""></return> | Redirect to the page < return page > after the parameter is                |
|                |                           | assigned. The <return page=""> can be a full URL path or relative</return> |
|                |                           | path according to the current path. If you omit this parameter, it         |
|                |                           | will redirect to an empty page.                                            |

**Example:** Drive the digital output 1 to triggered state and redirect to an empty page.

http://myserver/cgi-bin/dido/setdo.cgi?do1=1

# **Query Status of the Digital Input**

Note: This request requires Viewer privileges.

Method: GET/POST

#### Syntax:

http://<servername>/cgi-bin/dido/getdi.cgi?[di0][&di1][&di2][&di3]

If no parameter is specified, all of the digital input statuses will be returned.

#### Return:

HTTP/1.0 200 OK\r\n

Content-Type: text/plain\r\n Content-Length: <*length*>\r\n

\r\n

[di0=<state>]\r\n [di1=<state>]\r\n [di2=<state>]\r\n

[di3=<state>]\r\n

where *<state>* can be 0 or 1.

**Example:** Query the status of digital input 1.

#### Request:

http://myserver/cgi-bin/dido/getdi.cgi?dil

Response:

HTTP/1.0 200 OK\r\n

Content-Type: text/plain\r\n

Content-Length: 7\r\n

 $r\n$ 

 $di1=1\r\n$ 

# **Query Status of the Digital Output**

**Note:** This request requires Viewer privileges.

Method: GET/POST

#### Syntax:

http://<servername>/cgi-bin/dido/getdo.cgi?[do0][&do1][&do2][&do3]

If no parameter is specified, all the digital output statuses will be returned.

#### Return:

HTTP/1.0 200 OK\r\n

Content-Type: text/plain\r\n Content-Length: <*length*>\r\n

\r\n

 $[do0=<state>]\r\n$ 

 $[do1 = < state > ] \ r \ n$ 

 $[do2 = < state > ] \ r \ n$ 

 $[do3=<state>]\r\n$ 

where <state> can be 0 or 1.

**Example:** Query the status of digital output 1.

#### Request:

http://myserver/cgi-bin/dido/getdo.cgi?do1

Response:

HTTP/1.0 200 OK\r\n

Content-Type: text/plain\r\n

Content-Length: 7\r\n

 $r\n$ 

 $do1=1\r\n$ 

# **Capture Single Snapshot**

Note: This request requires Normal User privileges.

Method: GET/POST

Syntax:

http://<servername>/cgi-bin/viewer/video.jpg?[channel=<value>][&resolution=<value>]
[&quality=<value>][&streamid=<value>]

If the user requests a size larger than all stream settings on the server, this request will fail.

| PARAMETER                                                                                | VALUE                                 | DEFAULT                                                                                  | DESCRIPTION                             |
|------------------------------------------------------------------------------------------|---------------------------------------|------------------------------------------------------------------------------------------|-----------------------------------------|
| channel                                                                                  | 0~(n-1)                               | 0                                                                                        | The channel number of the video source. |
| resolution                                                                               | <available resolution=""></available> | 0                                                                                        | The resolution of the image.            |
| quality                                                                                  | 1~5                                   | 3                                                                                        | The quality of the image.               |
| streamid                                                                                 | 0~(m-1)                               | <pre><pre><pre><pre><pre><pre><pre><pre></pre></pre></pre></pre></pre></pre></pre></pre> | The stream number.                      |
| <pre><pre><pre><pre><pre><pre><pre><pre></pre></pre></pre></pre></pre></pre></pre></pre> |                                       | dependent>                                                                               |                                         |

The server will return the most up-to-date snapshot of the selected channel and stream in JPEG format. The size and quality of the image will be set according to the video settings on the server.

#### Return:

 $HTTP/1.0 200 OK\r\n$ 

Content-Type: image/jpeg\r\n

[Content-Length: <image size>\r\n]

<br/>
<br/>
dinary JPEG image data>

# **Account Management**

Note: This request requires Administrator privileges.

Method: GET/POST

#### Syntax:

http://<servername>/cgi-bin/admin/editaccount.cgi?

method=<value>&username=<*name*>[&userpass=<*value*>][&privilege=<*value*>]

[&privilege=<value>][...][&return=<return page>]

| PARAMETER | VALUE  | DESCRIPTION                                                     |
|-----------|--------|-----------------------------------------------------------------|
| method    | Add    | Add an account to the server. When using this method, the       |
|           |        | "username" field is necessary. It will use the default value of |
|           |        | other fields if not specified.                                  |
|           | Delete | Remove an account from the server. When using this method,      |
|           |        | the "username" field is necessary, and others are ignored.      |

|           | edit                      | Modify the account password and privilege. When using this                 |
|-----------|---------------------------|----------------------------------------------------------------------------|
|           |                           | method, the "username" field is necessary, and other fields are            |
|           |                           | optional. If not specified, it will keep the original settings.            |
| username  | <name></name>             | The name of the user to add, delete, or edit.                              |
| userpass  | <value></value>           | The password of the new user to add or that of the old user to             |
|           |                           | modify. The default value is an empty string.                              |
| privilege | <value></value>           | The privilege of the user to add or to modify.                             |
|           | viewer                    | Viewer privilege.                                                          |
|           | operator                  | Operator privilege.                                                        |
|           | admin                     | Administrator privilege.                                                   |
| return    | <return page=""></return> | Redirect to the page < return page > after the parameter is                |
|           |                           | assigned. The <return page=""> can be a full URL path or relative</return> |
|           |                           | path according to the current path. If you omit this parameter, it         |
|           |                           | will redirect to an empty page.                                            |

# **System Logs**

**Note:** This request require Administrator privileges.

Method: GET/POST

## Syntax:

http://<servername>/cgi-bin/admin/syslog.cgi

Server will return the most up-to-date system log.

### Return:

HTTP/1.0 200 OK\r\n

Content-Type: text/plain\r\n

Content-Length: <syslog length>\r\n

\r\n

<system log information>\r\n

# **Upgrade Firmware**

Note: This request requires Administrator privileges.

Method: POST

Syntax:

http://<servername>/cgi-bin/admin/upgrade.cgi

## Post data:

fimage=<file name>[&return=<return page>]\r\n

\r\n

<multipart encoded form data>

Server will accept the file named <file name> to upgrade the firmware and return with <return page> if indicated.

# **ePTZ Camera Control**

Note: This request requires camctrl privileges.

Method: GET/POST

## Syntax:

http://<servername>/cgi-bin/camctrl/eCamCtrl.cgi?channel=<value>&stream=<value>

[&move=<value>][&auto=<value>][&zoom=<value>]

[&zooming=<value>&zs=<value>]

[&vx=<value>&vy=<value>&vs=<value>]

[&speedpan=<value>][&speedtilt=<value>][&speedzoom=<value>][&speedapp=<value>]

[&return=<return page>]

| PARAMETER          | VALUE        | DESCRIPTION                                                          |
|--------------------|--------------|----------------------------------------------------------------------|
| channel            | <0~(n-1)>    | Channel of video source.                                             |
| stream             | <0~(m-1)>    | Stream.                                                              |
| move               | home         | Move to home ROI.                                                    |
|                    | up           | Move up.                                                             |
|                    | down         | Move down.                                                           |
|                    | left         | Move left.                                                           |
|                    | right        | Move right.                                                          |
| auto pan Auto pan. |              | Auto pan.                                                            |
|                    | patrol       | Auto patrol.                                                         |
|                    | stop         | Stop auto pan/patrol.                                                |
| zoom               | wide         | Zoom larger view with current speed.                                 |
|                    | tele         | Zoom further with current speed.                                     |
| zooming            | wide or tele | Zoom without stopping for larger view or further view with zs speed, |
|                    |              | used for joystick control.                                           |

| ZS        | 0 ~ 6                     | Set the speed of zooming, "0" means stop.                                          |
|-----------|---------------------------|------------------------------------------------------------------------------------|
| vx        | <integer></integer>       | The direction of movement, used for joystick control.                              |
| vy        | <integer></integer>       |                                                                                    |
| vs        | 0 ~ 7                     | Set the speed of movement, "0" means stop.                                         |
| speedpan  | -5 ~ 5                    | Set the pan speed.                                                                 |
| speedtilt | -5 ~ 5                    | Set the tilt speed.                                                                |
| speedzoom | -5 ~ 5                    | Set the zoom speed.                                                                |
| speedapp  | 1 ~ 5                     | Set the auto pan/patrol speed.                                                     |
| return    | <return page=""></return> | Redirect to the page < return page > after the parameter is assigned.              |
|           |                           | The <return page=""> can be a full URL path or relative path according to</return> |
|           |                           | the current path.                                                                  |

# **ePTZ** Recall

Note: This request requires camctrl privileges.

Method: GET/POST

## Syntax:

http://<*servername*>/cgi-bin/camctrl/eRecall.cgi?channel=<value>&stream=<value>&recall=<value>[&return = < return page>]

| PARAMETER | VALUE                               | DESCRIPTION                                                    |
|-----------|-------------------------------------|----------------------------------------------------------------|
| channel   | <0~(n-1)>                           | Channel of the video source.                                   |
| stream    | <0~(m-1)>                           | Stream.                                                        |
| recall    | Text string less than 40 characters | One of the present positions to recall.                        |
| return    | <return page=""></return>           | Redirect to the page < return page > after the parameter is    |
|           |                                     | assigned. The < <i>return page</i> > can be a full URL path or |
|           |                                     | relative path according to the current path.                   |

# **ePTZ Preset Locations**

Note: This request requires Operator privileges.

Method: GET/POST

## Syntax:

http://<servername>/cgi-bin/operator/ePreset.cgi?channel=<value>&stream=<value>
[&addpos=<value>][&delpos=<value>][&return page>]

| PARAMETER | VALUE                                                       | DESCRIPTION                                              |
|-----------|-------------------------------------------------------------|----------------------------------------------------------|
| channel   | <0~(n-1)>                                                   | Channel of the video source.                             |
| stream    | <0~(m-1)>                                                   | Stream.                                                  |
| addpos    | <text 40="" characters="" less="" string="" than=""></text> | Add one preset location to the preset list.              |
| delpos    | <text 40="" characters="" less="" string="" than=""></text> | Delete preset location from the preset list.             |
| return    | <return page=""></return>                                   | Redirect to the page < return page > after the           |
|           |                                                             | parameter is assigned. The < <i>return page</i> > can be |
|           |                                                             | a full URL path or relative path according to the        |
|           |                                                             | current path.                                            |

# **System Information**

Note: This request requires Normal User privileges. (obsolete)

Method: GET/POST

## Syntax:

http://<servername>/cgi-bin/sysinfo.cgi

Server will return the system information. In HTTP API version 2, the CapVersion will be 0200. All fields in the previous version (0100) are obsolete. Please use "getparam.cgi?capability" instead.

# Return:

HTTP/1.0 200 OK\r\n

Content-Type: text/plain\r\n

Content-Length: <system information length>\r\n

 $r\n$ 

Model=<model name of server>\r\n

 $CapVersion=0200\r\n$ 

| PARAMETER (supported | VALUE                                  | DESCRIPTION               |
|----------------------|----------------------------------------|---------------------------|
| capability version)  |                                        |                           |
| Model                | system.firmwareversion                 | Model name of the server. |
|                      |                                        | Ex:IP3133-VVTK-0100a      |
| CapVersion           | MMmm, MM is major version from 00 ~ 99 | Capability field version. |
|                      | mm is minor version from 00 ~ 99       |                           |
|                      |                                        |                           |
|                      | ex: 0100                               |                           |

# **IP Filtering**

**Note:** This request requires Administrator access privileges.

Method: GET/POST

# Syntax:

http://<servername>/cgi-bin/admin/ipfilter.cgi?type[=<value>]

http://<servername>/cgi-bin/admin/ipfilter.cgi?method=add<v4/v6>&ip=<ipaddress>[&index = <value>][&return=<return page>]

http://<*servername*>/cgi-bin/admin/ipfilter.cgi?method=del<v4/v6>&index=<value>[&return =<*return page*>]

| PARAMETER | VALUE                                                                                                    | DESCRIPTION                                                                                   |  |
|-----------|----------------------------------------------------------------------------------------------------|-----------------------------------------------------------------------------------------------|--|
| type      | NULL                                                                                                    | Get IP filter type                                                                            |  |
|           | allow, deny                                                                                                    | Set IP filter type                                                                            |  |
| method    | addv4                                                                                                    | Add IPv4 address into access list.                                                            |  |
|           | addv6                                                                                                    | Add IPv6 address into access list.                                                            |  |
|           | delv4                                                                                                    | Delete IPv4 address from access list.                                                         |  |
|           | delv6                                                                                                    | Delete IPv6 address from access list.                                                         |  |
| ip        | <ip< td=""><td colspan="2">Single address: <ip address=""></ip></td></ip<>                                                    | Single address: <ip address=""></ip>                                                          |  |
|           | address>                                                                                                    | Network address: <ip address="" mask="" network=""></ip>                                      |  |
|           |                                                                                                    | Range address: <start -="" address="" end="" ip=""></start>                                   |  |
| index     | <value></value>                                                                                                    | The start position to add or to delete.                                                       |  |
| return    | <return< td=""><td colspan="2">Redirect to the page &lt; return page &gt; after the parameter is assigned. The</td></return<> | Redirect to the page < return page > after the parameter is assigned. The                     |  |
|           | page>                                                                                                    | <pre><return page=""> can be a full URL path or relative path according to the</return></pre> |  |
|           |                                                                                                    | current path. If you omit this parameter, it will redirect to an empty                        |  |
|           |                                                                                                    | page.                                                                                         |  |

| s<0~(m-1)>_h26 | 0~2 | 4/4 | 0 => Baseline profile |
|----------------|-----|-----|-----------------------|
| 4_profile      |     |     | 1 => Main profile     |
|                |     |     | 2 => High profile     |

# **Get SDP of Streams**

**Note:** This request requires Viewer access privileges.

Method: GET/POST

#### Syntax:

http://<servername>/<network\_rtsp\_s<0~m-1>\_accessname>

"m" is the stream number.

"network\_accessname\_ $<0\sim(m-1)>$ " is the accessname for stream "1" to stream "m". Please refer to the

"subgroup of network: rtsp" for setting the accessname of SDP.

You can get the SDP by HTTP GET.

# **Open the Network Stream**

**Note:** This request requires Viewer access privileges.

Syntax:

For HTTP push server (MJPEG):

http://<servername>/<network\_http\_s<0~m-1>\_accessname>

For RTSP (MP4), the user needs to input the URL below into an RTSP compatible player.

rtsp://<servername>/<network\_rtsp\_s<0~m-1>\_accessname>

"m" is the stream number.

For details on streaming protocol, please refer to the "control signaling" and "data format" documents.

# Senddata (capability.nuart>0)

Note: This request requires Viewer privileges.

Method: GET/POST

#### Syntax:

http://<servername>/cgi-bin/viewer/senddata.cgi?

[com=<value>][&data=<value>][&flush=<value>] [&wait=<value>] [&read=<value>]

| PARAMETER | VALUE                                                                                                    | DESCRIPTION                                                                                                 |
|-----------|----------------------------------------------------------------------------------------------------|----------------------------------------------------------------------------------------------------|
| com       | 1 ~ <max. com="" port<="" td=""><td>The target COM/RS485 port number.</td></max.>                                                                                       | The target COM/RS485 port number.                                                                           |
|           | number>                                                                                                    |                                                                                                    |
| data      | <hex data="" decimal="">[,<hex< td=""><td>The <hex data="" decimal=""> is a series of digits from 0 <math>\sim</math> 9, A <math>\sim</math> F.</hex></td></hex<></hex> | The <hex data="" decimal=""> is a series of digits from 0 <math>\sim</math> 9, A <math>\sim</math> F.</hex> |
|           | decimal data>]                                                                                                    | Each comma separates the commands by 200 milliseconds.                                                      |
| flush     | yes,no                                                                                                    | yes: Receive data buffer of the COM port will be cleared before                                             |

|      |           | read.                                                          |
|------|-----------|----------------------------------------------------------------|
|      |           | no: Do not clear the receive data buffer.                      |
| wait | 1 ~ 65535 | Wait time in milliseconds before read data.                    |
| read | 1 ~ 128   | The data length in bytes to read. The read data will be in the |
|      |           | return page.                                                   |

#### Return:

HTTP/1.0 200 OK\r\n

Content-Type: text/plain\r\n

Content-Length: <system information length>\r\n

\r\n

<hex decimal data>\r\n

Where hexadecimal data is digits from 0  $\sim$  9, A  $\sim$  F.

# Storage managements (capability.storage.dbenabled=1)

**Note:** This request requires administrator privileges.

Method: GET and POST

## Syntax:

http://<servername>/cgi-bin/admin/lsctrl.cgi?cmd=<cmd\_type>[&<parameter>=<value>...]

The commands usage and their input arguments are as follows.

| PARAMETER | VALUE             | DESCRIPTION                                                           |  |
|-----------|-------------------|-----------------------------------------------------------------------|--|
| cmd_type  | <string></string> | Required.                                                             |  |
|           |                   | Command to be executed, including search, insert, delete, update, and |  |
|           |                   | queryStatus.                                                          |  |

## Command: search

| PARAMETER   | VALUE                                 | DESCRIPTION                                          |
|-------------|---------------------------------------|------------------------------------------------------|
| label       | <integer key="" primary=""></integer> | Optional.                                            |
|             |                                       | The integer primary key column will automatically be |
|             |                                       | assigned a unique integer.                           |
| triggerType | <text></text>                         | Optional.                                            |
|             |                                       | Indicate the event trigger type.                     |
|             |                                       | Please embrace your input value with single quotes.  |
|             |                                       | Ex. mediaType='motion'                               |
|             |                                       | Support trigger types are product dependent.         |

| mediaType   | <text></text>                    | Optional.                                                               |
|-------------|----------------------------------|-------------------------------------------------------------------------|
|             |                                  | Indicate the file media type.                                           |
|             |                                  | Please embrace your input value with single quotes.                     |
|             |                                  | Ex. mediaType='videoclip'                                               |
|             |                                  | Support trigger types are product dependent.                            |
| destPath    | <text></text>                    | Optional.                                                               |
|             |                                  | Indicate the file location in camera.                                   |
|             |                                  | Please embrace your input value with single quotes.                     |
|             |                                  | Ex. destPath ='/mnt/auto/CF/NCMF/abc.mp4'                               |
| resolution  | <text></text>                    | Optional.                                                               |
|             |                                  | Indicate the media file resolution.                                     |
|             |                                  | Please embrace your input value with single quotes.                     |
|             |                                  | Ex. resolution='800x600'                                                |
| isLocked    | <boolean></boolean>              | Optional.                                                               |
|             |                                  | Indicate if the file is locked or not.                                  |
|             |                                  | 0: file is not locked.                                                  |
|             |                                  | 1: file is locked.                                                      |
|             |                                  | A locked file would not be removed from UI or cyclic storage.           |
| triggerTime | <text></text>                    | Optional.                                                               |
|             |                                  | Indicate the event trigger time. (not the file created time)            |
|             |                                  | Format is "YYYY-MM-DD HH:MM:SS"                                         |
|             |                                  | Please embrace your input value with single quotes.                     |
|             |                                  | Ex. triggerTime='2008-01-01 00:00:00'                                   |
|             |                                  | If you want to search for a time period, please apply "TO"              |
|             |                                  | operation.                                                              |
|             |                                  | Ex. triggerTime='2008-01-01 00:00:00'+TO+'2008-01-01                    |
|             |                                  | $23:59:59'$ is to search for records from the start of Jan $1^{\rm st}$ |
|             |                                  | 2008 to the end of Jan $1^{st}$ 2008.                                   |
| limit       | <positive integer=""></positive> | Optional.                                                               |
|             |                                  | Limit the maximum number of returned search records.                    |
| offset      | <positive integer=""></positive> | Optional.                                                               |
|             |                                  | Specifies how many rows to skip at the beginning of the                 |
|             |                                  | matched records.                                                        |
|             |                                  | Note that the offset keyword is used after limit keyword.               |

To increase the flexibility of search command, you may use "OR" connectors for logical "OR" search operations. Moreover, to search for a specific time period, you can use "TO" connector.

Ex. To search records triggered by motion or di or sequential and also triggered between 2008-01-01 00:00:00 and 2008-01-01 23:59:59.

http://<*servername*>/cgi-bin/admin/lsctrl.cgi?cmd=search&triggerType='motion'+OR+'di'+OR+'seq'&triggerTime='2008-01-01 00:00:00'+TO+'2008-01-01 23:59:59'

## Command: delete

| PARAMETER | VALUE                                 | DESCRIPTION                     |
|-----------|---------------------------------------|---------------------------------|
| label     | <integer key="" primary=""></integer> | Required.                       |
|           |                                       | Identify the designated record. |
|           |                                       | Ex. label=1                     |

Ex. Delete records whose key numbers are 1, 4, and 8.

http://<servername>/cgi-bin/admin/lsctrl.cgi?cmd=delete&label=1&label=4&label=8

## Command: update

| PARAMETER | VALUE                                 | DESCRIPTION                            |
|-----------|---------------------------------------|----------------------------------------|
| label     | <integer key="" primary=""></integer> | Required.                              |
|           |                                       | Identify the designated record.        |
|           |                                       | Ex. label=1                            |
| isLocked  | <boolean></boolean>                   | Required.                              |
|           |                                       | Indicate if the file is locked or not. |

Ex. Update records whose key numbers are 1 and 5 to be locked status.

http://<servername>/cgi-bin/admin/lsctrl.cgi?cmd=update&isLocked=1&label=1&label=5

Ex. Update records whose key numbers are 2 and 3 to be unlocked status.

http://<*servername*>/cgi-bin/admin/lsctrl.cgi?cmd=update&isLocked=0&label=2&label=3

# Command: queryStatus

| PARAMETER | VALUE             | DESCRIPTION                                  |
|-----------|-------------------|----------------------------------------------|
| retType   | xml or javascript | Optional.                                    |
|           |                   | Ex. retype=javascript                        |
|           |                   | The default return message is in XML format. |

Ex. Query local storage status and call for javascript format return message.

http://<servername>/cgi-bin/admin/lsctrl.cgi?cmd=queryStatus&retType=javascript

# **Technical Specifications**

#### System

- · CPU: TI DM365 SoC
- · Flash: 128MB
- · RAM: 256MB
- · Embedded OS: Linux 2.6

- · Board lens, Vari-focal, f = 3 ~ 9 mm, F1.2 (wide), F2.1 (tele), auto-iris
- · Removable IR-cut filter for day & night function

#### Angle of View

- · 31.7° ~ 93.0° (horizontal) · 23.8° ~ 68.4° (vertical)

#### **Shutter Time**

· 1/5 sec. to 1/40,000 sec.

#### **Image Sensor**

· 1/3.2" CMOS sensor in 1600x1200 resolution

#### Minimum Illumination

· 0 Lux / F1.2 (IR LED on)

· Built-in IR illuminators, effective up to 15 meters

#### Video

· Compression: H.264, MPEG-4 & MJPEG

· Streaming:

Simultaneous multiple streams

H.264 streaming over UDP, TCP, HTTP, or HTTPS

MPEG-4 streaming over UDP, TCP, HTTP, or HTTPS MPEG-4 multicast streaming

MJPEG streaming over HTTP or HTTPS

- · Supports activity adaptive streaming for dynamic frame rate control
- · Supports video cropping for bandwidth efficiency
- · Supports ePTZ for data efficiency
- · Supports 3GPP mobile surveillance
- · Frame rates:

H.264: up to 30 fps at 800x600

up to 15 fps at 1600x1200

MPEG-4: up to 30 fps at 800x600

up to 15 fps at 1600x1200 MJPEG: up to 30 fps at 800x600

up to 15 fps at 1600x1200

· Interface:

Audio/Video output

NTSC/PAL video output switch

### Image Settings

- · Adjustable image size, quality, and bit rate
- · Time stamp and text caption overlay
- · Flip & mirror
- $\cdot \ \, \text{Configurable brightness, contrast, saturation, sharpness, white}$ balance, and exposure
- · AGC, AWB, AES
- · Automatic, manual, or scheduled day/night mode
- · BLC (Backlight Compensation)
- · Supports privacy masks

Compression:

GSM-AMR speech encoding, bit rate: 4.75 kbps to 12.2 kbps MPEG-4 AAC audio encoding, bit rate: 16 kbps to 128 kbps

Interface:

Built-in microphone

External microphone input

Audio/Video output

- External/Internal microphone switch
- · Supports two-way audio via SIP protocol
- · Supports audio mute

### Networking

- · 10/100 Mbps Ethernet, RJ-45
- · ONVIF support
- Protocols: IPv4, IPv6, TCP/IP, HTTP, HTTPS, UPnP, RTSP/RTP/RTCP, IGMP, SMTP, FTP, DHCP, NTP, DNS, DDNS, PPPoE, CoS, QoS, SNMP, and 802.1x

#### Alarm and Event Management

- · Triple-window video motion detection
- Tamper detection
- · One D/I and one D/O for external sensor and alarm
- · PIR (Passive Infrared Sensor) for human detection
- · Event notification using HTTP, SMTP, or FTP
- · Local recording of MP4 file

#### **On-board Storage**

- · SD/SDHC card slot
- · Stores snapshots and video clips

### Security

- · Multi-level user access with password protection
- · IP address filtering
- · HTTPS encrypted data transmission
- · 802.1X port-based authentication for network protection

· Live viewing for up to 10 clients

#### **Dimension**

· Ø 143 mm x 106 mm

#### Weight

· Net: 697 g

#### LED Indicator

- · System power and status indicator
- · System activity and network link indicator

#### Power

- . 12V DC
- · Power consumption: Max. 6.5 W
- · 802.3af compliant Power-over-Ethernet

· CE, LVD, FCC, VCCI, C-Tick

#### **Operating Environments**

- · Temperature: 0 ~ 50 °C (32 ~ 122 °F )
- · Humidity: 90% RH

### Viewing System Requirements

- · OS: Microsoft Windows 2000/XP/Vista
- · Browser: Mozilla Firefox, Internet Explorer 6.x or above
- · Cell phone: 3GPP player
- Real Player: 10.5 or above
- · Quick Time: 6.5 or above

#### Installation, Management, and Maintenance

- $\cdot$  3-axis mechanism for flexible ceiling and wall mount installation
- · Camera angle adjustment: pan 350°, tilt 85°, rotate 350°
- · Installation Wizard 2
- · 32-CH ST7501 central management software
- · Supports firmware upgrade

#### **Applications**

· SDK available for application development and system integration

#### Warranty

· 24 months

All specifications are subject to change without notice. Copyright © 2009 VIVOTEK INC. All rights reserved.

# **Technology License Notice**

# **MPEG-4 AAC Technology**

THIS PRODUCT IS LICENSED UNDER THE MPEG-4 AAC AUDIO PATENT LICENSE. THIS PRODUCT MAY NOT BE DECOMPILED, REVERSE-ENGINEERED OR COPIED, EXCEPT WITH REGARD TO PC SOFTWARE, OF WHICH YOU MAY MAKE SINGLE COPIES FOR ARCHIVAL PURPOSES. FOR MORE INFORMATION, PLEASE REFER TO HTTP://WWW.VIALICENSING.COM.

# **MPEG-4 Visual Technology**

THIS PRODUCT IS LICENSED UNDER THE MPEG-4 VISUAL PATENT PORTFOLIO LICENSE FOR THE PERSONAL AND NON-COMMERCIAL USE OF A CONSUMER FOR (i) ENCODING VIDEO IN COMPLIANCE WITH THE MPEG-4 VISUAL STANDARD ("MPEG-4 VIDEO") AND/OR (ii) DECODING MPEG-4 VIDEO THAT WAS ENCODED BY A CONSUMER ENGAGED IN A PERSONAL AND NON-COMMERCIAL ACTIVITY AND/OR WAS OBTAINED FROM A VIDEO PROVIDER LICENSED BY MPEG LA TO PROVIDE MPEG-4 VIDEO. NO LICENSE IS GRANTED OR SHALL BE IMPLIED FOR ANY OTHER USE. ADDITIONAL INFORMATION INCLUDING THAT RELATING TO PROMOTIONAL, INTERNAL AND COMMERCIAL USES AND LICENSING MAY BE OBTAINED FROM MPEG LA, LLC. PLEASE REFER TO HTTP://WWW.MPEGLA.COM.

## **AMR-NB Standard**

THIS PRODUCT IS LICENSED UNDER THE AMR-NB STANDARD PATENT LICENSE AGREEMENT. WITH RESPECT TO THE USE OF THIS PRODUCT, THE FOLLOWING LICENSORS' PATENTS MAY APPLY:

TELEFONAKIEBOLAGET ERICSSON AB: US PAT. 6192335; 6275798; 6029125; 6424938; 6058359. NOKIA CORPORATION: US PAT. 5946651; 6199035. VOICEAGE CORPORATION: AT PAT. 0516621; BE PAT. 0516621; CA PAT. 2010830; CH PAT. 0516621; DE PAT. 0516621; DK PAT. 0516621; ES PAT. 0516621; FR PAT. 0516621; GB PAT. 0516621; IT PAT. 0516621; LI PAT. 0516621; LU PAT. 0516621; NL PAT. 0516621; SE PAT 0516621; US PAT 5444816; AT PAT. 819303/AT E 198805T1; AU PAT. 697256; BE PAT. 819303; BR PAT. 9604838-7; CA PAT. 2216315; CH PAT. 819303; CN PAT. ZL96193827.7; DE PAT. 819303/DE69611607T2; DK PAT. 819303; ES PAT. 819303; EP PAT. 819303; FR PAT. 819303; GB PAT. 819303; IT PAT. 819303; JP PAT. APP. 8-529817; NL PAT. 819303; SE PAT. 819303; US PAT. 5664053. THE LIST MAY BE UPDATED FROM TIME TO TIME BY LICENSORS AND A CURRENT VERSION OF WHICH IS AVAILABLE ON LICENSOR'S WEBSITE AT HTTP://WWW.VOICEAGE.COM.

# **Electromagnetic Compatibility (EMC)**

## **FCC Statement**

This device compiles with FCC Rules Part 15. Operation is subject to the following two conditions.

- This device may not cause harmful interference, and
- This device must accept any interference received, including interference that may cause undesired operation.

This equipment has been tested and found to comply with the limits for a Class B digital device, pursuant to Part 15 of the FCC Rules. These limits are designed to provide reasonable protection against harmful interference in a residential installation. This equipment generates, uses and can radiate radio frequency energy and, if not installed and used in accordance with the instructions, may cause harmful interference to radio communications. However, there is no guarantee that interference will not occur in a partial installation. If this equipment does cause harmful interference to radio or television reception, which can be determined by turning the equipment off and on, the user is encouraged to try to correct the interference by one or more of the following measures:

- Reorient or relocate the receiving antenna.
- Increase the separation between the equipment and receiver.
- Connect the equipment into an outlet on a circuit different from that to which the receiver is connected.
- Consult the dealer or an experienced radio/TV technician for help.

Shielded interface cables must be used in order to comply with emission limits.

# **CE Mark Warning C€**

This is a Class B product. In a domestic environment, this product may cause radio interference, in which case the user may be required to take adequate measures.

## **VCCI Warning**

This is a Class B product based on the standard of the Voluntary Control Council for Interference by Information Technology Equipment (VCCI). If this equipment is used in a domestic environment, it may cause radio interference. Install and use the equipment according to the instruction manual.

# Liability

VIVOTEK Inc. cannot be held responsible for any technical or typographical errors and reserves the right to make changes to the product and manuals without prior notice. VIVOTEK Inc. makes no warranty of any kind with regard to the material contained within this document, including, but not limited to, the implied warranties of merchantability and fitness for any particular purpose.